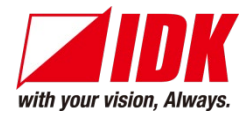

# **4K@60/HDCP 2.2 HDBaseT Extender with Distribution Amplifier**

# HDC-UHD Series

HDC-TR121UHD HDC-TH221UHD/HDC-TH421UHD HDC-RH221UHD/HDC-RH421UHD

<User Guide>

Ver.1.0.0

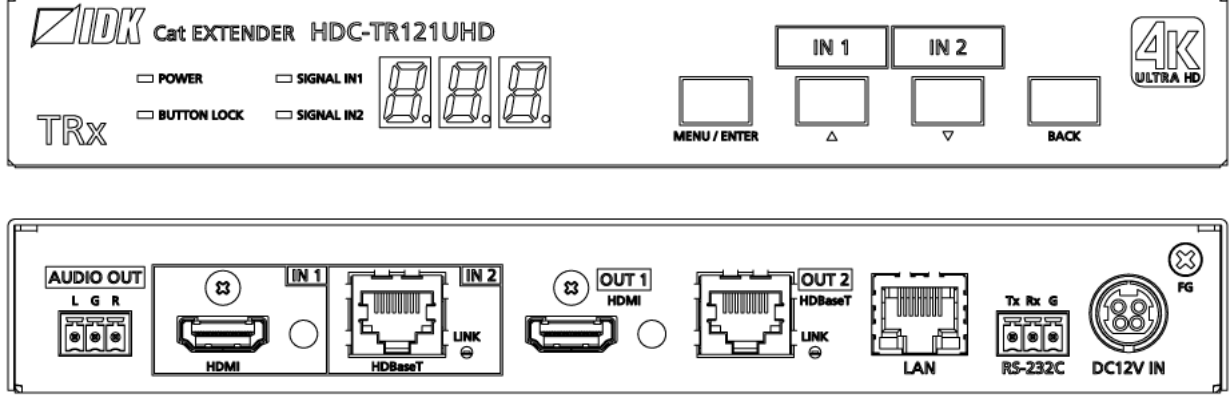

- Thank you for choosing our product.
- To ensure the best performance of this product, please read this user guide fully and carefully before using it and keep this manual together with the product for future reference as needed.

### **IDK Corporation**

### **Trademarks**

- Blu-ray Disc and Blu-ray are trademarks of Blu-ray Disc Association.
- ETHERNET is a registered trademark of Fuji Xerox Co., Ltd.
- Google Chrome is trademark or registered trademark of Google Inc.
- HDBaseT™ and the HDBaseT Alliance Logo are trademarks of the HDBaseT Alliance.
- The terms HDMI and HDMI High-Definition Multimedia Interface, and the HDMI Logo are trademarks or registered trademarks of HDMI Licensing Administrator, Inc. in the United States and other countries.
- Javascript<sup>®</sup> is a trademark or registered trademark of Oracle Corporation, its subsidiaries, and affiliated companies in the United States and other countries.
- Microsoft, Windows, Internet Explorer are either registered trademarks or trademarks of the Microsoft Corporation in the United States and other countries.
- The terms Mozilla and Firefox, and their logos are registered trademarks or trademarks of Mozilla Foundation in the United States and other countries.
- Oracle and Java are trademarks of Oracle Corporation its subsidiaries, and affiliated companies in the United States and other countries.
- The terms Anti-snow and Connection Reset are registered trademarks of IDK Corporation in Japan.
- All other company and product names mentioned in this manual are either registered trademarks or trademarks of their respective owners. In this manual, the "**®**" or "**™**" marks may not be specified.

# **Before reading this manual**

- All rights reserved.
- **Some information contained in this User guide such as exact product appearance, diagrams, menu** operations, and so on may differ depending on the product version.
- This User guide is subject to change without notice. You can download the latest version from IDK's website at: [http: //www.idkav.com](http://www.idkav.com/)

The reference manual consists of the following two volumes:

- User quide (this document): Provides explanations and procedures for operations, installation, connections among devices, I/O adjustment and settings.
- Command guide: Please download the command guide from the website above. Provides explanations and procedures for external control using RS-232C and LAN communications.

#### **FCC STATEMENT**

This equipment has been tested and found to comply with the limits for a Class A digital device, pursuant to part 15 of the FCC Rules. These limits are designed to provide reasonable protection against harmful interference when the equipment is operated in a commercial environment. This equipment generates, uses, and can radiate radio frequency energy and, if not installed and used in accordance with the instruction manual, may cause harmful interference to radio communications. Operation of this equipment in a residential area is likely to cause harmful interference, in which case the user will be required to correct the interference at his own expense.

#### **CE MARKING**

This equipment complies with the essential requirements of the relevant European health, safety and environmental protection legislation.

#### **WEEE MARKING**

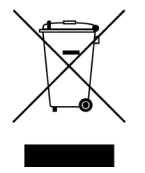

Waste Electrical and Electronic Equipment (WEEE), Directive 2002/96/EC (This directive is only valid in the EU.) This equipment complies with the WEEE Directive (2002/96/EC) marking requirement. The left marking indicates that you must not discard this electrical/electronic equipment in domestic household waste.

# **Safety Instructions**

Read and understand all safety and operating instructions before using this product. Follow all instructions and heed all warnings/cautions.

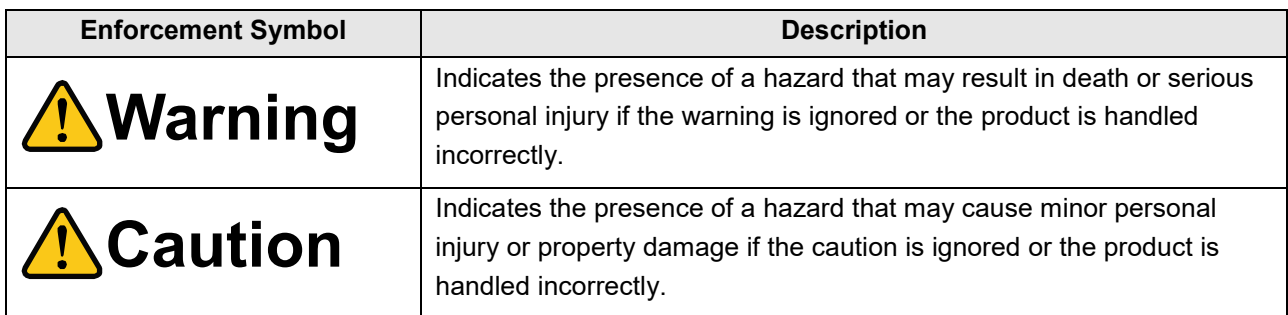

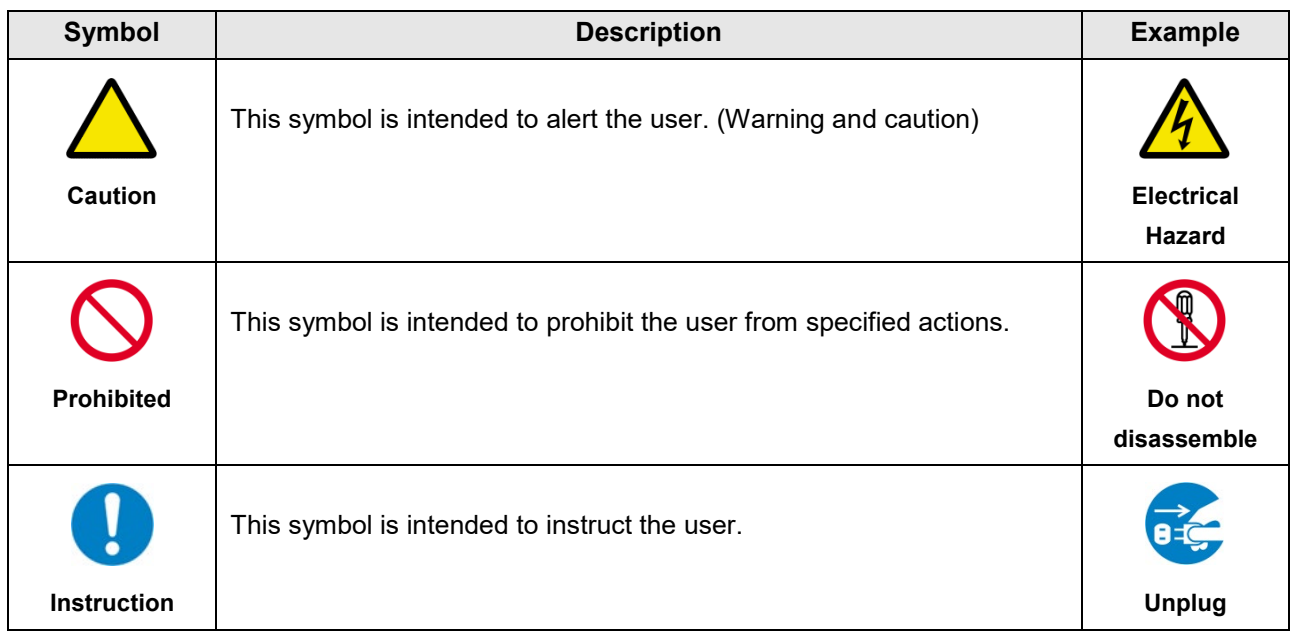

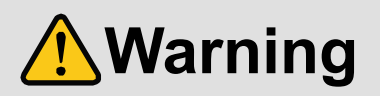

#### ■ **For lifting heavy products:**

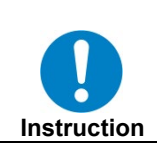

**● Lifting must be done by two or more personnel.** To avoid injury: When lifting the product, bend your knees, keep your back straight and get close to it with two

■ For installing and connecting products:

or more persons.

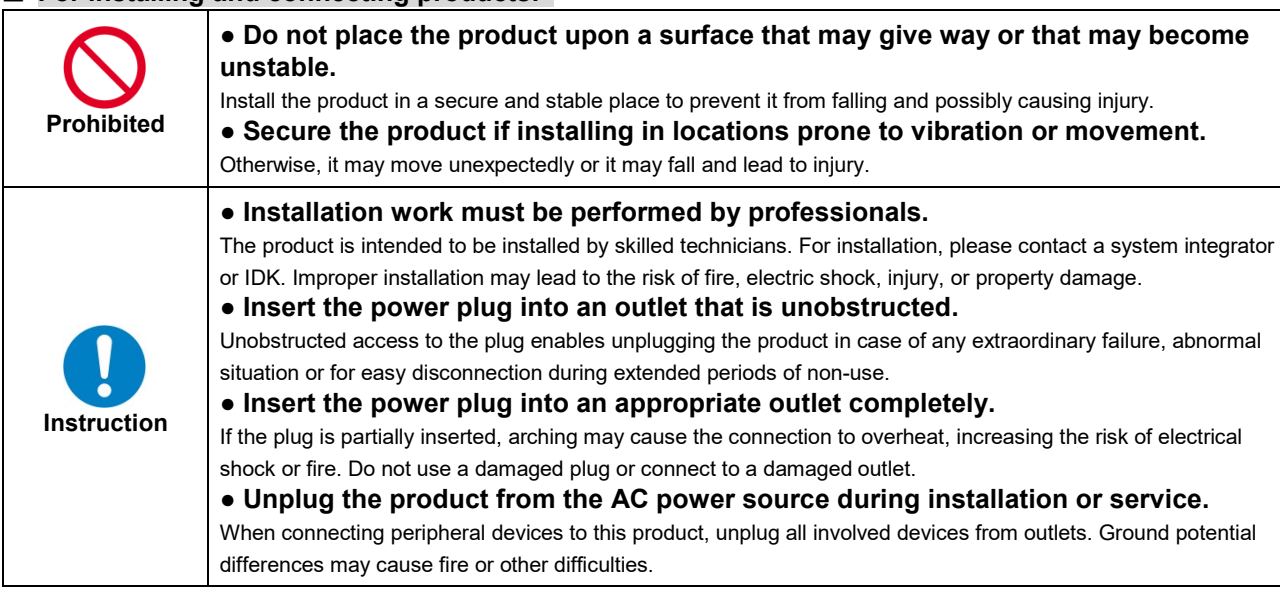

#### ■ **For operating products:**

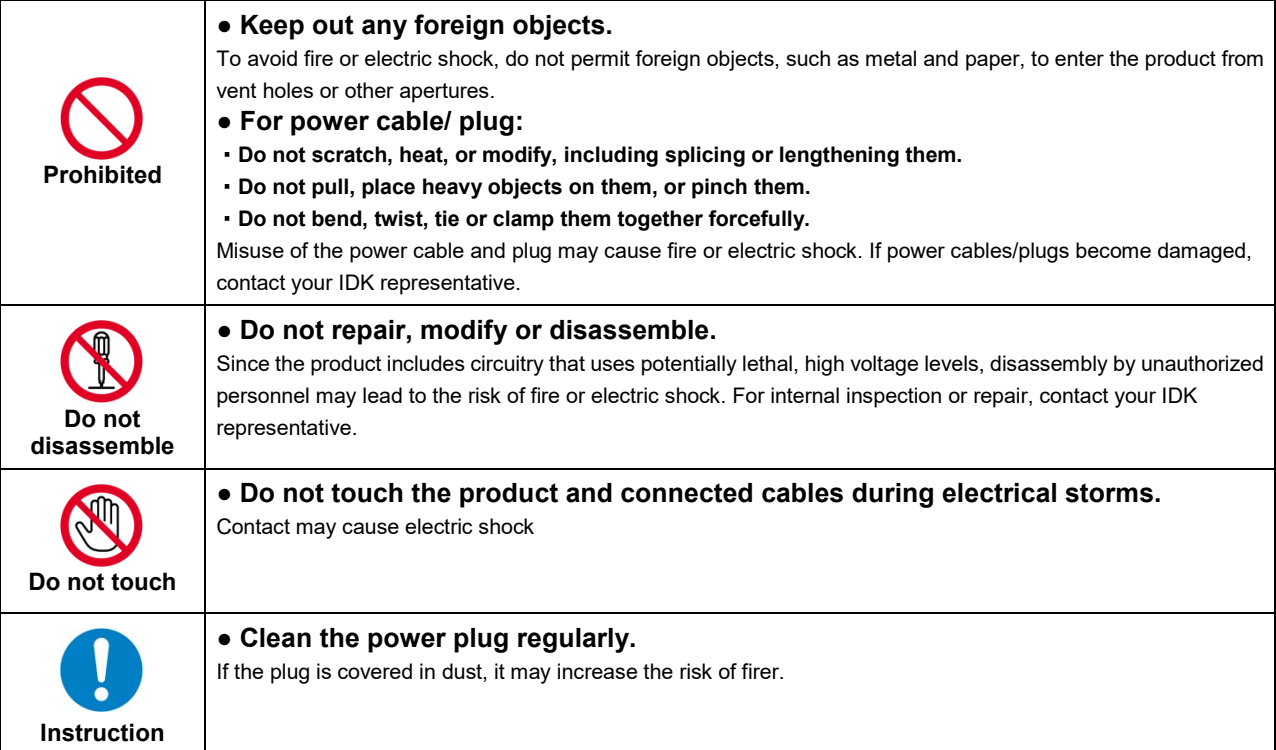

# **Warning**

### ■ If the following problem occurs:

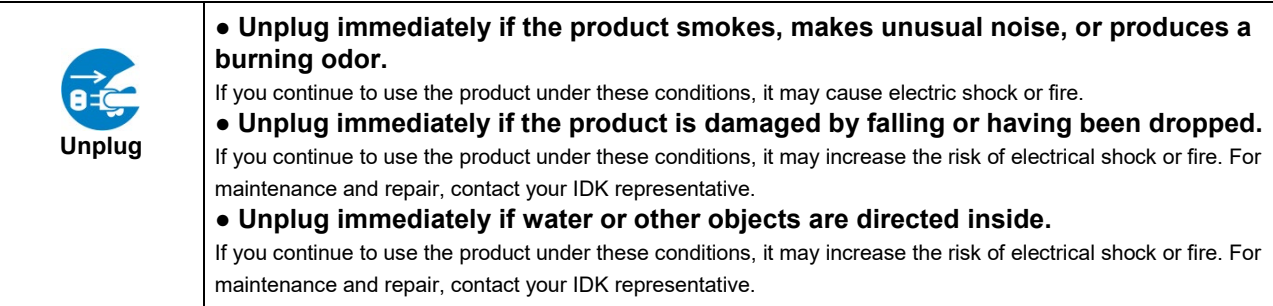

# **A**Caution

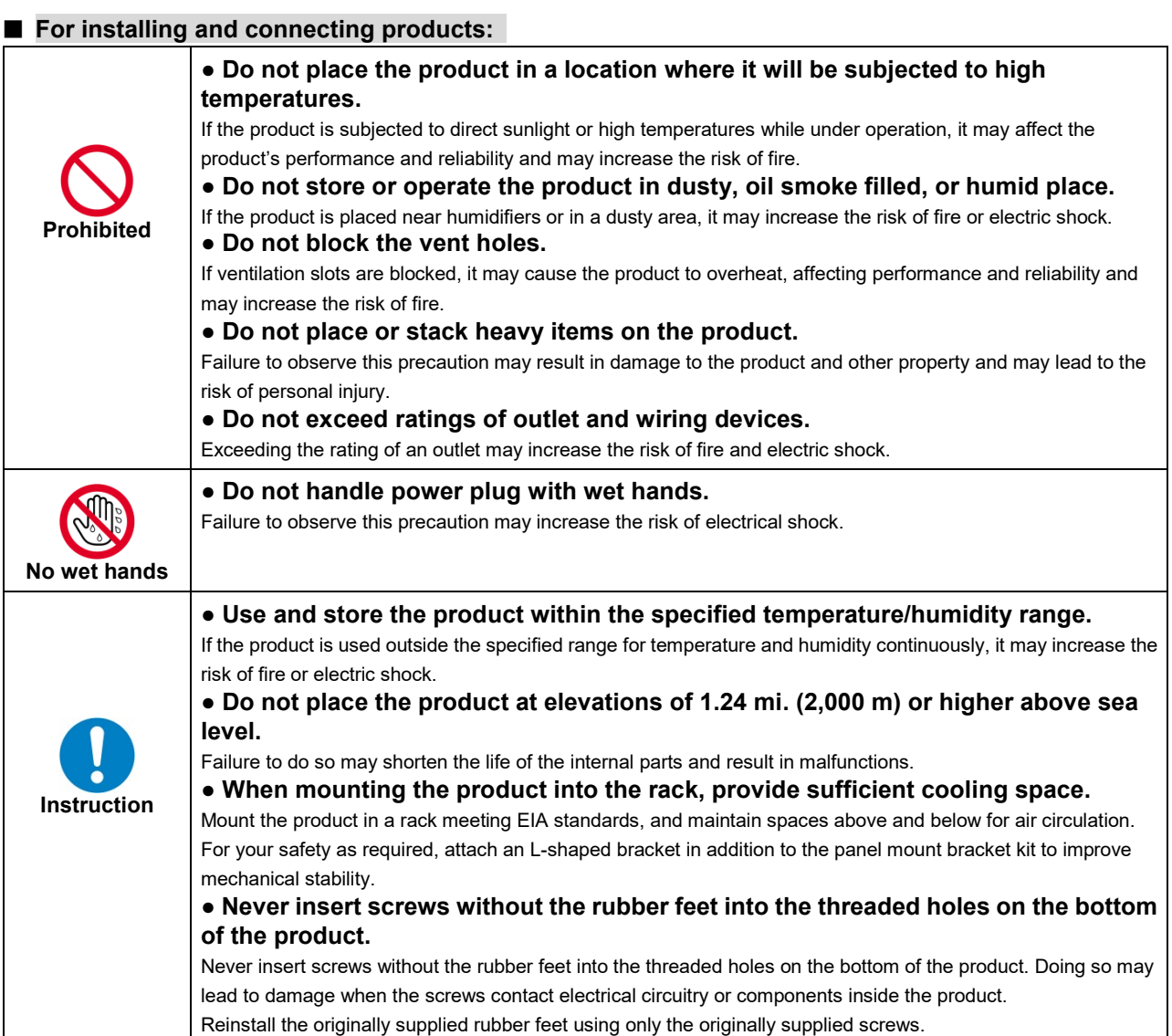

# **A**Caution

### ■ **For operating products:**

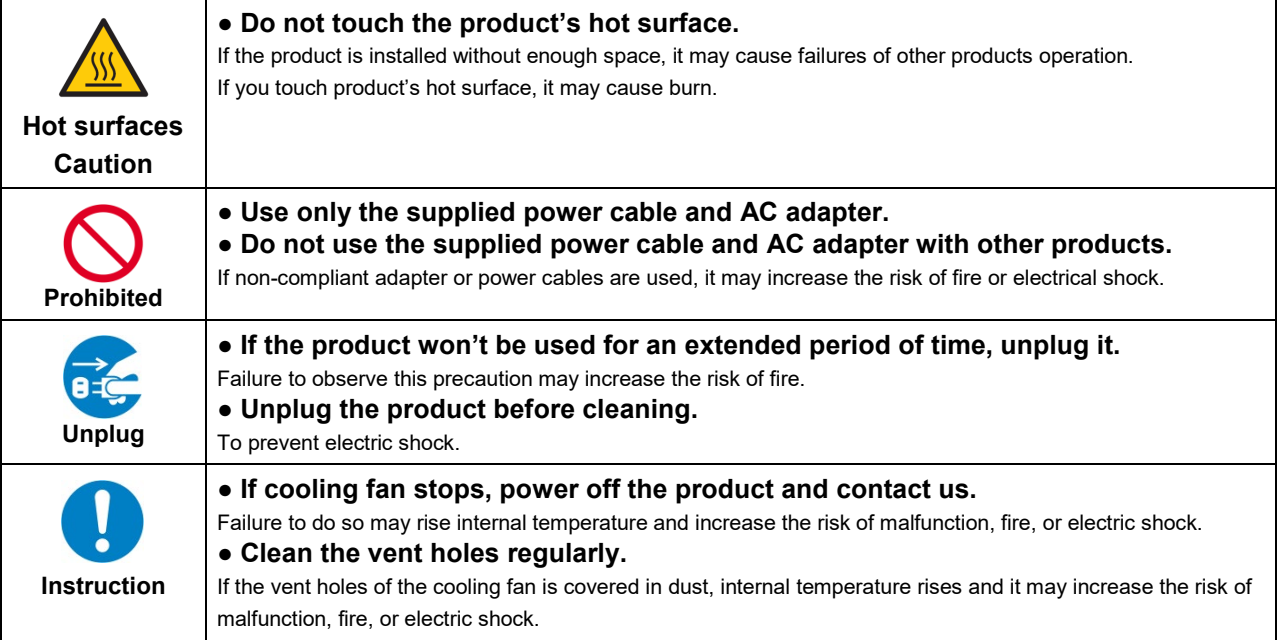

# **Table of Contents**

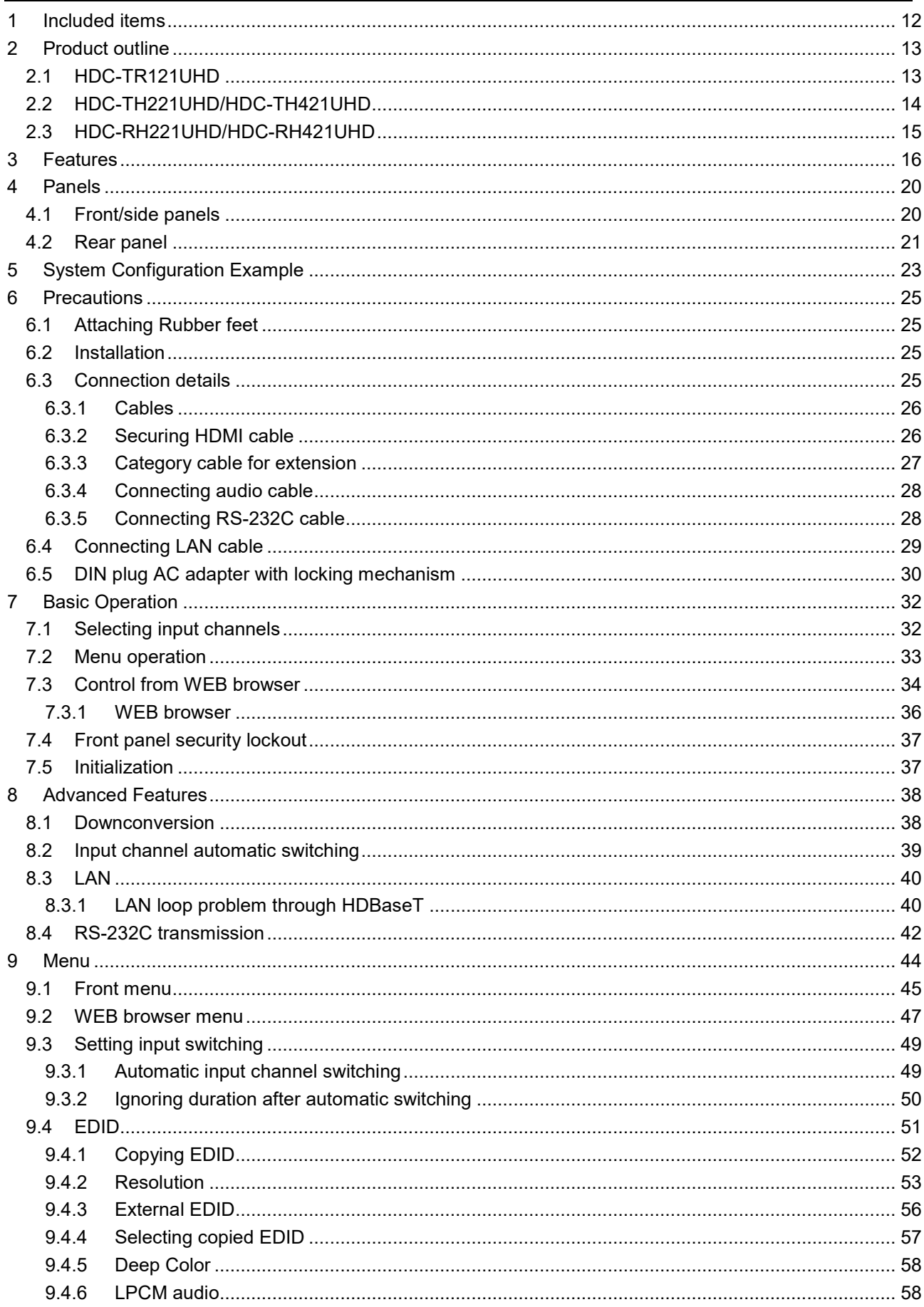

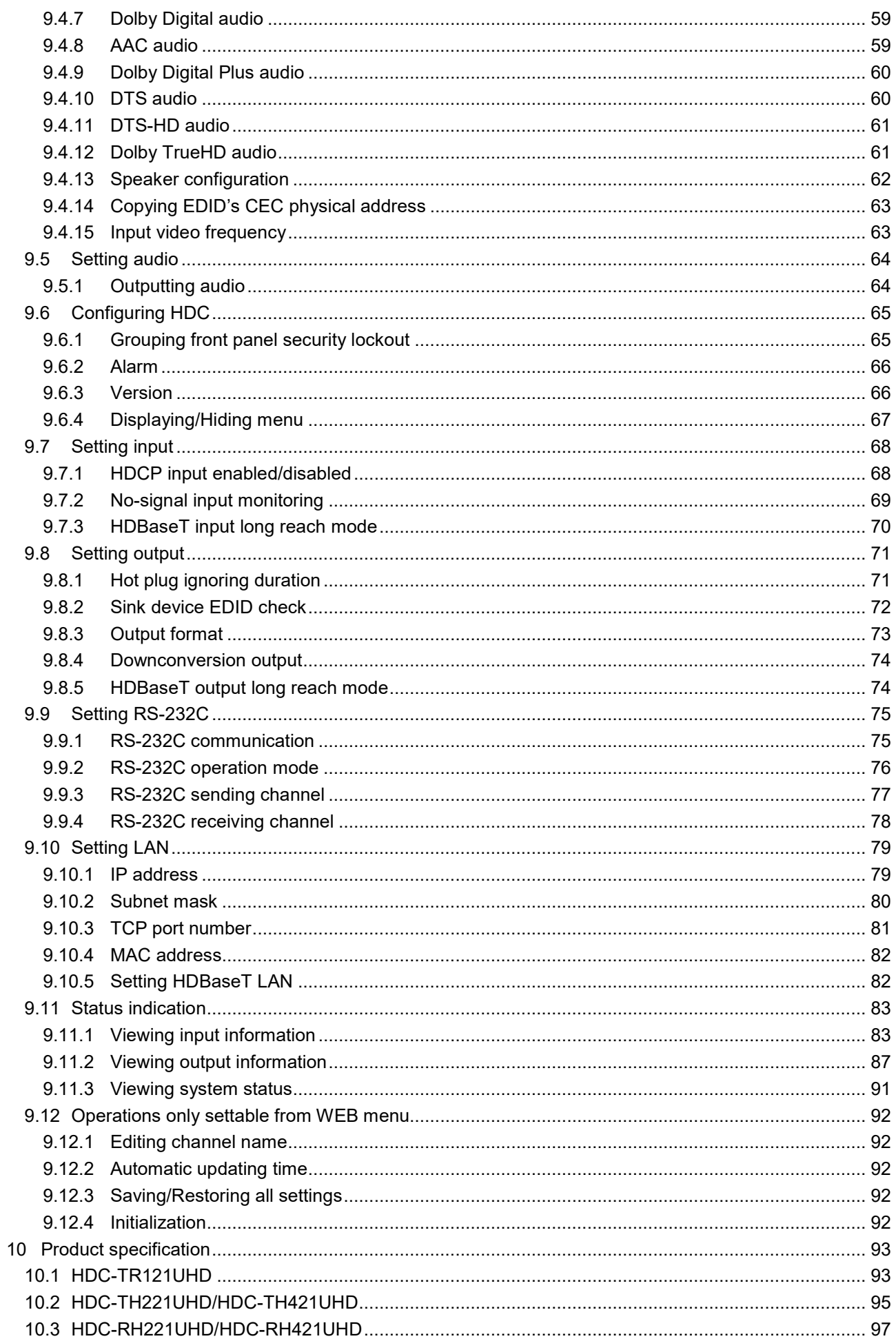

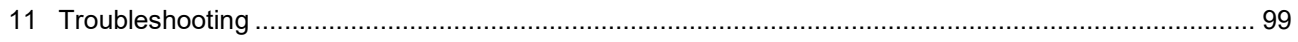

# <span id="page-11-0"></span>**1 Included items**

Ensure that all items illustrated below are included in the package. If any items are missing or damaged, please contact IDK.

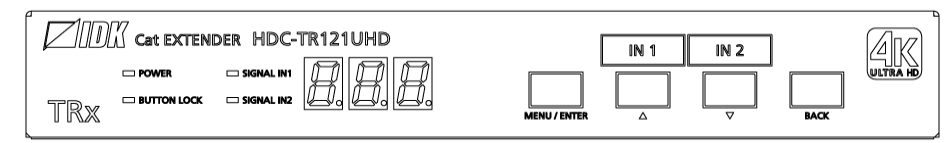

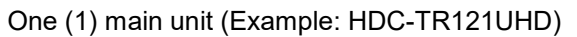

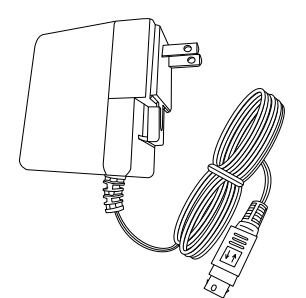

DIN plug AC adapter with locking mechanism (3.9 ft. (1.2 m)

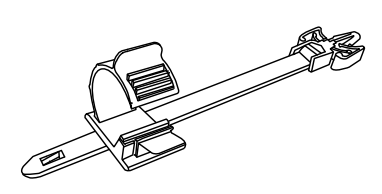

Cable clamps: Two (2) for HDC-TR121UHD Two (2) for HDC-TH221UHD Two (2) for HDC-TH421UHD Three (3) for HDC-RH221UHD Five (5) HDC-RH421UHD

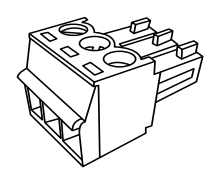

Two (2) 3-pin captive screw

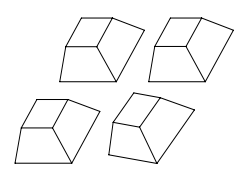

connectors Four (4) Rubber feet

**[Fig. 1.1] Included items**

# <span id="page-12-0"></span>**2 Product outline**

The HDC-UHD series products are two-input extenders with EDID emulator for sending HDMI, DVI, and HDBaseT input signals at up to 4K@60 over a Category cable without compression or processing. Input video signals are converted to HDBaseT format and can be transmitted up to 100 m (328 ft.); 1080p (24 bit) video signals can be sent up to 150 m (492 ft.) in Long reach mode.

# <span id="page-12-1"></span>**2.1 HDC-TR121UHD**

The HDC-TH221UHD/HDC-TH421UHD includes one HDMI output and one HDBaseT output. The HDMI OUT1 enables down conversion that outputs 4K input video at 1080p automatically depending on sink device status. The video inputs can be controlled by the front panel or an external controller.

The HDC-TR121UHD also features Daisy chain for extending and distributing video, audio, and control signals. In addition, digital audio signals can be de-embedded onto the analog output signals. It supports bidirectional RS-232C and LAN communication.

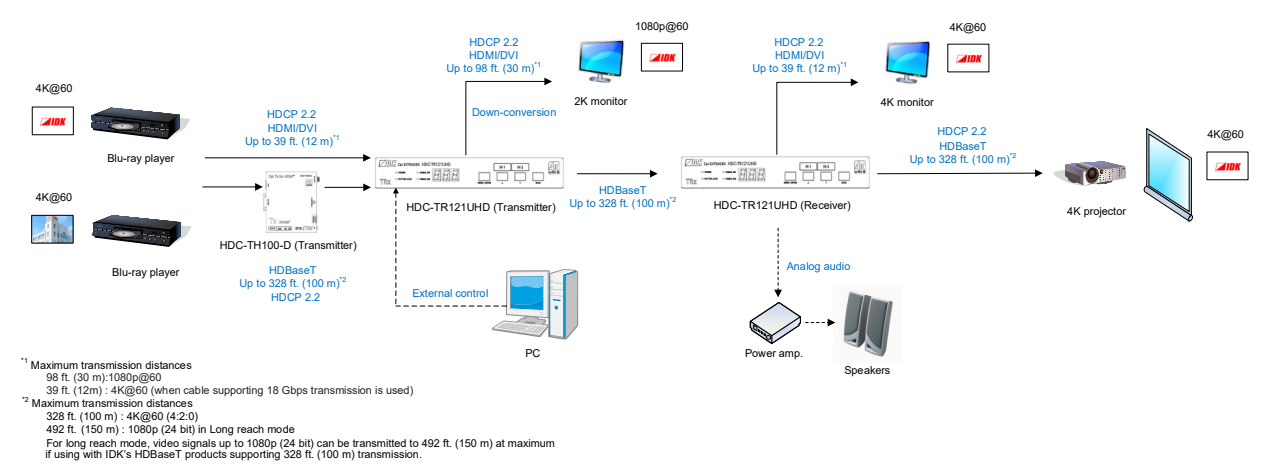

All connected HDC-UHD products can be monitored through WEB browser for troubleshooting.

**[Fig. 2.1] Application example (HDC-TR121UHD)**

# <span id="page-13-0"></span>**2.2 HDC-TH221UHD/HDC-TH421UHD**

The HDC-TH221UHD/HDC-TH421UHD includes one HDMI output and two/four HDBaseT outputs. The HDMI OUT1 enables down conversion that outputs 4K input video at 1080p automatically depending on sink device status. The video inputs can be controlled by the front panel or an external controller.

The HDC-TH221UHD/HDC-TH421UHD also features Daisy chain for extending and distributing video, audio, and control signals. In addition, digital audio signals can be de-embedded onto the analog output signals. It supports bidirectional RS-232C and LAN communication.

All connected HDC-UHD products can be monitored through WEB browser for troubleshooting.

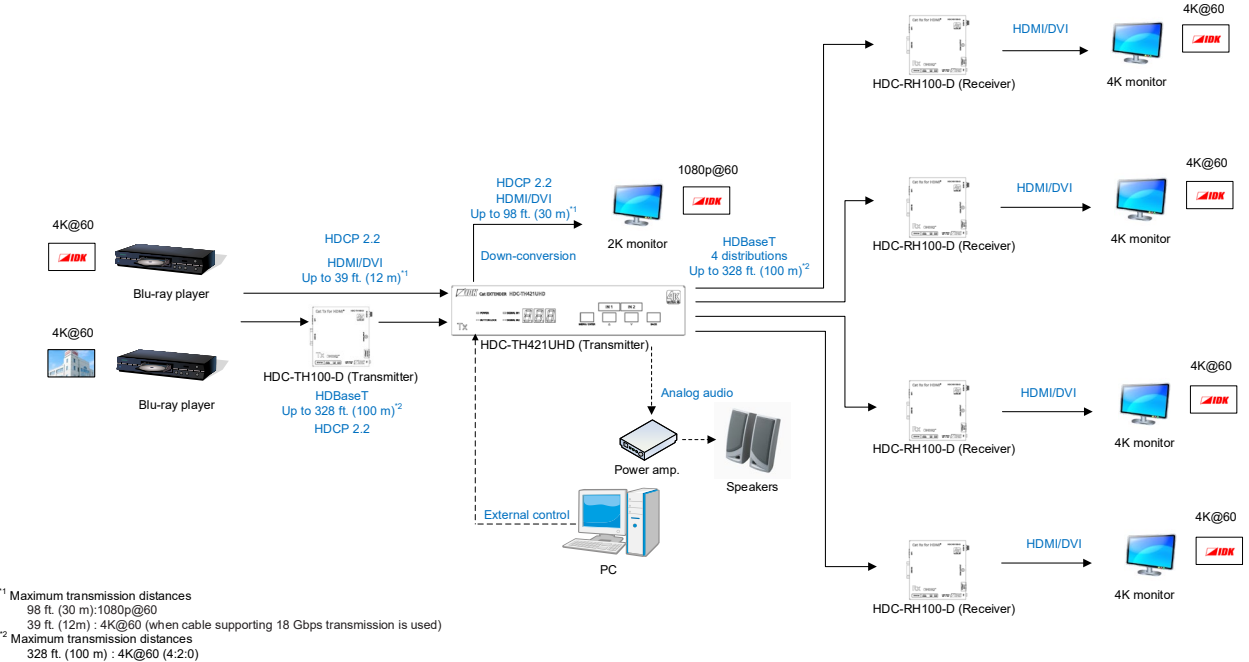

328 ft. (100 m) : 4K@60 (4:2:0)<br>492 ft. (150 m) : 1080p (24 bit) in Long reach mode<br>For long reach mode, video signals up to 1080p (24 bit) can be transmitted to 492 ft. (150 m) at maximum<br>if using with IDK's HDBaseT produ

#### **[Fig. 2.2] Application example (HDC-TH421UHD)**

# <span id="page-14-0"></span>**2.3 HDC-RH221UHD/HDC-RH421UHD**

The HDC-RH221UHD/HDC-RH421UHD includes two/four HDMI outputs and one HDBaseT output. The HDMI OUT1 enables down conversion that outputs 4K input video at 1080p automatically depending on sink device status. The two video inputs can be controlled by the front panel or an external controller.

The HDC-RH221UHD/HDC-RH421UHD also features Daisy chain for extending and distributing video, audio, and control signals. In addition, digital audio signals can be de-embedded onto the analog output signals. It supports bidirectional RS-232C and LAN communication.

All connected HDC-UHD products can be monitored through WEB browser for troubleshooting.

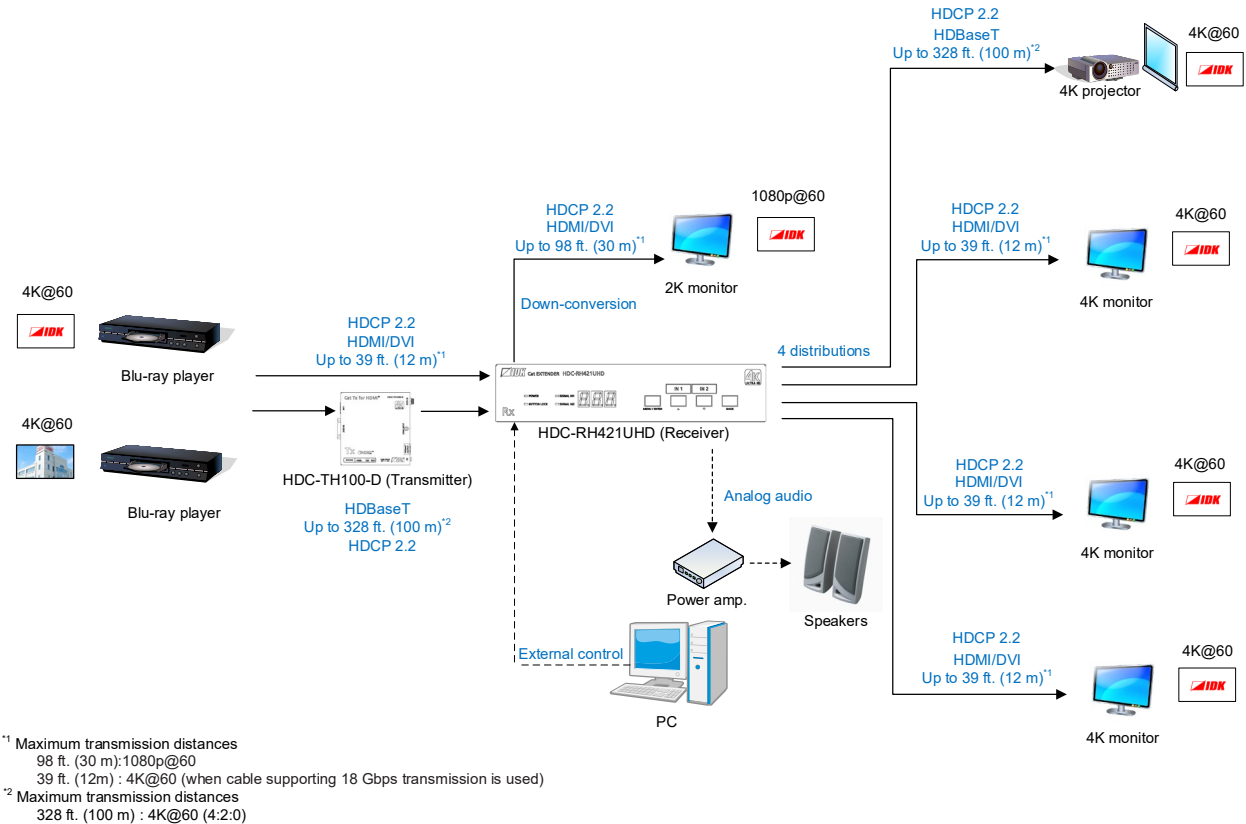

328 ft. (100 m) : 4K@60 (4:2:0) 492 ft. (150 m) : 1080p (24 bit) in Long reach mode

For long reach mode, video signals up to 1080p (24 bit) can be transmitted to 492 ft. (150 m) at maximum if using with IDK's HDBaseT products supporting 328 ft. (100 m) transmission.

#### **[Fig. 2.3] Application example (HDC-RH421UHD)**

# <span id="page-15-0"></span>**3 Features**

#### ■ **Video**

- Up to  $4K@60(4:4:4)$
- ・ HDCP 1.4/2.2
- ・ HDR
- ・ 3D
- ・ x.v.Color
- ・ Up to 328 ft. (100 m) 4K@60 over CAT.5E HDC/Cat5e STP/Cat6 STP cable
- Transmission over Cat5e UTP cable<sup>\*1</sup>
- ・ Up to 328 ft. (100 m) over Cat6 UTP cable\*2
- Up to 492 ft. (150 m) in Long reach mode (1080p 60 Hz 24 bit or less)<sup>3</sup>
- ・ HDMI Transmission distances:
- Up to 98 ft. (30 m) : 1080p@60
	- Up to 39 ft. (12 m):  $4K@60$  (when cable supporting 18 Gbps transmission is used)
- ・ No virtual delay (10 μs or less/328 ft. (100 m))
- ・ OUT1 supports down conversion (4K to 1080p)
- ・ Daisy chain connection
- ・ Anti-snow

#### ■ **Audio**

・ De-embedding

#### ■ **Communication**

- ・ Point-to-point (bidirectional) and point-to-multipoint (unidirectional) RS-232C communication
- ・ LAN

#### ■ Others

- ・ EDID emulation
- ・ WEB browser control
- ・ Input channel automatic switching
- ・ CEC (Pass-through)
- ・ Connection Reset
- ・ Front panel security lockout
- ・ HDBaseT: RS-232C and LAN are supported
- ・ AC adapter with locking mechanism

<sup>\*3</sup> If exceeding 328 ft. (100 m) in Long reach mode, CAT.5E HDC, Cat5e STP, and Cat6 STP cables are recommended.

<sup>&</sup>lt;sup>\*1</sup> If exceeding 164 ft. (50 m), CAT.5E HDC, Cat5e STP, and Cat6 UTP/STP cables are recommended.

<sup>\*2</sup> If the 4K format exceeds 230 ft. (70 m), CAT.5E HDC, Cat5e STP, and Cat6 STP cables are recommended.

#### ■ **Diagrams**

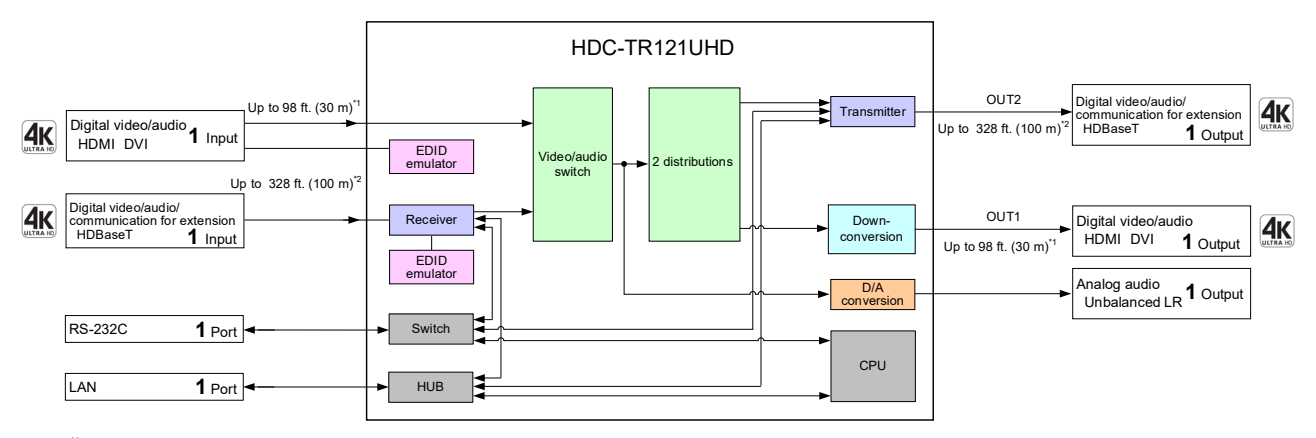

"1 Maximum transmission distances<br>
98 ft. (30 m):1080p@60<br>
39 ft. (12m): 4K@60 (when cable supporting 18 Gbps transmission is used)<br>
2 Maximum transmission distances<br>
32 ft. (100 m): 4K@60 (4:2:0)<br>
492 ft. (150 m): 4K@60

#### **[Fig. 3.1] HDC-TR121UHD diagram**

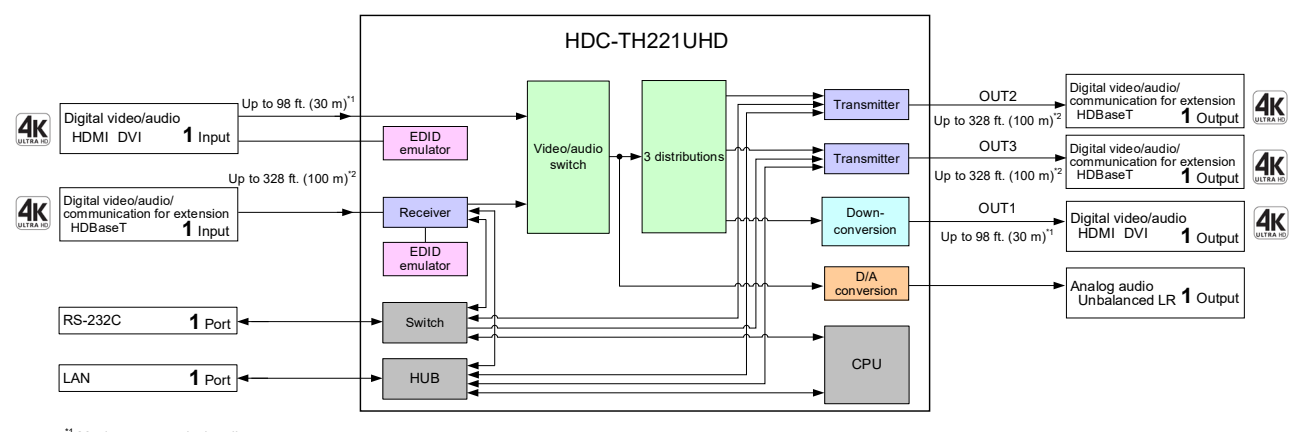

\*1 Maximum transmission distances

98 ft. (30 m):1080p@60<br>
2 Maximum transmission distances<br>
2 Maximum transmission distances<br>
2 Maximum transmission distances<br>
328 ft. (100 m) : 4K@60 (4:2:0)<br>
492 ft. (150 m) : 1080p (24 bit) in Long reach mode<br>
For long

#### **[Fig. 3.2] HDC-TH221UHD diagram**

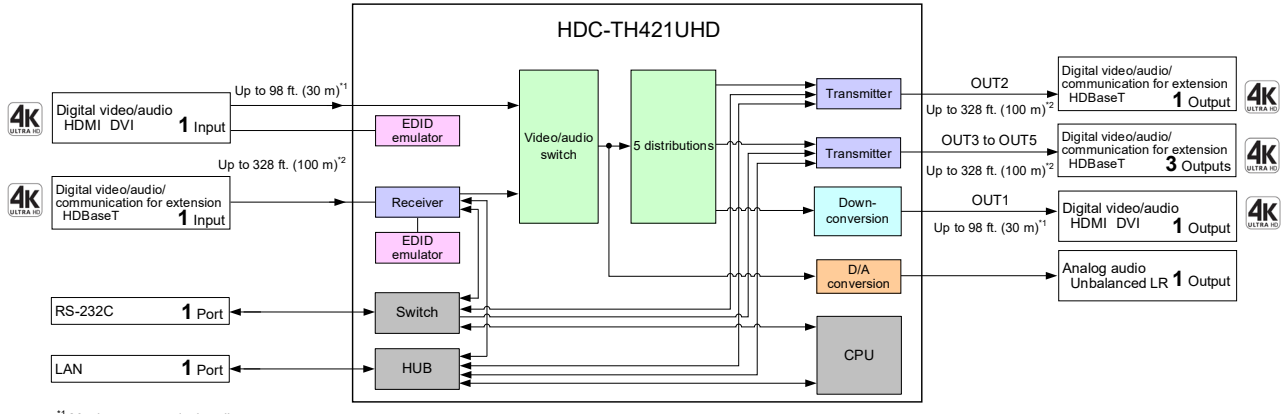

\*1 Maximum transmission distances 98 ft. (30 m):1080p@60

39 ft. (12m) : 4K@60 (when cable supporting 18 Gbps transmission is used)<br>2 Maximum transmission distances<br>328 ft. (100 m) : 4K@60 (4:2:0)<br>492 ft. (150 m) : 1080p (24 bit) in Long reach mode<br>For long reach mode, video sign

**[Fig. 3.3] HDC-TH421UHD diagram**

Analog audio Unbalanced LR **1** Output

**1** Output

**3** Outputs

 $4K$ 

 $4k$ 

 $4k$ 

Digital video/audio/ communication for extension \*2 HDBaseT **1** Output

Digital video/audio HDMI DVI

Digital video/audio<br>HDMI DVI ?

Up to 98 ft. (30 m)<sup>\*1</sup>

OUT1

D/A conversion

Down-conversion

CPU

 $\overline{\phantom{1}}$  Transmitter

 $\sqrt{a}$   $\sqrt{a}$   $\sqrt{a}$   $\sqrt{b}$   $\sqrt{c}$   $\sqrt{d}$   $\sqrt{d}$   $\sqrt{d}$   $\sqrt{d}$   $\sqrt{d}$   $\sqrt{d}$   $\sqrt{d}$   $\sqrt{d}$   $\sqrt{d}$   $\sqrt{d}$   $\sqrt{d}$   $\sqrt{d}$   $\sqrt{d}$   $\sqrt{d}$   $\sqrt{d}$   $\sqrt{d}$   $\sqrt{d}$   $\sqrt{d}$   $\sqrt{d}$   $\sqrt{d}$   $\sqrt{d}$   $\sqrt{d}$   $\sqrt{d$ 

Up to 328 ft. (100 m)

OUT2

Up to 98 ft.  $(30 \text{ m})^{11}$  HDMI DVI

19

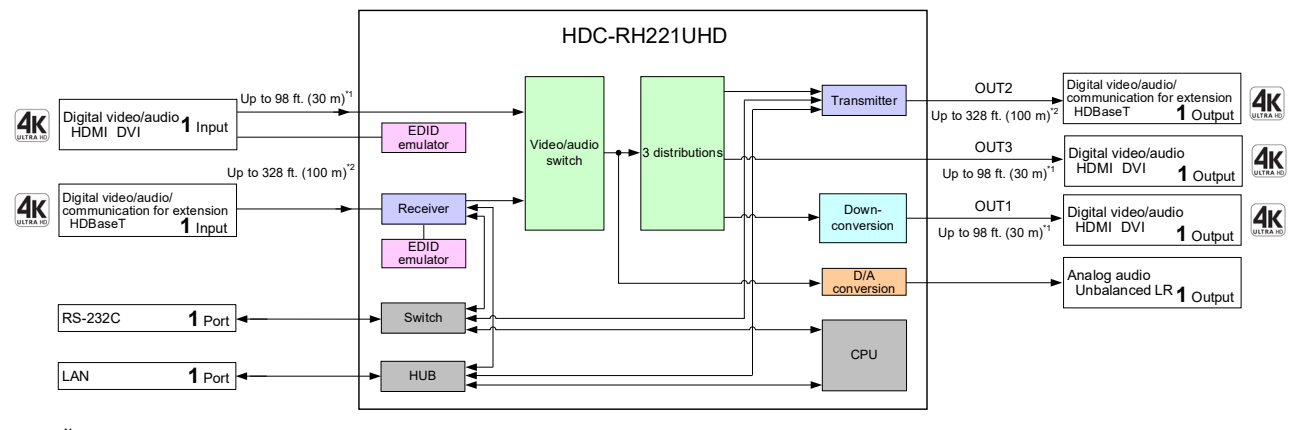

**[Fig. 3.4] HDC-RH221UHD diagram**

HDC-RH421UHD

**[Fig. 3.5] HDC-RH421UHD diagram**

switch

Maximum transmission distances

Digital video/audio HDMI DVI EDID

**1** Input

Digital video/audio/ communication for extension HDBaseT **1** Input

RS-232C

LAN

 $4k$ 

 $4k$ 

\*1 Maximum transmission distances 98 ft. (30 m):1080p@60

Up to 98 ft. (30 m)<sup>1</sup>

Up to 328 ft. (100 m)<sup>2</sup>

39 ft. (12m) : 10x0<sub>peo</sub>us<br>39 ft. (12m) : 4K@60 (when cable supporting 18 Gbps transmission is used) aximum transmission distances

 $1$  Port  $\leftarrow$  Switch

 $1$  Port  $\leftarrow$   $\rightarrow$  HUB

98 ft. (30 m):1080p@60<br>
2 Maximum transmission distances<br>
2 Maximum transmission distances<br>
2 Maximum transmission distances<br>
328 ft. (100 m) : 4K@60 (4:2:0)<br>
492 ft. (150 m): 1080p (24 bit) in Long reach mode<br>
For long r

emulator

EDID emulator

Receiver

328 ft. (100 m) : 4K@60 (4:2:0)<br>492 ft. (150 m) : 1080p (24 bit) in Long reach mode<br>For long reach mode, video signals up to 1080p (24 bit) can be transmitted to 492 ft. (150 m) at maximum<br>if using with IDK's HDBaseT produ

# <span id="page-19-0"></span>**4 Panels**

# <span id="page-19-1"></span>**4.1 Front/side panels**

#### ● **Front panel**

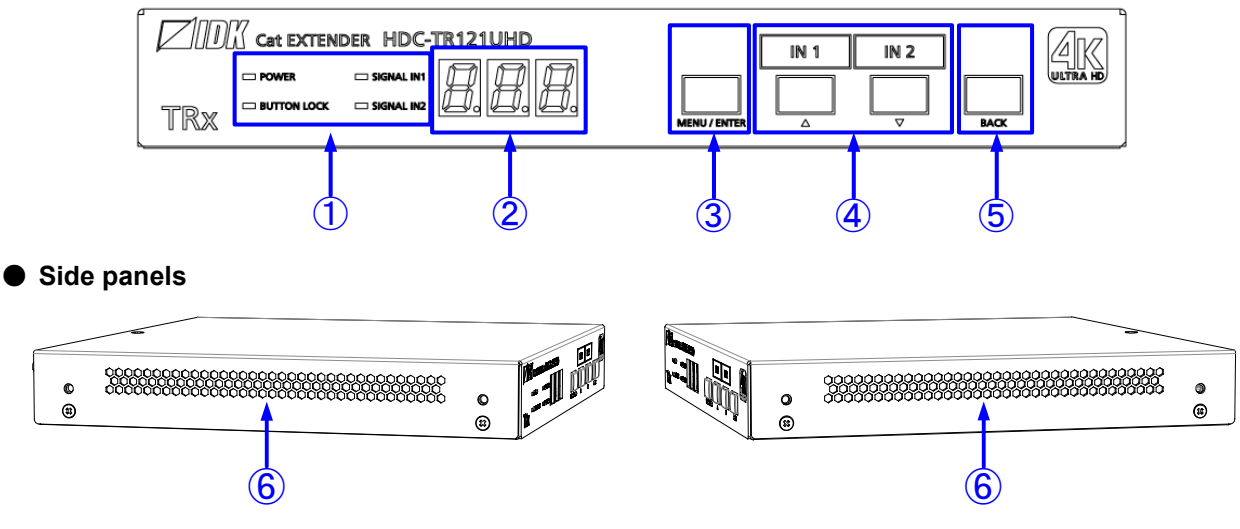

**[Fig. 4.1] Front/side panel drawings (HDC-TR121UHD)**

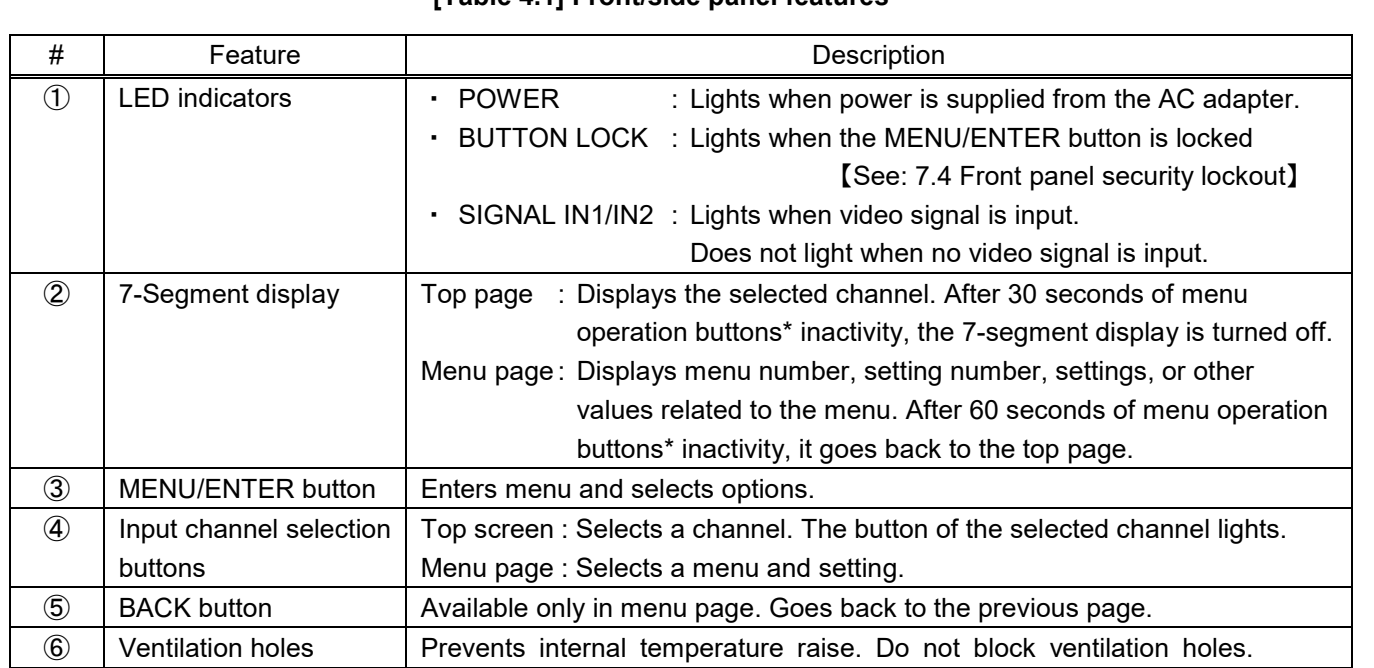

**[Table 4.1] Front/side panel features**

\*Menu operation buttons: ③, ⑤, and ④ in the menu page.

### <span id="page-20-0"></span>**4.2 Rear panel**

#### **HDC-TR121UHD**

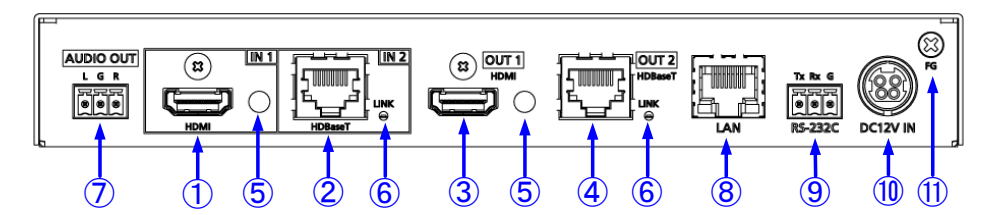

#### **HDC-TH221UHD**

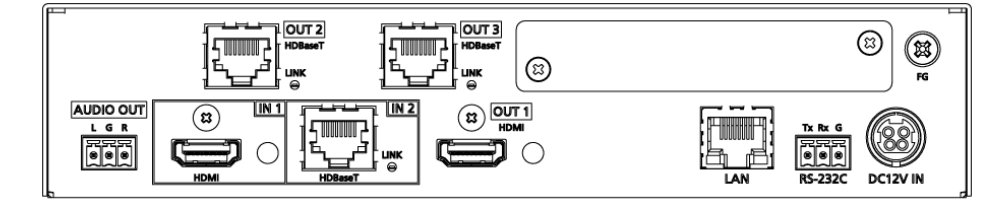

#### **HDC-TH421UHD**

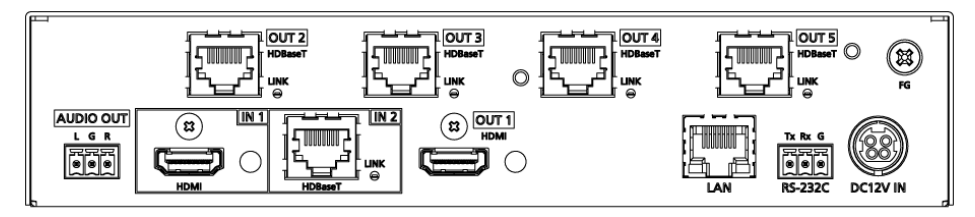

#### **HDC-RH221UHD**

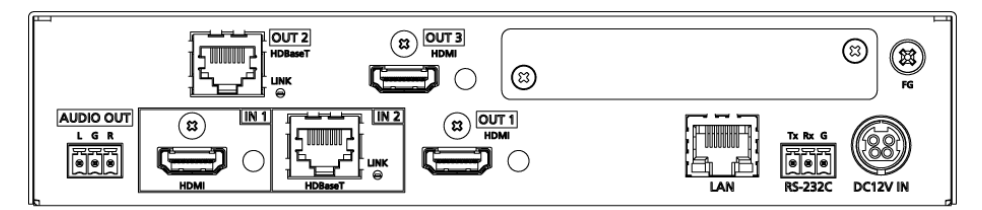

#### **HDC-RH421UHD**

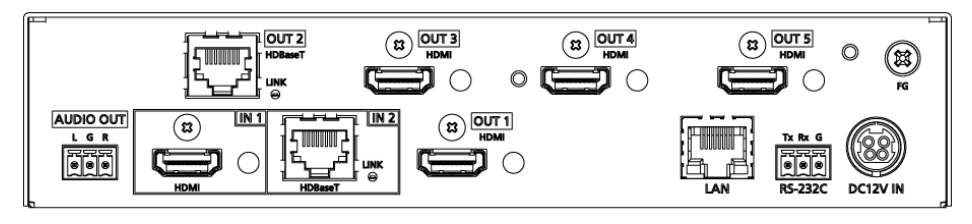

**[Fig. 4.2] Rear panel drawings**

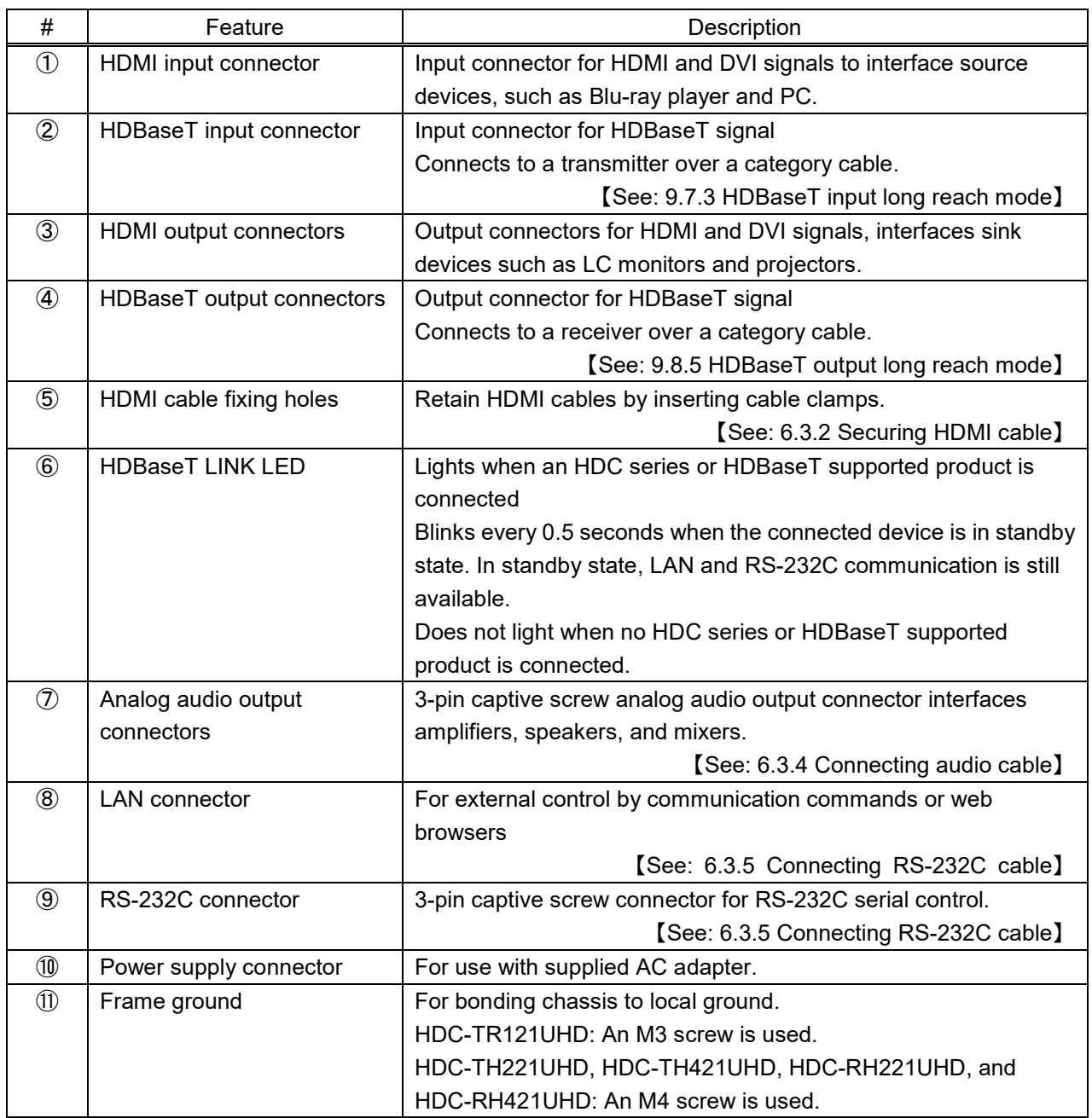

#### **[Table 4.2] Rear panel features**

# <span id="page-22-0"></span>**5 System Configuration Example**

Application example: Source and sink devices are connected to the HDC.

#### ■ **Daisy Chain connection**

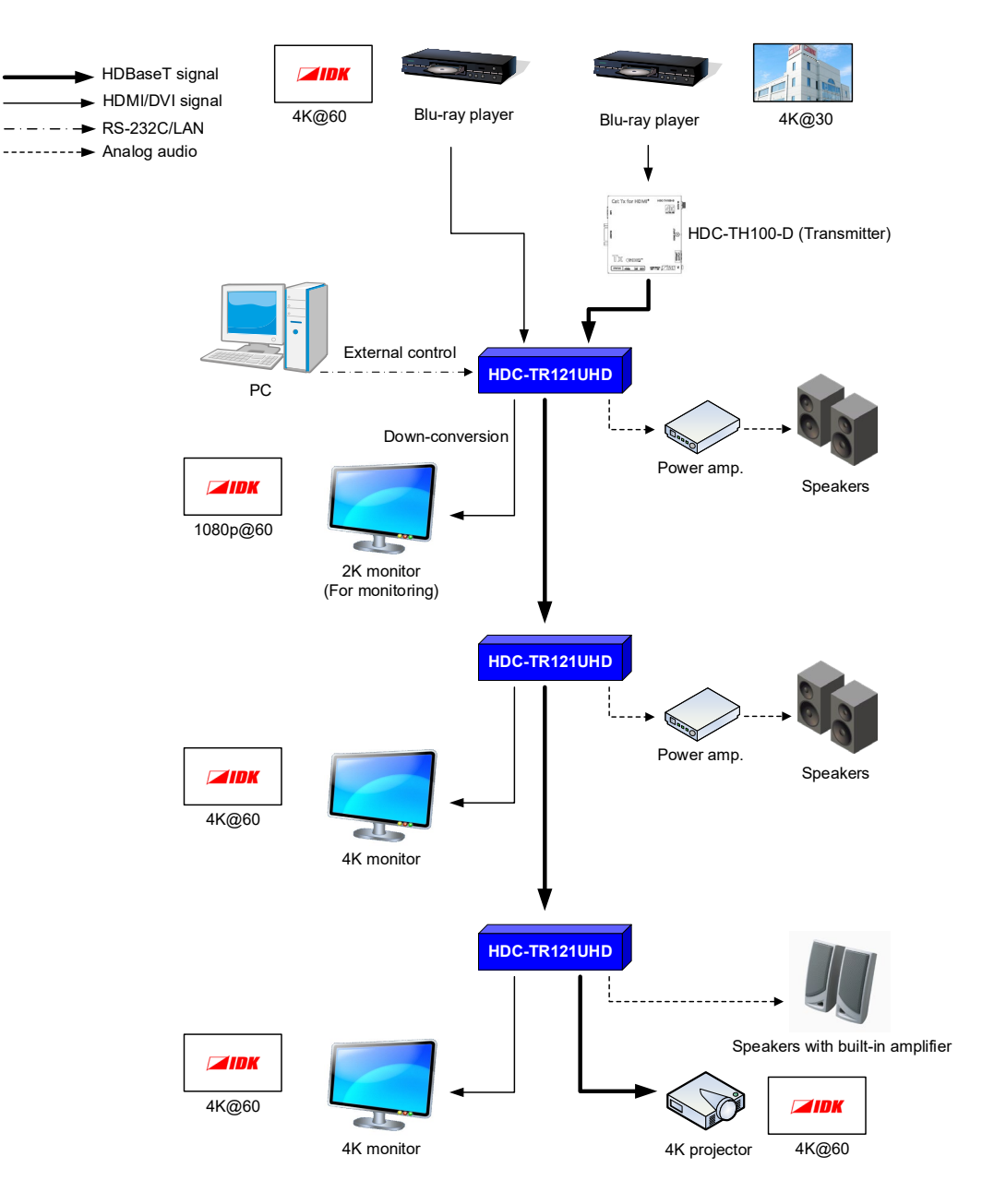

**[Fig. 5.1] Application example (HDC-TR121UHD)**

#### ■ **Cascade connection**

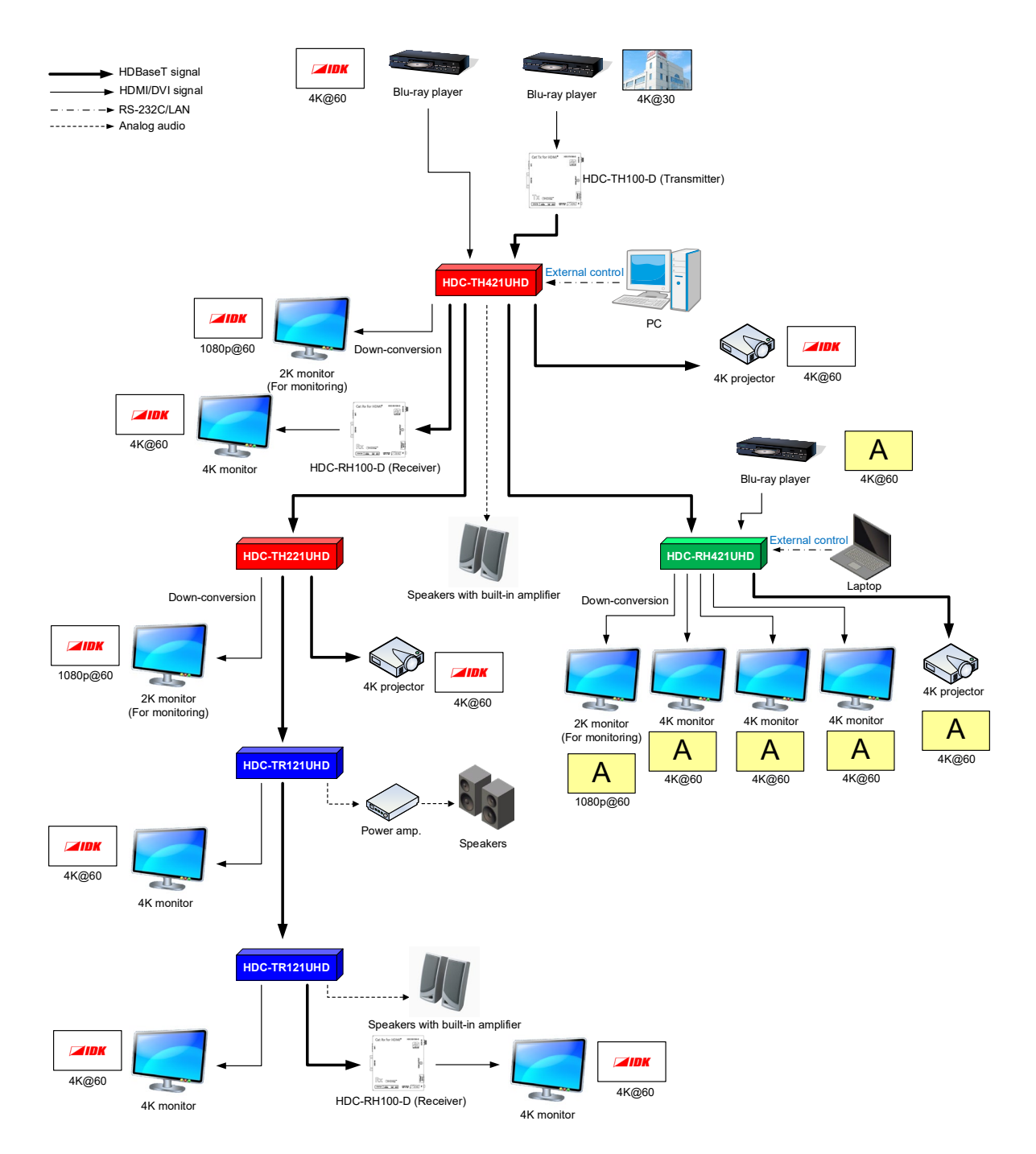

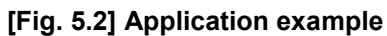

**(using HDC-TH421UHD, HDC-RH421UHD, HDC-TH221UHD, and HDC-TR121UHD)**

# <span id="page-24-0"></span>**6 Precautions**

Before connecting to external devices, follow the precautions below.

### <span id="page-24-1"></span>**6.1 Attaching Rubber feet**

First, clean the bottom, surface of the HDC as needed, and then peal the release papers from the rubber feet and place them in each of the four corners.

## <span id="page-24-2"></span>**6.2 Installation**

When installing the HDC, observe the following precautions; otherwise, the internal temperature increases and it may affect the product lifetime and operation.

- ・ Do not stack or place one HDC directly on top of another HDC. The internal temperature increases when 4K signals are transmitted.
- ・ Do not block vent holes.
- ・ To provide adequate ventilation, maintain sufficient clearances around the HDC (1.2 in. (30 mm) or more).
- ・ Consider installing the HDC in an environment compatible with the maximum temperature indicated in the specification sheet 32°F to 104°F (0°C to +40°C).

#### *Tip:*

For installing the HDC in an EIA rack, we offer optional rack mounting hardware. Please contact us as needed.

## <span id="page-24-3"></span>**6.3 Connection details**

When connecting the HDC to external devices, observe the following precautions.

- ・ Read manuals for the external devices.
- ・ Before connecting cables to the HDC or an external device, dissipate static electricity by touching grounded metal such as equipment racks before handling signal cables. Failure to observe this precaution may result in ESD (electrostatic discharge) damage.
- ・ Power all units off before connecting cables.
- ・ Be sure to fully seat all plugs and connections and dress cables to reduce stress on connectors.

### <span id="page-25-0"></span>**6.3.1 Cables**

Use the correct HDMI cable or HDMI-DVI conversion cable depending on the system configuration. For analog audio, select or fabricate cables to match the connectors as needed.

For 4K format video, the maximum TMDS data rate (transmission speed) is 18 Gbps. If a high-speed HDMI cable that supports up to 10.2 Gbps rate is used, video cannot be displayed stably. Select an appropriate 18 Gbps high-speed cable depending on the 4K format.

The maximum distance may change depending on cable type and characteristics of source and sink devices.

|                          | TMDS data rate (Gbps) |        |        |             |        |        |             |        |        |
|--------------------------|-----------------------|--------|--------|-------------|--------|--------|-------------|--------|--------|
|                          | RGB, YCbCr 4:4:4      |        |        | YCbCr 4:2:2 |        |        | YCbCr 4:2:0 |        |        |
| 4K format                | 24 bit                | 30 bit | 36 bit | 24 bit      | 30 bit | 36 bit | 24 bit      | 30 bit | 36 bit |
|                          | 10.2                  | 18     | 18     | 10.2        | 10.2   | 10.2   | N/A         | N/A    | N/A    |
| 3840x2160p (24/25/30)    | Gbps                  | Gbps   | Gbps   | Gbps        | Gbps   | Gbps   |             |        |        |
| 4096x2160 (24/25/30)     | 10.2                  | 18     | 18     | 10.2        | 10.2   | 10.2   | N/A         | N/A    | N/A    |
|                          | Gbps                  | Gbps   | Gbps   | Gbps        | Gbps   | Gbps   |             |        |        |
| 3840x2160p (50/59.94/60) | 18                    | N/A    | N/A    | 18          | 18     | 18     | 10.2        | 18     | 18     |
|                          | Gbps                  |        |        | Gbps        | Gbps   | Gbps   | Gbps        | Gbps   | Gbps   |
| 4096x2160 (50/59.94/60)  | 18                    | N/A    | N/A    | 18          | 18     | 18     | 10.2        | 18     | 18     |
|                          | Gbps                  |        |        | Gbps        | Gbps   | Gbps   | Gbps        | Gbps   | Gbps   |

**[Table 6.1] 18 Gbps high-speed cable for 4 K format**

18 Gbps: 18 Gbps high-speed cable; 10.2 Gbps: 10.2 Gbps cable

#### *Note:*

If a cable is extended and a cable joint (JJ) is used, video may be interrupted or may not be output.

### <span id="page-25-1"></span>**6.3.2 Securing HDMI cable**

Secure HDMI cables using cable clamps to prevent connectors from being accidently pulled out of ports.

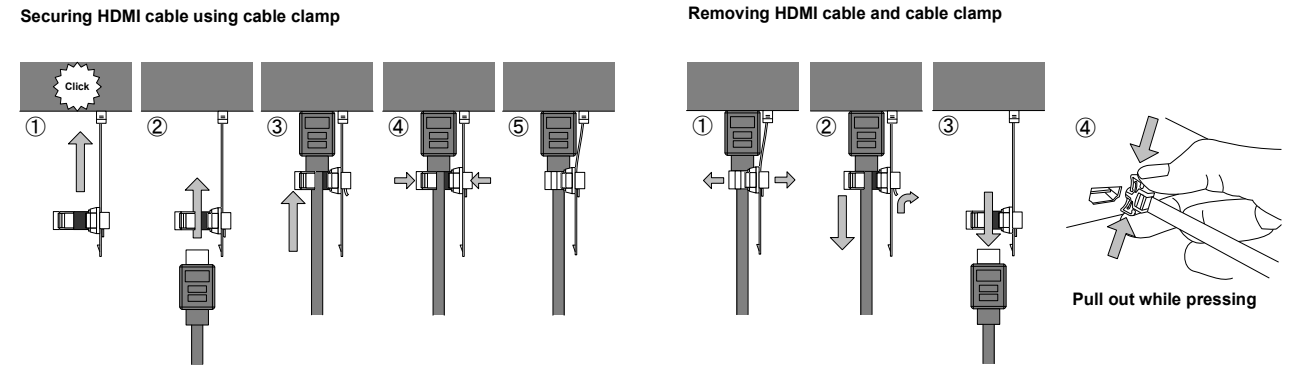

**[Fig. 6.1] Securing and removing cable clamp**

### <span id="page-26-0"></span>**6.3.3 Category cable for extension**

To ensure the best performance with category cables, select a high quality category cable type, ensuring that proper pinning and pairing requirements are observed.

- ・ Cat5e UTP/STP and Cat6 UTP/STP can be used, but we recommend CAT.5E HDC cable\* for optimal performance.
- ・ If using STP cables, connect the FG connector to a local electrical ground bonding point. Without bonding FG to ground, the shielding feature may not effectively eliminate interference. If using UTP cables, it is still recommend that the FG connector be used.
- ・ The STP cables are less affected by interference or external noise than UTP cables.
- ・ Connectors for long-haul transmission are the same as that of eight-core modular connector used for Ethernet, but the transmission system is not the same so that it cannot be connected to Ethernet.
- ・ The maximum transmission distance of a category cables is the shorter distance of the maximum transmission distances of transmitter/receiver/sink device connected to the HDC.
- ・ Pin assignments: T568A or T568B straight
- ・ Do not pull the cable using excessive force. The allowable tension of the category cable is 110 N.
- ・ Do not bend the cable at a sharp angle. Keep the bend radius four times of the cable diameter or larger.
- ・ Do not clamp or tie the cable tightly; leave some space allowing the cable to move slightly.
- ・ If you use multiple category cables, we recommend keeping a distance between the cables or not to place the cables closely in parallel.
- ・ Keep the category cable running as straight as possible. Looping or coiling the cable, causes it to be more easily affected by noise; especially when using longer cable run lengths.
- ・ Do not place the cable in an electrically noisy environment, since high-speed impulsive noise may couple into the category cable. Use of a high-output radio transmission device near the HDC or remote receivers may interfere with or interrupt video and or audio signals.
- ・ If the total transmission distance from the transmitter to receiver is 328 ft. (100 m) or less, up to two cable interconnection points can be used. Products supporting Cat6A (10GBase-T) are recommended. The maximum transmission distance of high-resolution transmission, such as 4K, may be shortened by about 10% compared with other lower bandwidth resolution formats.
- The table below shows supported transmission distance for each category. Note that specified distances may shorten depending on the conditions within the actual environment.

<span id="page-26-1"></span>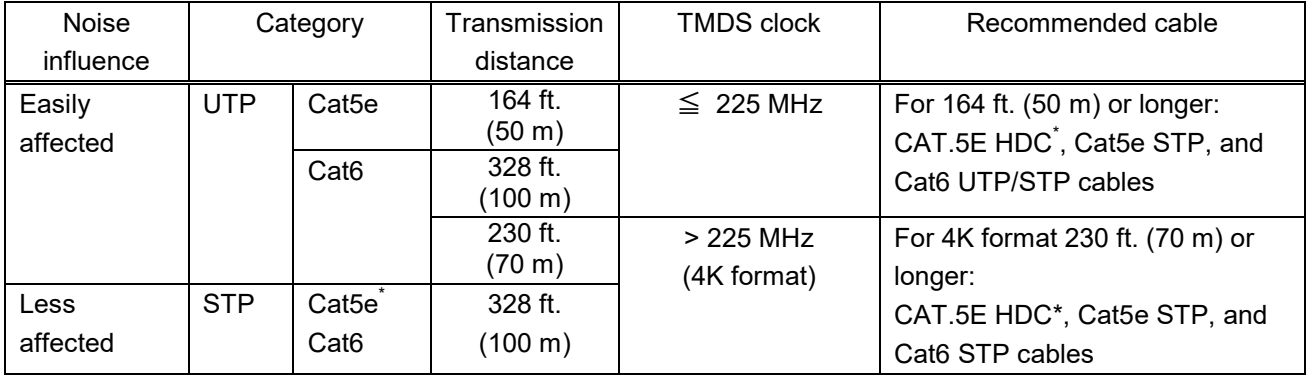

#### **[Table 6.2] Transmission distance**

The CAT.5E HDC cable is a double-shielded category cable optimized for video signal transmission. The double-shielded structure protects the video signal from external interference. It is certified to 500 MHz bandwidth at distances up to 328 ft. (100 m) and verified to meet requirements specified by HDBaseT Alliance.

*Note:*

If there is a problem in the transmission path, video or audio may be interrupted. Check the "**[\[Table 6.2\]](#page-26-1)**" above.

If the problem persists, it may be necessary to shorten the category cable.

### <span id="page-27-0"></span>**6.3.4 Connecting audio cable**

Connect audio cables to the 3-pin captive screw connectors.

28 AWG to 16 AWG conductor gauge and a strip length of 0.28 in. (7 mm) are recommended.

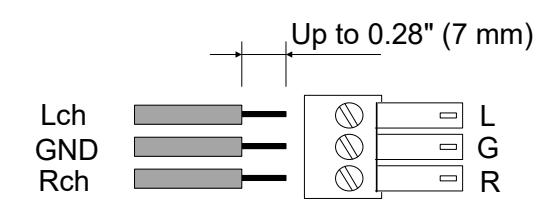

**[Fig. 6.2] Connecting audio cable to 3-pin captive screw connector**

### <span id="page-27-1"></span>**6.3.5 Connecting RS-232C cable**

The HDC's RS-232C connection is supported by a 3-pin captive screw connector.

Insert and secure the wires from the RS-232C cable into the supplied 3-pin captive screw connector, and then insert the captive screw connector into the mating connector on the HDC.

28 AWG to 16 AWG conductor gauge is recommended. The recommended wire strip length is 0.28 in. (7 mm).

Short RTS/CTS and DTR/DSR as needed.

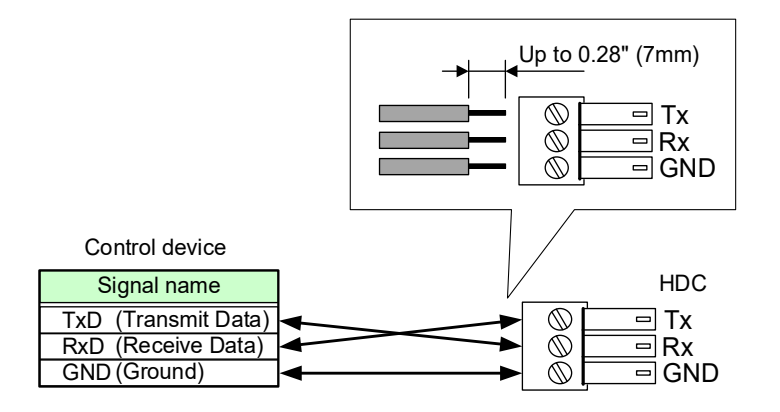

**[Fig. 6.3] Connecting RS-232C cable to 3-pin captive screw connector**

# <span id="page-28-0"></span>**6.4 Connecting LAN cable**

Pin assignment of the LAN connector is as follows.

Auto MDI/MDI-X that detecting and switching straight cable/cross cable is supported.

sent/received.

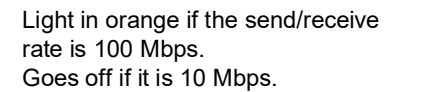

 $1 \rightarrow 8$ LAN connector

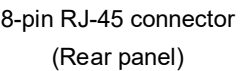

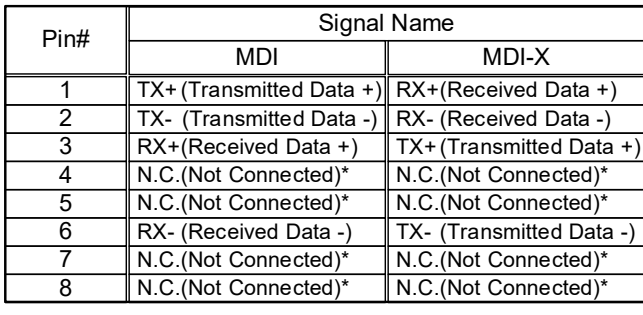

\*Not used

Light in green while link is established. Blinks in green while data is being

**[Fig. 6.4] LAN connector**

Make sure not to form a loop by the HDC when connecting a LAN cable to the HDC.

The HDC constantly send broadcast packet in order to notify status.

If adding the LAN cable to the existing network, avoid problems, such as broadcast storm caused by broadcast traffic.

Broadcast storm: This problem occurs when a network system is overwhelmed by continuous broadcast traffic or the like.

# <span id="page-29-0"></span>**6.5 DIN plug AC adapter with locking mechanism**

The shapes of AC plugs with screw locking mechanism vary from country to country. The AC plug can be removed from the AC adapter.

#### **Removing AC plug:**

Slide the AC plug (②) from the AC adapter while holding down the portion mentioned below (①)

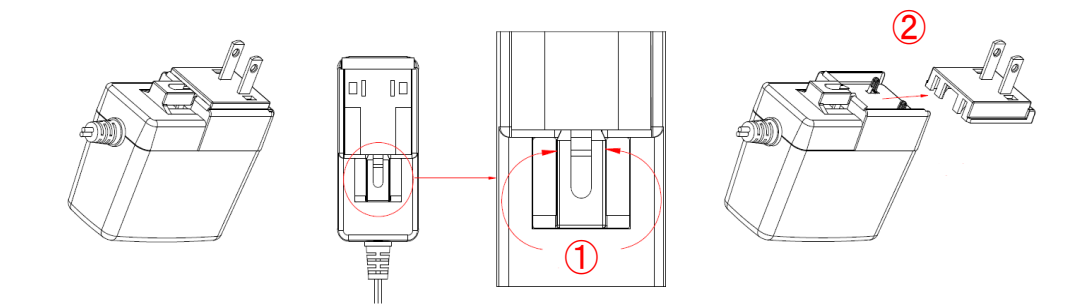

**[Fig. 6.5] Removing AC plug (Example: Plug type A)**

**Attaching AC plug:** 

Gently slide the AC plug into the AC adapter (③) until it clicks (④)

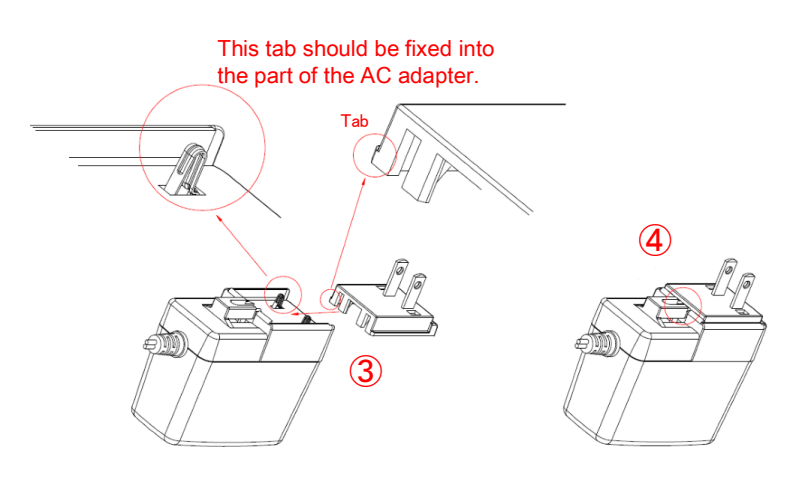

**[Fig. 6.6] Attaching AC plug (Example: Plug type A)**

#### ■ **Plugging and unplugging DC plug**

Plug the DC plug to the power supply connector of the unit until it clicks. Hold the portion mentioned below when unplugging the DC plug.

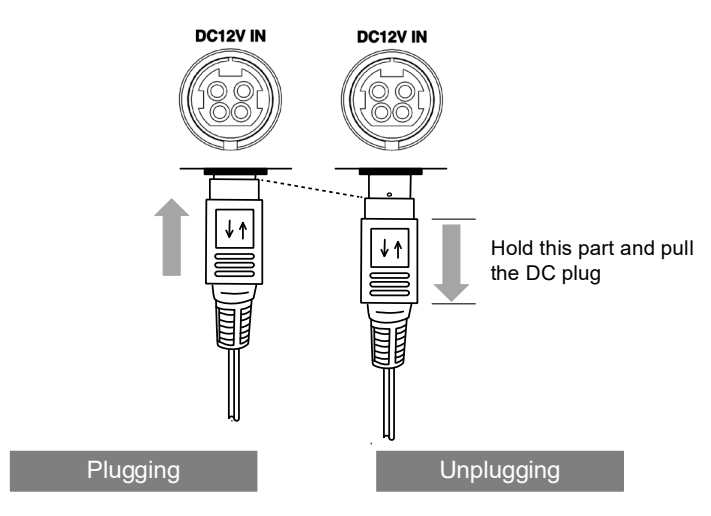

**[Fig. 6.7] Plugging and unplugging DC plug**

# <span id="page-31-0"></span>**7 Basic Operation**

## <span id="page-31-1"></span>**7.1 Selecting input channels**

You can switch input channel using input channel selection buttons (IN1 and IN2) in top screen.

The 7-segment LEDs show the selected input channel ("CH1" or "CH2").

Press the "BACK" button until an input channel selection button lights in order to go back to the top menu.

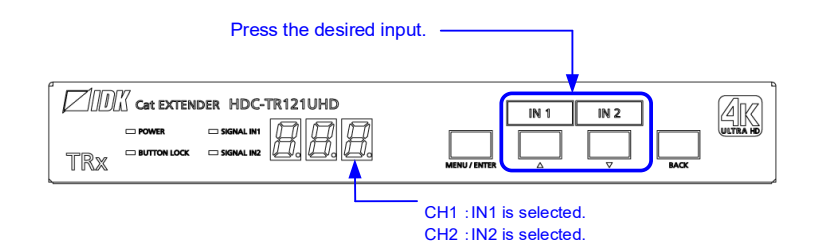

**[Fig. 7.1] Selecting input channel**

#### *Tip:*

Once input with HDCP is selected, the HDC keeps the output with HDCP. Switching time would be shorter because the HDCP is not needed to be re-authorized. When rebooting the HDC or unplugging and plugging the cable, HDCP authentication will be reset.

## <span id="page-32-0"></span>**7.2 Menu operation**

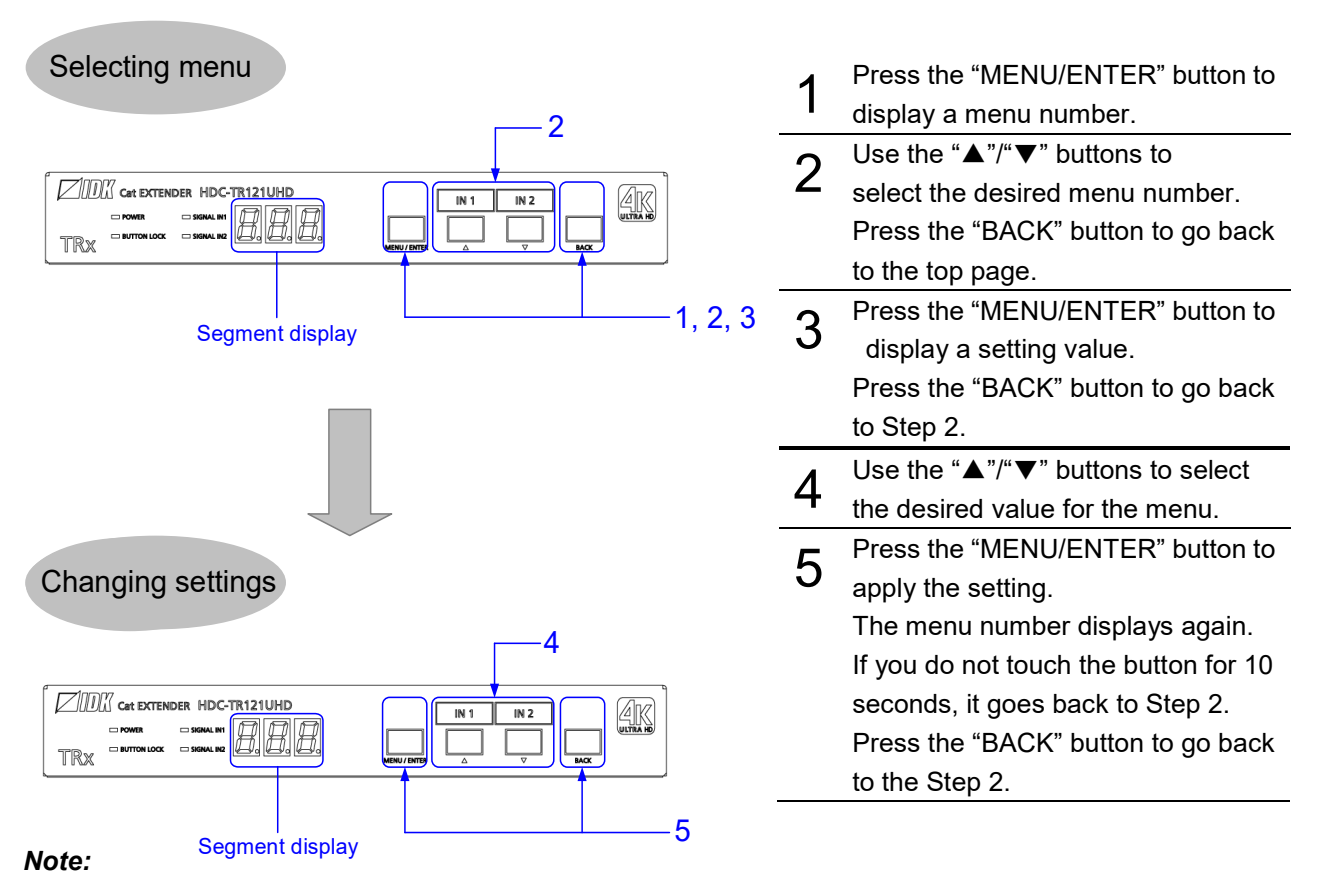

After 60 seconds of menu operation buttons\* inactivity, the menu goes back to the top page.

**[Fig. 7.2] Setting from front buttons**

## <span id="page-33-0"></span>**7.3 Control from WEB browser**

The HDC can be controlled from a WEB browser through LAN.

To open [CHANNEL WINDOW], enter the IP address of HDC in the address bar of WEB browser. The size of the [CHANNEL WINDOW] can be adjusted.

Note that the default IP address is 192.168.1.199. This default address is common among all HDC series products.

【See: [9.10.1](#page-78-1) IP [address](#page-78-1)】

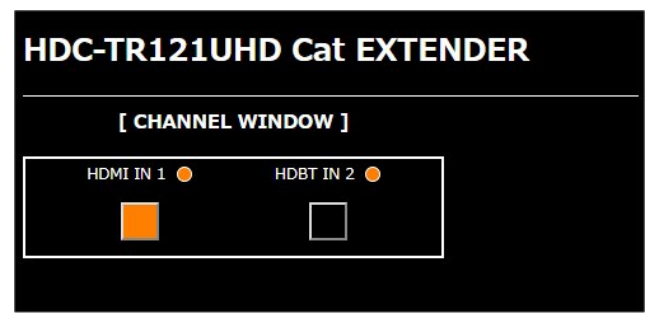

**[Fig. 7.3] CHANNEL WINDOW**

To open the Web menu window, enter the IP address + "/menu.html" into the address bar.

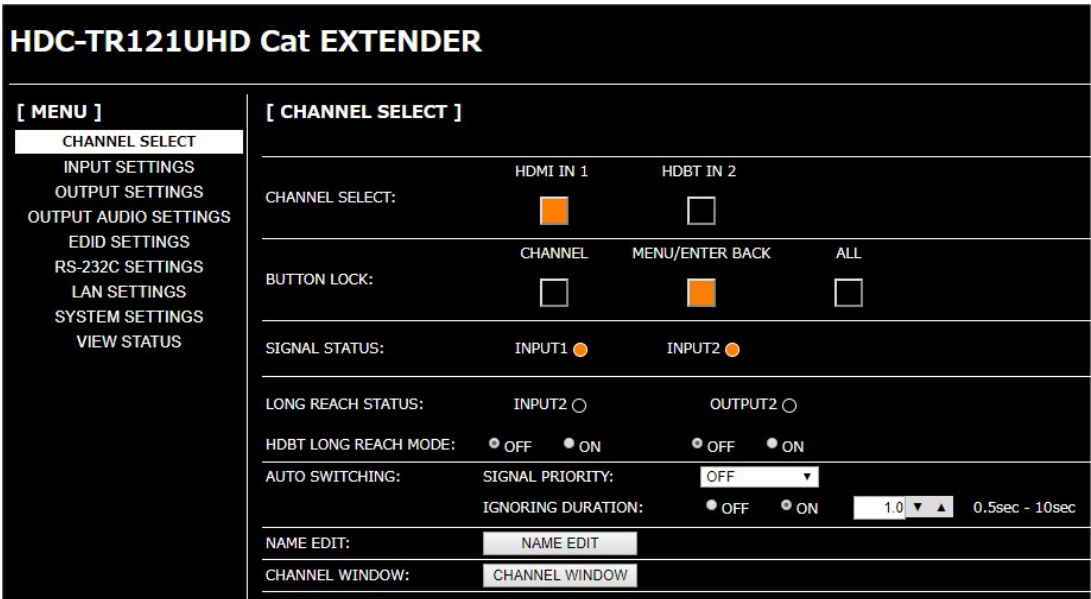

**[Fig. 7.4] WEB menu**

To show information of signal and connected devices, select [VIEW STATUS].

| <b>HDC-RH421UHD Cat EXTENDER</b>                     |                                    |                                                 |                                   |                                                  |                                                  |                                                  |                                              |  |  |  |
|------------------------------------------------------|------------------------------------|-------------------------------------------------|-----------------------------------|--------------------------------------------------|--------------------------------------------------|--------------------------------------------------|----------------------------------------------|--|--|--|
|                                                      |                                    |                                                 |                                   |                                                  |                                                  |                                                  |                                              |  |  |  |
| [ MENU ]<br>CHANNEL SELECT                           | [ VIEW STATUS ]                    |                                                 |                                   |                                                  |                                                  |                                                  |                                              |  |  |  |
| <b>INPUT SETTINGS</b>                                | <b>B</b> [ INPUT STATUS ]          | <b>VIDEO STATUS</b><br>: HDMI IN 1<br>HDBT IN 2 |                                   |                                                  |                                                  |                                                  |                                              |  |  |  |
| <b>OUTPUT SETTINGS</b>                               | <b>B HDMI IN 1</b>                 | <b>VIDEO FORMAT</b>                             | : UNSELECTED                      | 3840x2160p 59.94Hz                               |                                                  |                                                  |                                              |  |  |  |
| <b>OUTPUT AUDIO SETTINGS</b><br><b>EDID SETTINGS</b> | <b>EI HDBT IN 2</b>                | <b>INPUT MODE</b>                               | $\sim$                            | HDMI MODE                                        |                                                  |                                                  |                                              |  |  |  |
| RS-232C SETTINGS                                     |                                    | HDCP                                            | P.                                | HDCP 1.4                                         |                                                  |                                                  |                                              |  |  |  |
| <b>LAN SETTINGS</b>                                  |                                    | <b>COLOR SPACE</b>                              | P.                                | YCbCr 4:2:0 LIMITED RANGE YUV709                 |                                                  |                                                  |                                              |  |  |  |
| <b>SYSTEM SETTINGS</b>                               |                                    | DEEP COLOR                                      | o pr                              | 24 BIT COLOR                                     |                                                  |                                                  |                                              |  |  |  |
| <b>VIEW STATUS</b>                                   |                                    | <b>SCRAMBLE</b>                                 | 18                                | <b>SCRAMBLE OFF</b>                              |                                                  |                                                  |                                              |  |  |  |
|                                                      |                                    | <b>AUDIO STATUS</b>                             | : HDMI IN 1                       | HDRT IN 2<br><b>LINEAR PCM</b><br>48 kHz         |                                                  |                                                  |                                              |  |  |  |
|                                                      |                                    | <b>AUDIO FORMAT</b>                             | : UNSELECTED                      |                                                  |                                                  |                                                  |                                              |  |  |  |
|                                                      |                                    | SAMPLING FREQUENCY :                            |                                   |                                                  |                                                  |                                                  |                                              |  |  |  |
|                                                      |                                    | <b>SPEAKER</b>                                  |                                   | 2 CHANNEL                                        |                                                  |                                                  |                                              |  |  |  |
|                                                      |                                    | <b>CONFIGURATION</b>                            |                                   |                                                  |                                                  |                                                  |                                              |  |  |  |
|                                                      |                                    | <b>BIT LENGTH</b>                               | P.                                | 24 BIT                                           |                                                  |                                                  |                                              |  |  |  |
|                                                      | <b>EL E SINK DEVICE STATS</b><br>m |                                                 | : HDMI OUT 1                      | HDBT OUT 2                                       | HDMI OUT 3                                       | HDMI OUT 4                                       | HDMI OUT 5                                   |  |  |  |
|                                                      | <b>E HDMI OUT 1</b>                | HDCP AUTHENTICATION : HDCP 1.4                  |                                   | HDCP 1.4                                         | HDCP 1.4                                         | HDCP 1.4                                         | HDCP 1.4                                     |  |  |  |
|                                                      | <b>E HDBT OUT 2</b>                | <b>OUTPUT MODE</b>                              | : HDMI MODE                       | HDMI MODE                                        | HDMI MODE                                        | HDMI MODE                                        | HDMI MODE                                    |  |  |  |
|                                                      | <b>E HDMI OUT 3</b>                | <b>COLOR SPACE</b>                              | : YCbCr 4:4:4                     | <b>YCbCr 4:2:0</b>                               | <b>YCbCr 4:2:0</b>                               | <b>YCbCr 4:2:0</b>                               | RGB                                          |  |  |  |
|                                                      | <b>E HDMI OUT 4</b>                | <b>COLOR RANGE</b>                              | : LIMITED RANGE                   | <b>LIMITED RANGE</b>                             | <b>LIMITED RANGE</b>                             | <b>LIMITED RANGE</b>                             | <b>FULL RANGE</b>                            |  |  |  |
|                                                      | <b>E HDMI OUT 5</b>                | DEEP COLOR                                      | : 24 BIT COLOR                    | 24 BIT COLOR                                     | 24 BIT COLOR                                     | 24 BIT COLOR                                     | 24 BIT COLOR                                 |  |  |  |
|                                                      |                                    | <b>SCRAMBLE</b>                                 | : SCRAMBLE OFF                    | <b>SCRAMBLE OFF</b>                              | <b>SCRAMBLE OFF</b>                              | <b>SCRAMBLE OFF</b>                              | <b>SCRAMBLE ON</b>                           |  |  |  |
|                                                      | <b>B</b> [ SINK DEVICE EDID ]      |                                                 | : HDMI OUT 1                      | HDBT OUT 2                                       | HDMI OUT 3                                       | HDMI OUT 4                                       | HDMI OUT 5                                   |  |  |  |
|                                                      | <b>B HDMI OUT 1</b>                | MONITOR NAME                                    | : $LCD-MF234X$                    | LG Ultra HD                                      | LG Liltra HD                                     | <b>EX-LD4K271D</b>                               | PLG2888UH                                    |  |  |  |
|                                                      | <b>E HDBT OUT 2</b>                | RESOLUTION                                      | : 1920x1080 148.50MHz             | 3840x2160 594.00MHz                              | 3840x2160 594.00MHz                              | 3840x2160 594.00MHz                              | 3840x2160 533.25MHz                          |  |  |  |
|                                                      | <b>E HDMI OUT 3</b>                | HDMI / DVI                                      | : HDMI MODE                       | HDMI MODE                                        | HDMI MODE                                        | HDMI MODE                                        | HOMI MODE                                    |  |  |  |
|                                                      | <b>EI HDMI OUT 4</b>               | <b>COLOR SPACE</b>                              | : RGB / YCbCr 4:2:2 / YCbCr 4:4:4 | RGB / YCbCr 4:2:2 / YCbCr 4:4:4 / YCbCr<br>4:2:0 | RGB / YCbCr 4:2:2 / YCbCr 4:4:4 / YCbCr<br>4:2:0 | RGB / YCbCr 4:2:2 / YCbCr 4:4:4 / YCbCr<br>4:2:0 | RGB / YCbCr 4:2:2 / YCbCr 4:4:4              |  |  |  |
|                                                      | <b>E HDMI OUT 5</b>                | <b>DEEP COLOR</b>                               | $: 24$ BIT COLOR                  | 24 / 30 / 36 BIT COLOR                           | 24 / 30 / 36 BIT COLOR                           | 24 / 30 / 36 BIT COLOR                           | 24 / 30 BIT COLOR                            |  |  |  |
|                                                      |                                    | PCM FREQUENCY                                   | : 32 / 44.1 / 48 kHz              | 32 / 44.1 / 48 kHz                               | 32 / 44.1 / 48 kHz                               | 32 / 44.1 / 48 kHz                               | 32 / 44.1 / 48 / 88.2 / 96 / 176.4 / 192 kHz |  |  |  |
|                                                      |                                    | PCM BIT LENGTH                                  | $: 16 / 20 / 24$ BIT              | 16 / 20 / 24 BIT                                 | 16 / 20 / 24 BIT                                 | 16 / 20 / 24 BIT                                 | 16 / 20 / 24 BIT                             |  |  |  |
|                                                      |                                    | PCM CHANNEL                                     | : 2 CHANNEL                       | 2 CHANNEL                                        | 2 CHANNEL                                        | 2 CHANNEL                                        | 2 CHANNEL                                    |  |  |  |
|                                                      |                                    | <b>COMPRESSED AUDIO</b>                         | : NOT SUPPORTED                   | <b>NOT SUPPORTED</b>                             | NOT SUPPORTED                                    | <b>NOT SUPPORTED</b>                             | <b>NOT SUPPORTED</b>                         |  |  |  |
|                                                      |                                    | <b>HDR</b>                                      | : NOT SUPPORTED                   | <b>NOT SUPPORTED</b><br><b>SUPPORTED</b>         | <b>NOT SUPPORTED</b>                             | <b>SUPPORTED</b>                                 | NOT SUPPORTED<br><b>SUPPORTED</b>            |  |  |  |
|                                                      |                                    | <b>SCDC</b>                                     | : NOT SUPPORTED                   |                                                  | <b>SUPPORTED</b>                                 | <b>SUPPORTED</b>                                 |                                              |  |  |  |
|                                                      |                                    | 3D                                              | : NOT SUPPORTED                   | <b>NOT SUPPORTED</b>                             | <b>NOT SUPPORTED</b>                             | <b>NOT SUPPORTED</b>                             | NOT SUPPORTED                                |  |  |  |
|                                                      | <b>B [ SYSTEM STATUS ]</b>         | TEMPERATURE STATUS : 51.2 C                     |                                   | <b>STATUS: OK</b>                                |                                                  |                                                  |                                              |  |  |  |
|                                                      |                                    | POWER STATUS                                    | : 12.104 V                        | <b>STATUS: OK</b>                                |                                                  |                                                  |                                              |  |  |  |
|                                                      | <b>B</b> [ VERSION ]               | HDC-RH421UHD                                    | : 0.06R0 19/10/30                 |                                                  |                                                  |                                                  |                                              |  |  |  |

**[Fig. 7.5] VIEW STATUS**

JavaScript is used for the HDC WEB browser. When you set the HDC from WEB browser menu, enable JavaScript before setting up. Refer to each browser's help menu if you do not know how to enable JavaScript.

*Tip:* 

IDK tests the HDC under the following environment:

OS : Windows 7 Professional, Windows 10 Professional

WEB browser : Microsoft Internet Explorer 11, Google Chrome 77, Mozilla Firefox 69

### <span id="page-35-0"></span>**7.3.1 WEB browser**

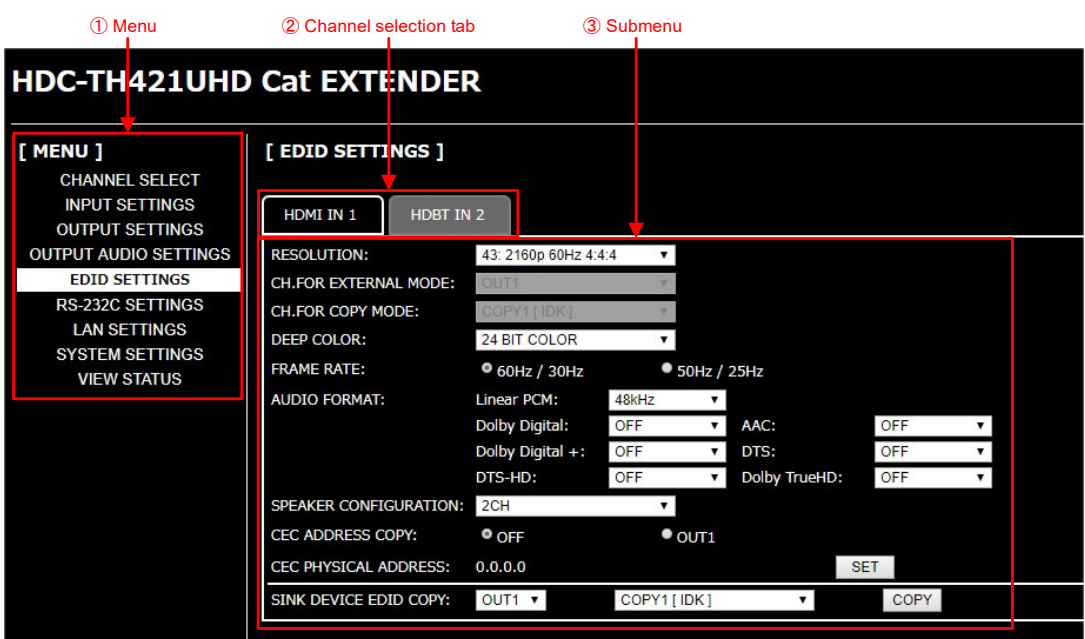

**[Fig. 7.6] WEB menu**

- ① Select the desired item from the menu to display setting items in the submenu.
- ② If there is a setting item that can be set for each channel, channel tab will be displayed.
- ③ Set items in the submenu by referring to the table below.

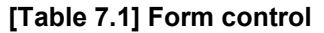

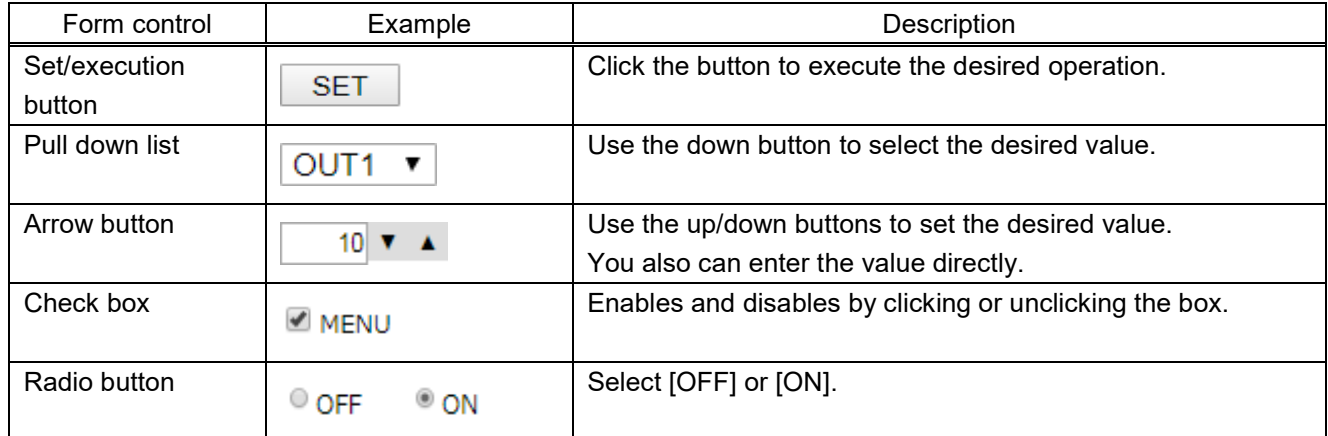
# <span id="page-36-0"></span>**7.4 Front panel security lockout**

Press and hold the "MENU/ENTER" button for three seconds or longer to set/cancel button lock.

If powering off the HDC with the buttons locked, the HDC starts up with the buttons locked next time.

【See: [9.6.1](#page-64-0) [Grouping front panel security lockout](#page-64-0)】

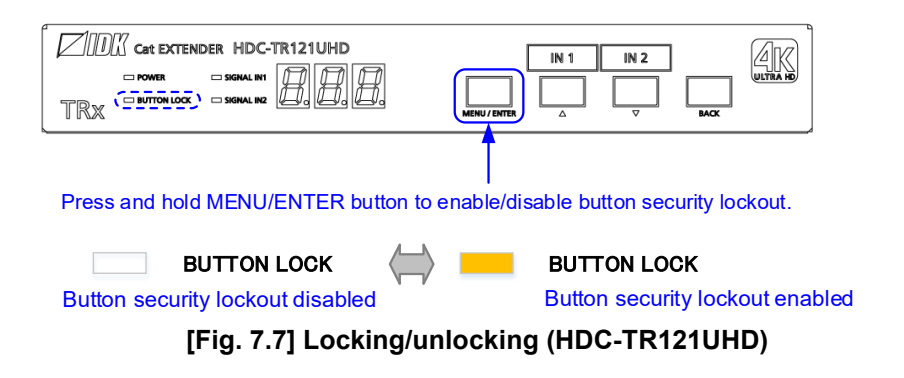

# **7.5 Initialization**

All user configurable settings can be reset to their respective factory default values by powering the HDC on while pressing and holding the "BACK" button.

Note that after returning to factory default, the previous setting values cannot be restored.

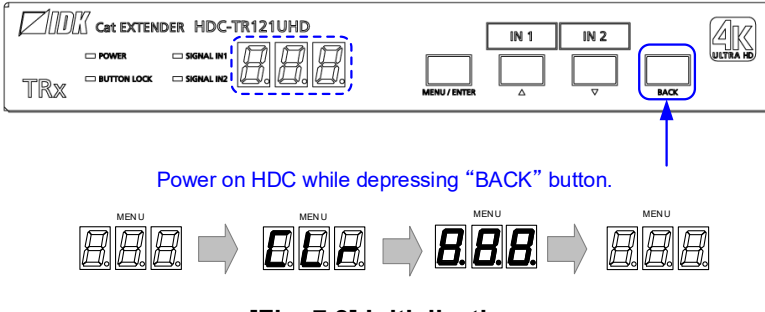

**[Fig. 7.8] Initialization**

# **8 Advanced Features**

This chapter covers useful features included in the HDC.

# **8.1 Downconversion**

The HDC can downconvert 4K input video into 2K format and output through OUT1. By default, the downconversion is set to "FOLLOW SINK EDID" that downconverts 4K signal into 2K automatically if the connected sink device support only up to 2K format.

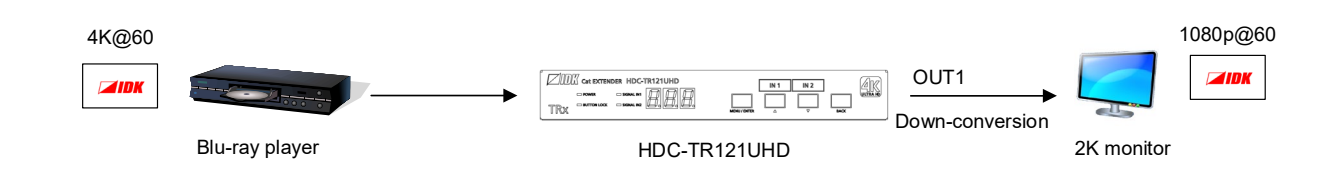

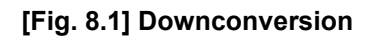

【See: [9.8.4](#page-73-0) [Downconversion output](#page-73-0)】

#### *Note:*

Downconverted signal is output from OUT1 only.

# **8.2 Input channel automatic switching**

When signal input status changes by such as removing or inserting cables, the HDC can switch the input channel automatically. The switching priority can be set for each input.

【See: [9.3.1](#page-48-0) [Automatic input channel switch](#page-48-0)】

#### Example 1:

Video is input to IN1 and IN1 is being assigned.

 $\rightarrow$  If video is input to IN2, the output video is switched to IN2 automatically.

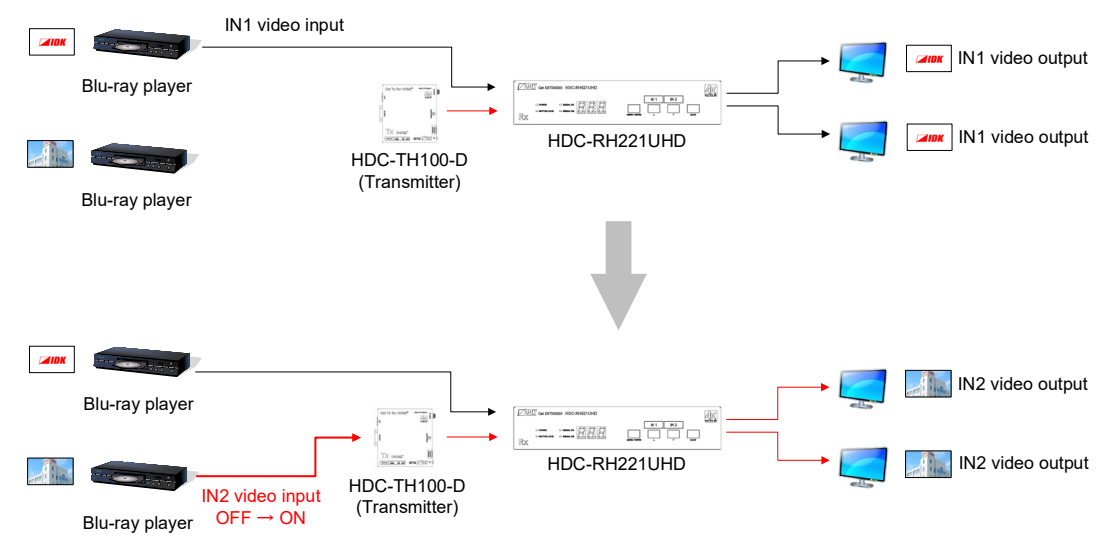

**[Fig. 8.2] Automatic input channel switching (Video signal OFF → ON)**

#### Example 2:

Video signals are input to both IN1 and IN2, and IN2 is being assigned.

 $\rightarrow$  If video input to IN2 is disconnected, the output video is switched to IN1 automatically.

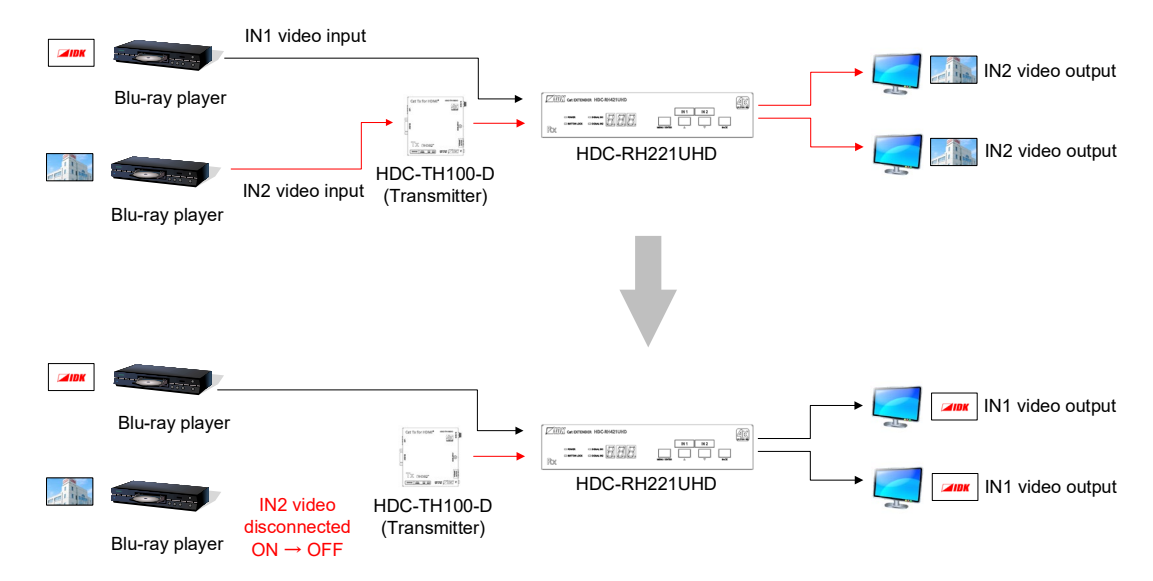

**[Fig. 8.3] Automatic input channel switching (Video signal ON → OFF)**

#### *Note:*

This feature is set to be disabled by default. To enable it, change the setting of "**[9.3.1Automatic input](#page-48-0)  [channel switch](#page-48-0)**".

# **8.3 LAN**

The HDC can be accessed and controlled through LAN communication.

The HDC includes the same functionality as switching hub.

If multiple HDC-UHD products are connected through HDBaseT in a system, you can control and check the status of all connected HDC products remotely by connecting a PC to the LAN connector of one HDC-UHD product.

#### *Note:*

This feature is set to be disabled by default to avoid loop problems. To enable it, change the setting of "**[9.10.5](#page-81-0) [Setting HDBaseT LAN](#page-81-0)**".

【See: [9.10.5](#page-81-0) [Setting HDBaseT](#page-81-0) LAN】

# **8.3.1 LAN loop problem through HDBaseT**

The HDC includes the same functionality as switching hub. The network may be down due to loop problem caused by LAN communication of the HDC. Ensure that the LAN connection is not looped.

【See: [9.10.5](#page-81-0) [Setting HDBaseT](#page-81-0) LAN】

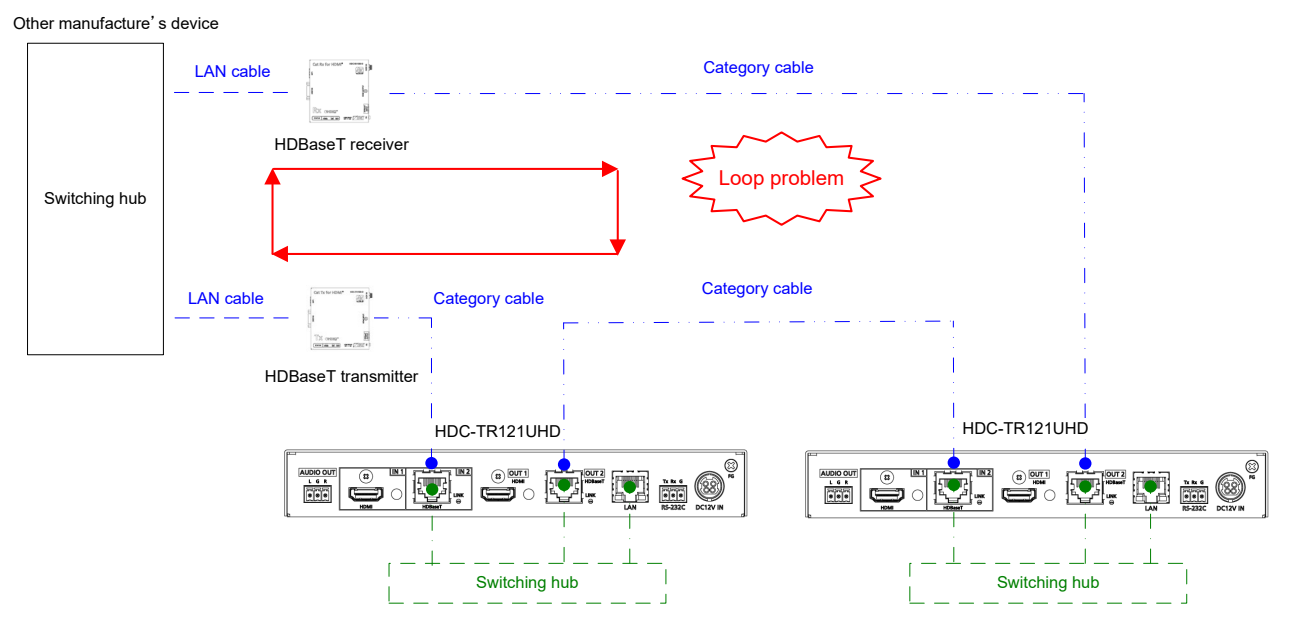

**[Fig. 8.4] Loop problem with other manufacture's device**

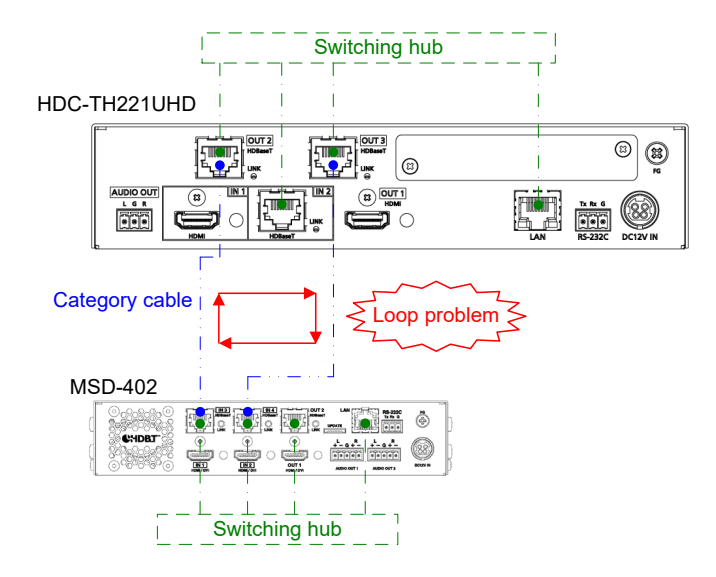

**[Fig. 8.5] Loop problem with IDK's device**

# **8.4 RS-232C transmission**

Data can be transmitted bidirectionally between the RS-232C connector and HDBaseT input/output connectors.

The following four connectors can send or receive signals:

- ① HDBaseT input connector (IN2)
- ② HDBaseT output connector (OUT2 only)
- ③ HDBaseT output connector (All outputs) only for sending data
- ④ RS-232C connector

.

If RS-232C transmission is set to be enabled, ensure that data is not duplicated in order to specify that each data is received from which connector. In such case, echo back may not be sent.

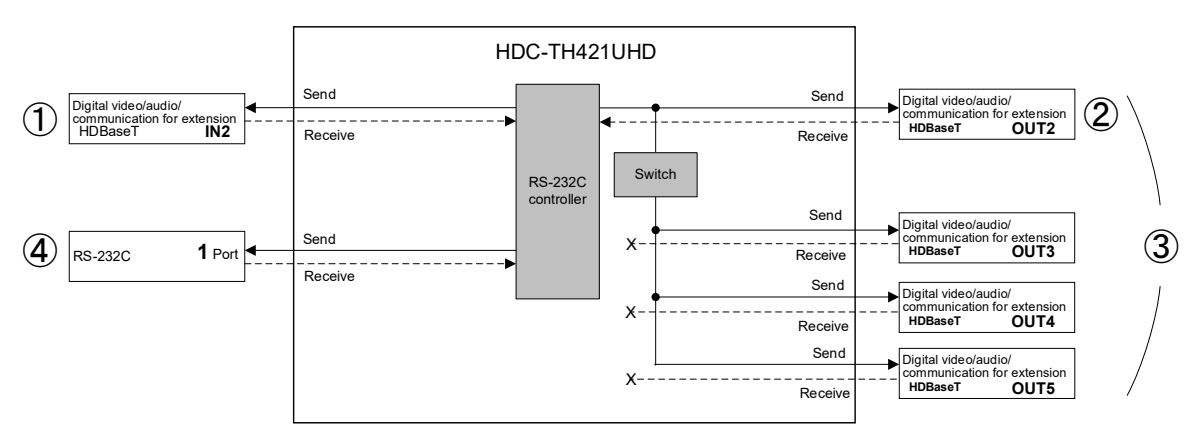

**[Fig. 8.6] RS-232C transmission**

【See: [9.9.3](#page-76-0) RS-232C [sending channel](#page-76-0)】 【See: [9.9.4](#page-77-0) RS-232C [receiving channel](#page-77-0)】

The HDC can be controlled using communication commands through RS-232C. Make sure to use the RS-232C connector and set the RS-232C operation mode to "COMMAND MODE".

In "COMMAND MODE", the RS-232C communication between HDBaseT IN2 and HDBaseT OUT2/3/4/5 is still available.

【See: [9.9.2](#page-75-0) RS-232C [operation mode](#page-75-0)】

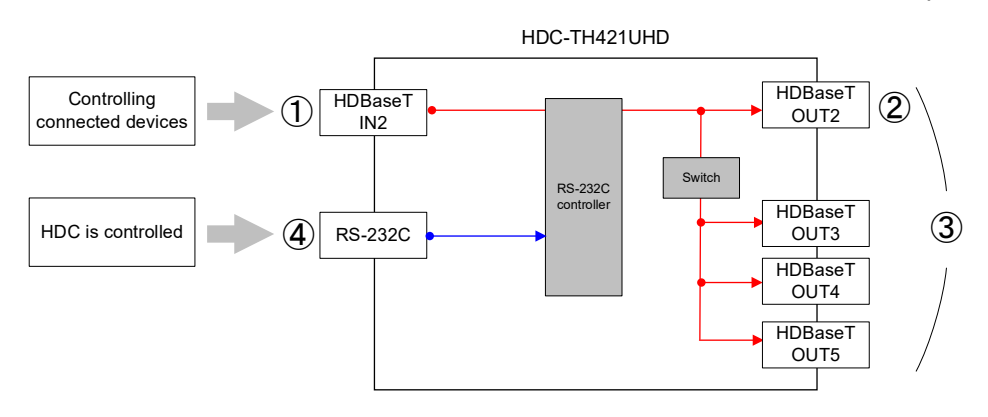

**[Fig. 8.7] Setting mode**

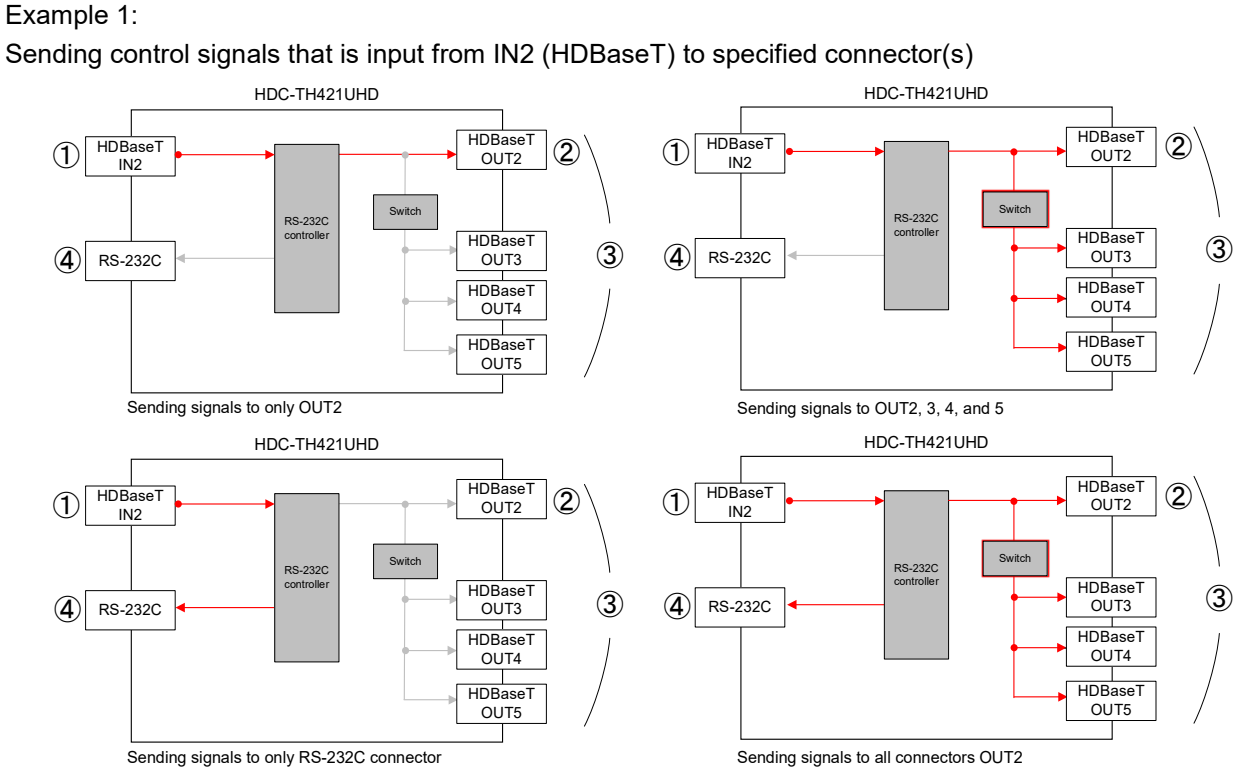

**[Fig. 8.8] From IN2 (HDBaseT) connector**

### Example 2:

Sending control signals that is input from RS-232C to specified connector(s)

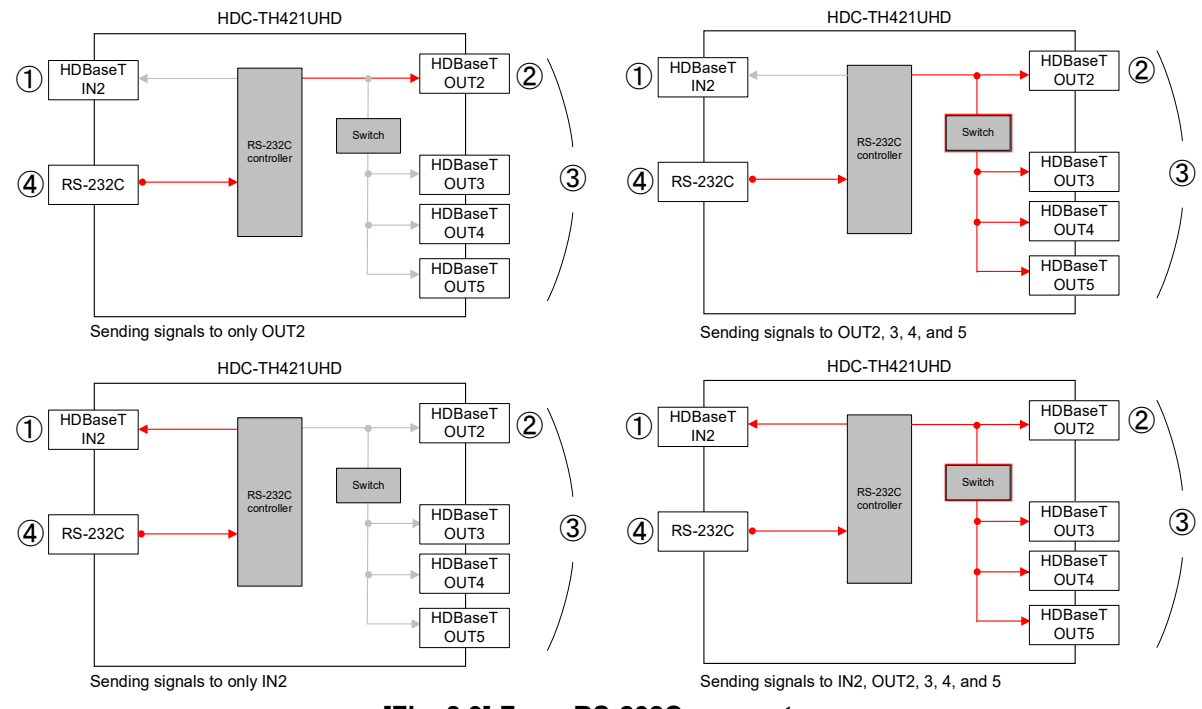

**[Fig. 8.9] From RS-232C connector**

#### *Notes:*

- ・ With RS-232C communication, a few bytes of unnecessary data may be output while the HDC is being powered off or connection is being established. Consider this possible problem when designing control program.
- Immediately after start-up, the communication command control function is disabled until the connection of the sink device is confirmed. Adding "Wait" or retry processing is recommended.

# **9 Menu**

You can set the HDC from the front buttons or Web browser.

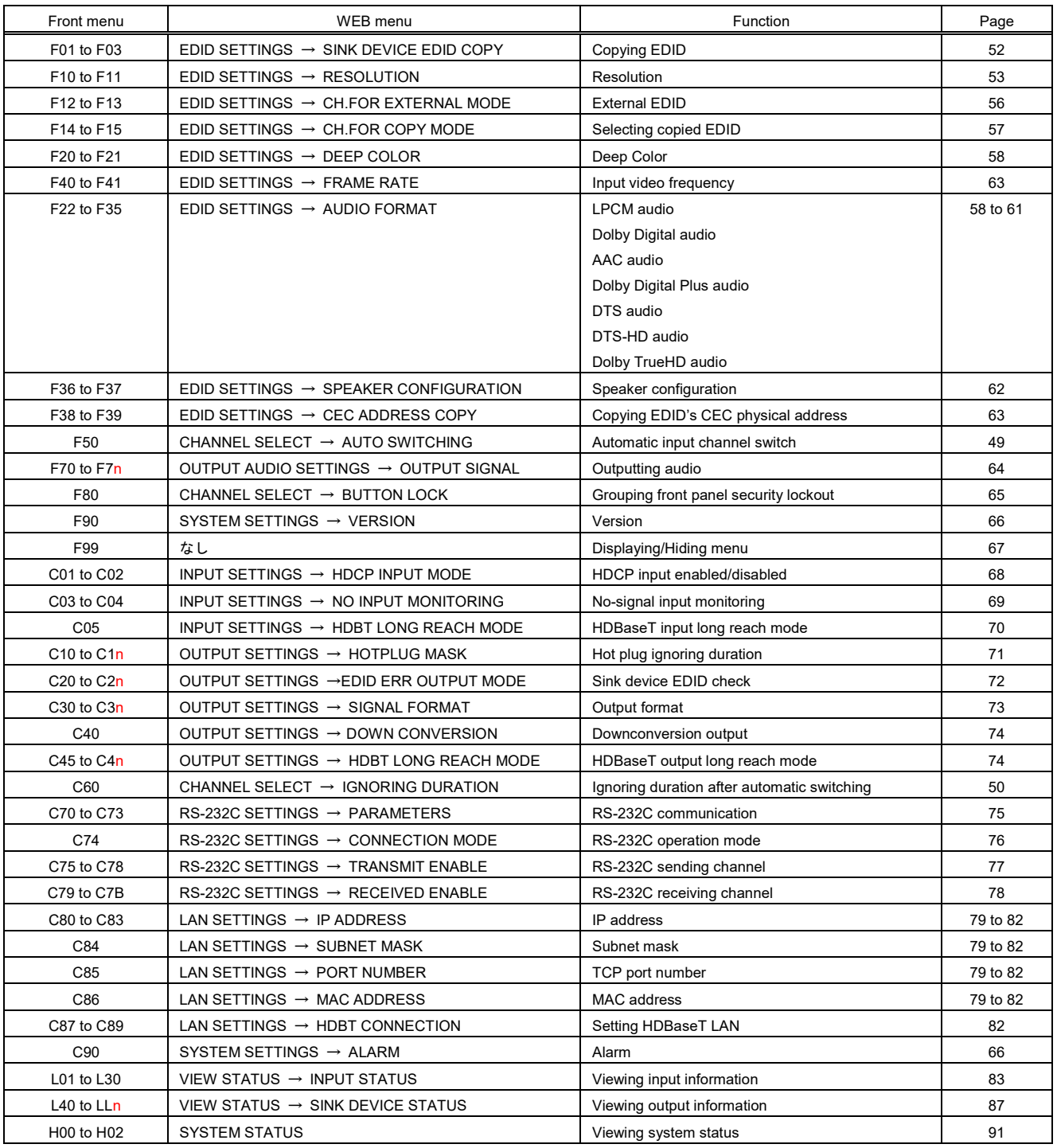

#### **[Table 9.1] Menu number and menu name**

n=1 for HDC-TR121UHD

n=2 for HDC-TH221UHD/HDC-RH221UHD

n=4 for HDC-TH421UHD/HDC-RH421UHD

# **9.1 Front menu**

You can set the following three settings using front buttons:

- ・ Setting video or audio signals (Setting menu )
- ・ Checking operations (Maintenance menu)
- ・ Displaying HDC's status (Status indication menu )

Menu number and target channels vary depending on your model (HDC-TR121UHD, HDC-TH221UHD/HDC-RH221UHD, and HDC-TH421UHD/HDC-RH421UHD). The maximum number of output is 5, and the lists below are based on the number, 5.

#### ■ **Setting menus**

Set video and audio signals for normal use

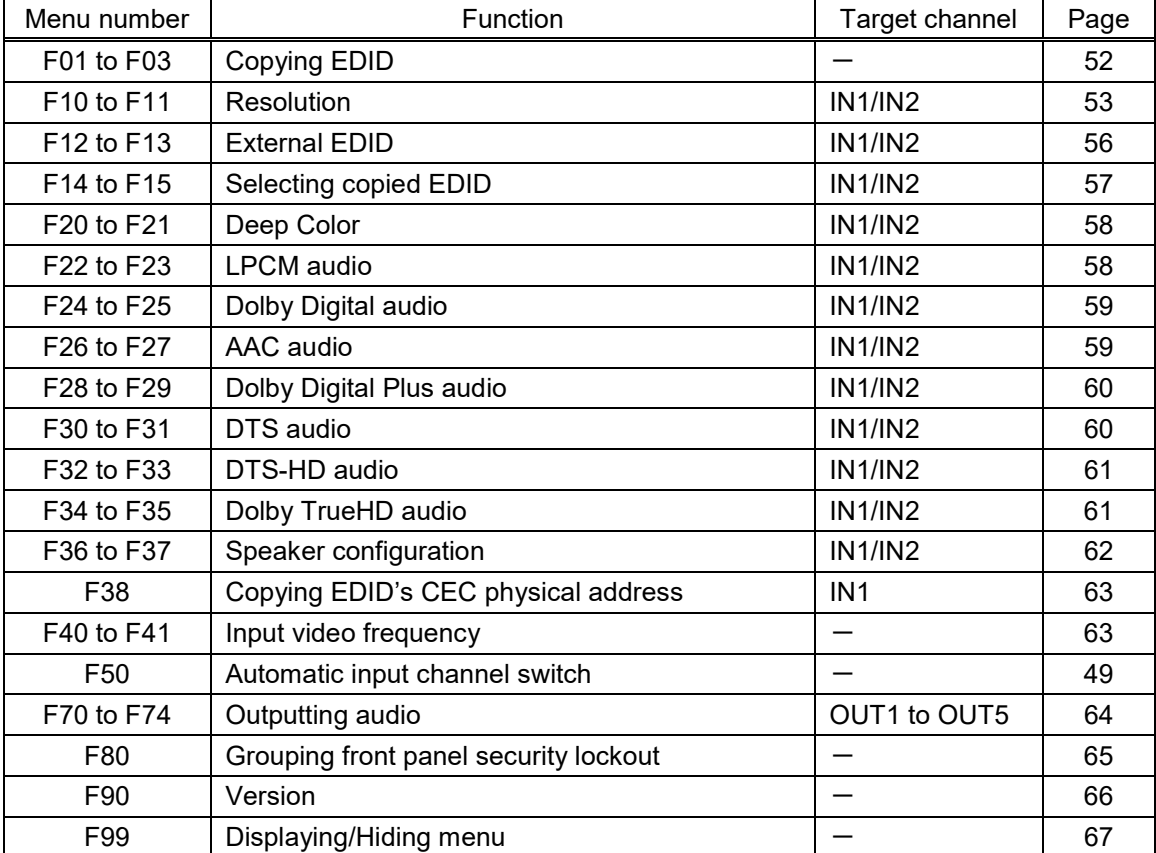

#### **[Table 9.2] Setting menu**

#### ■ Maintenance menus

Set necessary items for checking operation.

The maintenance menus are not displayed by default. To display the menus, change the setting of "**[9.6.4](#page-66-0) [Displaying/Hiding menu](#page-66-0)**".

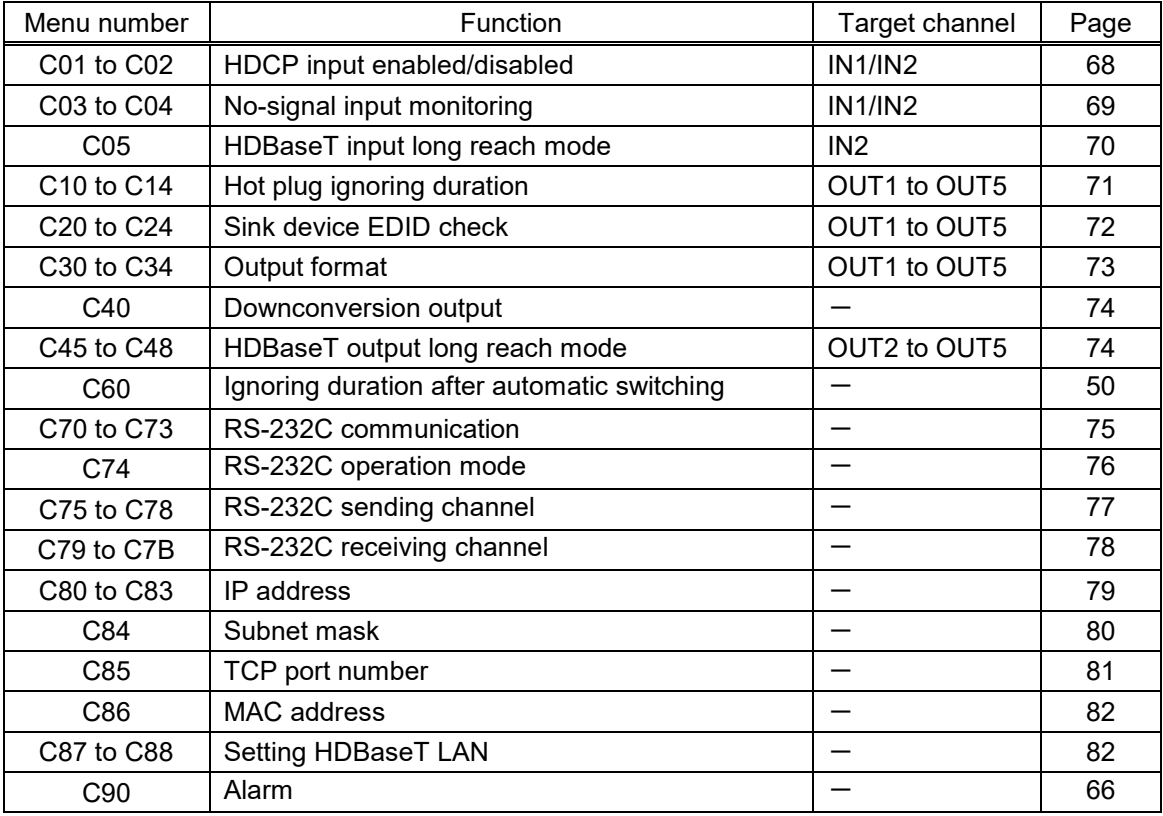

#### **[Table 9.3] Maintenance menu**

#### ■ **Status indication menus**

Display input status, connection status of sink devices, and the HDC's status.

The Status indication menus are not displayed by default. To display the menus, change the setting of ["9.6.4](#page-66-0) [Displaying/Hiding menu"](#page-66-0).

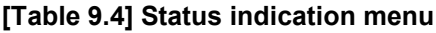

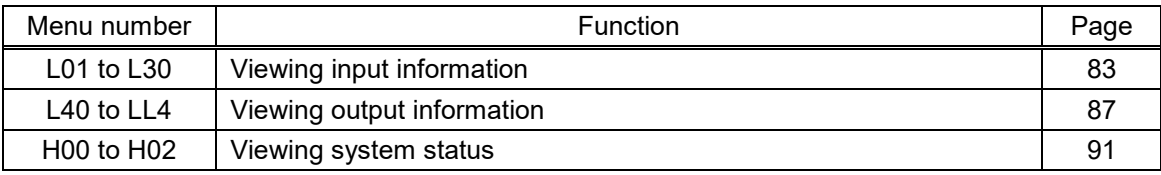

# **9.2 WEB browser menu**

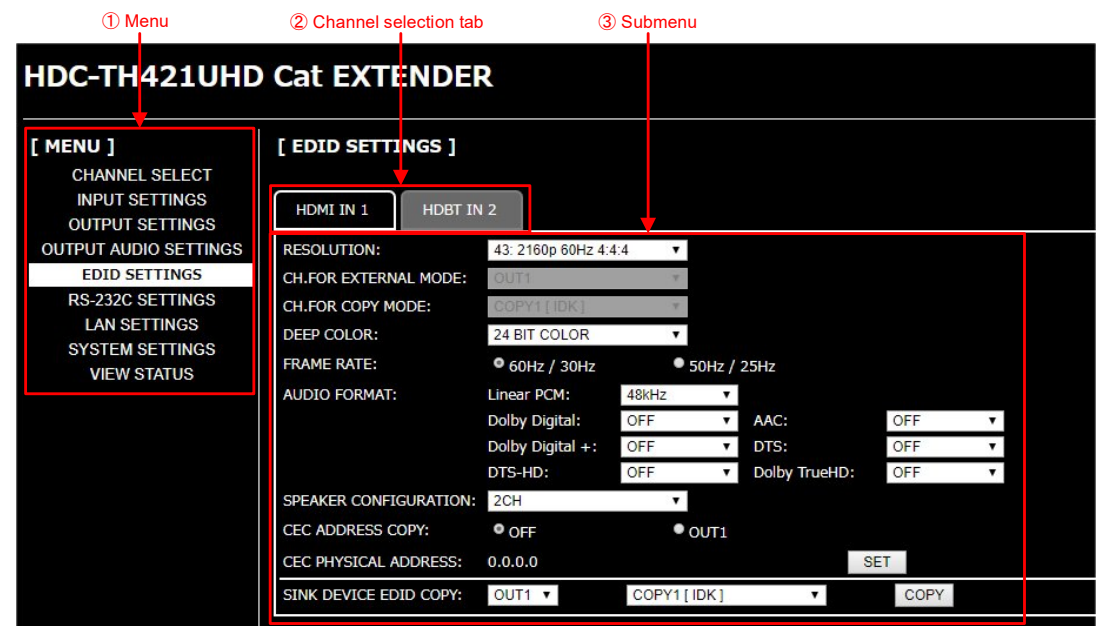

The HDC can be controlled from a WEB browser through LAN.

**[Fig. 9.1] WEB menu**

|  | [Table 9.5] Menu and submenu |  |
|--|------------------------------|--|
|--|------------------------------|--|

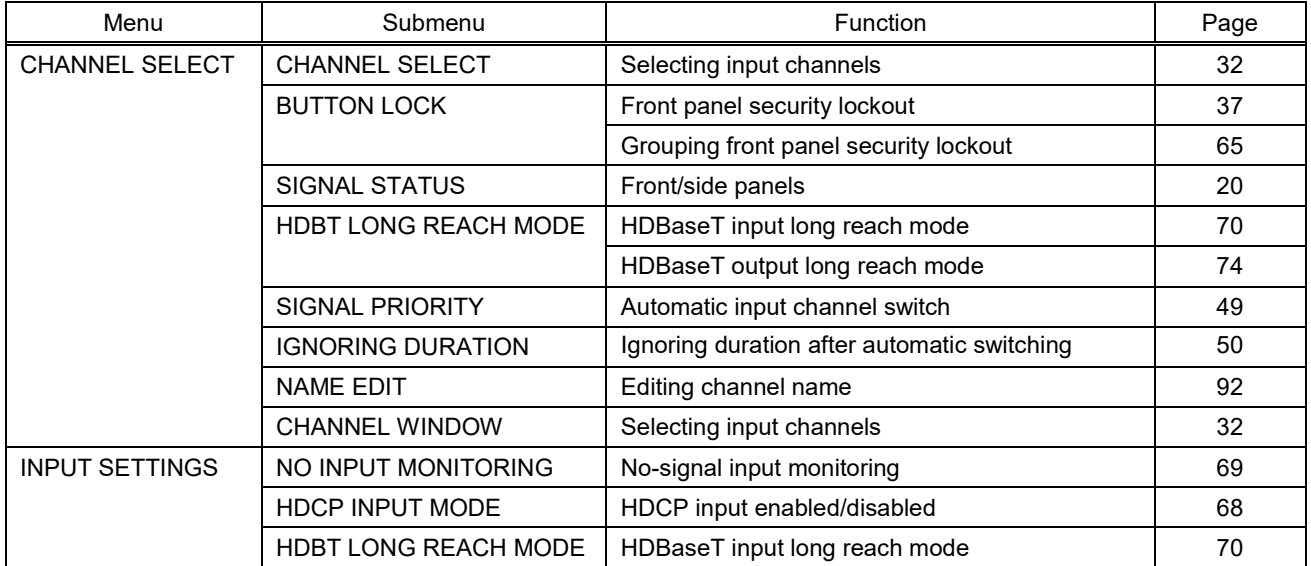

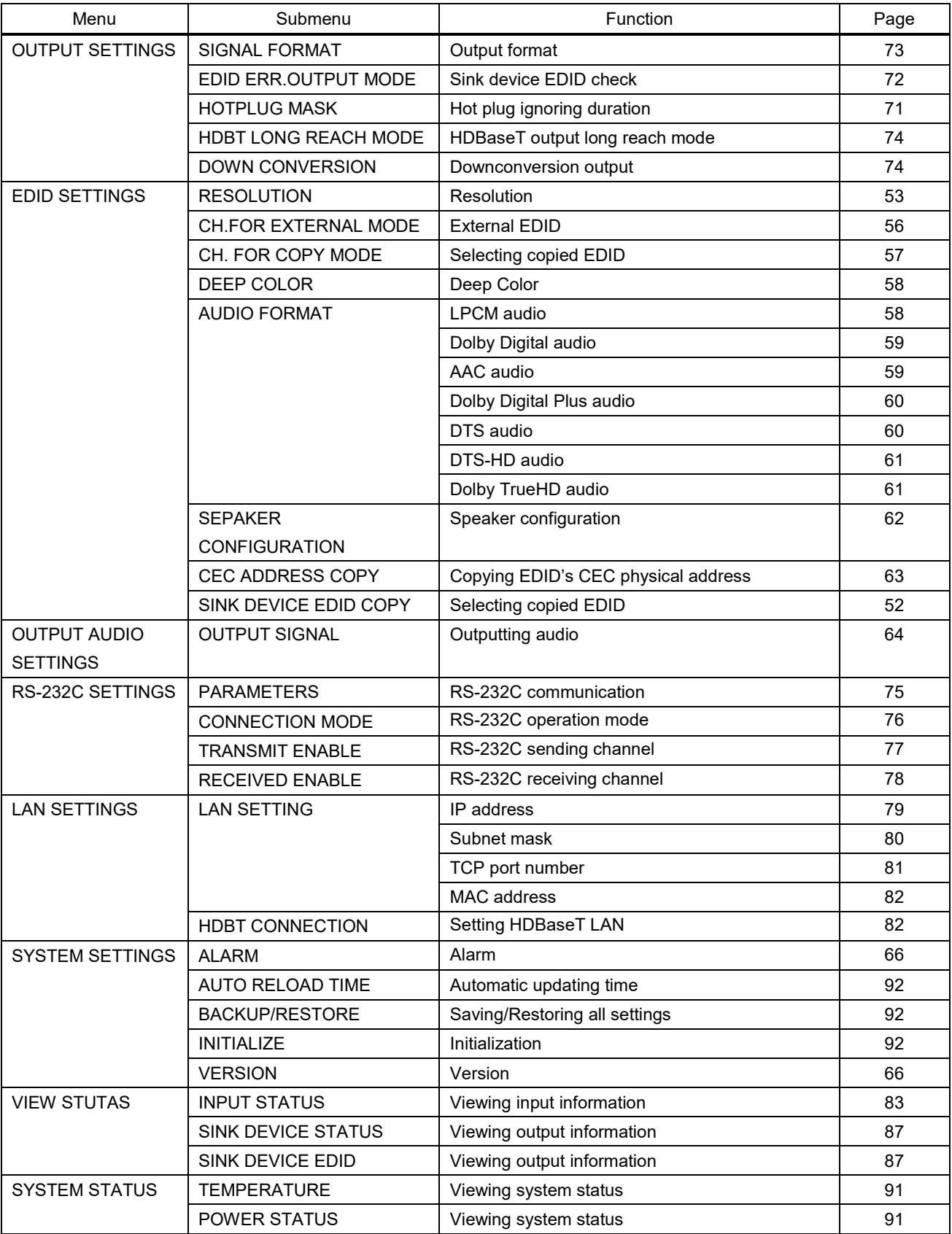

## **[Table 9.6] Menu and submenu (Cont'd)**

## **9.3 Setting input switching**

### <span id="page-48-0"></span>**9.3.1 Automatic input channel switching**

The HDC detects video signals of each input and switches input automatically.

Menu F50 WEB menu CHANNEL SELECT → AUTO SWITCHING → SIGNAL PRIORITY Setting value

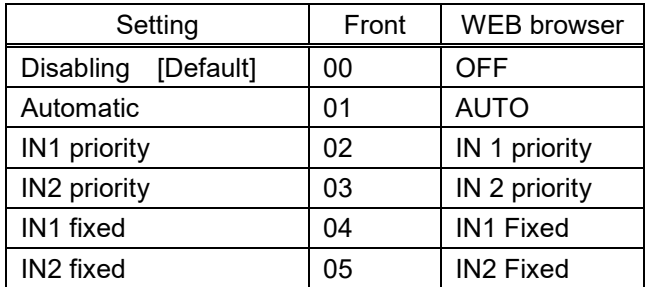

#### **[Table 9.7] Setting for automatic input channel switching**

#### ■ **Disabling**

Disables the automatic switching feature.

#### ■ **Automatic**

- ・ If new video signal is detected in IN1, IN1 signal will be output automatically.
- ・ If new video signal is detected in IN2, IN2 signal will be output automatically.
- ・ If no signal is detected in the currently selected channel and video is input to the other channel, the other channel's signal will be output automatically.

The last selected input channel has priority. If video signals are input to both IN1 and IN2 at the time of start up, the last selected input has priority.

#### ■ **IN1** priority

IN1 has priority. Only if no IN1 signal is detected and IN2 signal is detected, IN2 signal will be output.

#### ■ **IN2** priority

IN2 has priority. Only if no IN2 signal is detected and IN1 signal is detected, IN1 signal will be output.

#### ■ **IN1 fixed**

IN1 signal is output at all times.

#### ■ **IN2 fixed**

IN2 signal is output at all times.

# <span id="page-49-0"></span>**9.3.2 Ignoring duration after automatic switching**

You can set the time from when input channel is switched automatically until the next automatic switching is performed.

The automatic switching is not performed during the set time.

## Menu **C60** WEB menu CHANNEL SELECT → AUTO SWITCHING → IGNORING DURATION

Setting value

#### **[Table 9.8] Setting masking time**

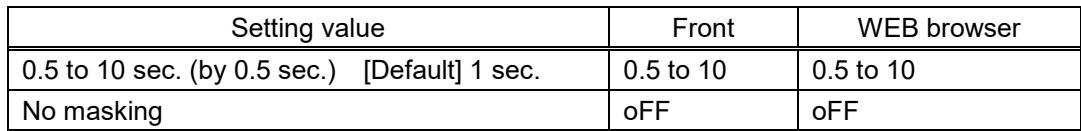

### **9.4 EDID**

You can set EDID to be sent to the source device and can edit parameters as needed.

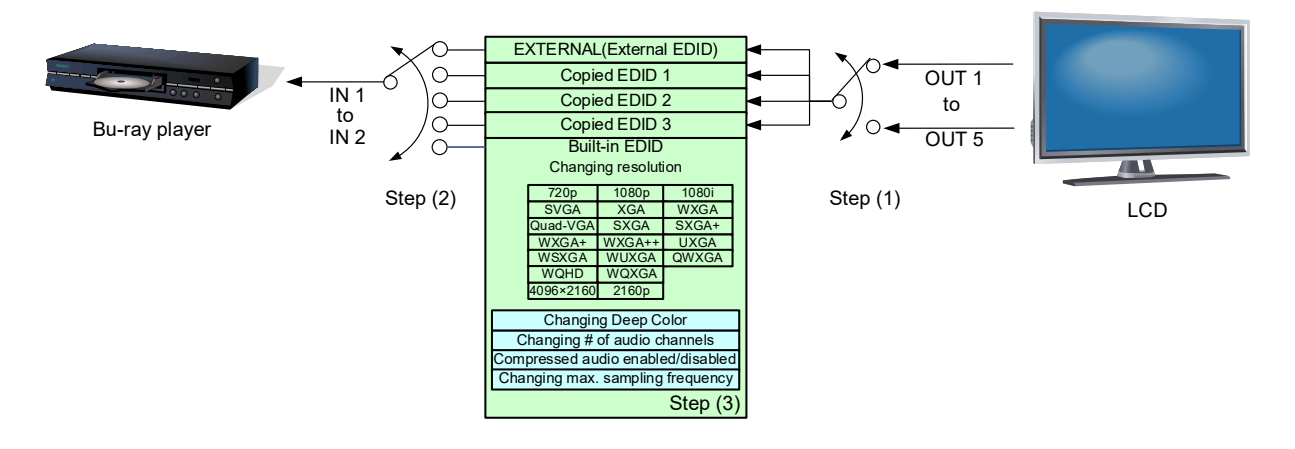

**[Fig. 9.2] Setting EDID**

- Step 1: Select the target sink device for external EDID/copy EDIDs. Skip this step if the built-in EDID is used.
	- 【See: [9.4.1](#page-51-0) [Copying EDID](#page-51-0)】 【See: [9.4.4](#page-56-0) [Selecting copied EDID](#page-56-0)】 【See: [9.4.3](#page-55-0) [External EDID](#page-55-0)】

Step 2: Set the EDID that will be sent to the source device. 【See: [9.4.2](#page-52-0) [Resolution](#page-52-0)】

Step 3: If you use built-in EDID, customize the data as required. 【See: [9.4.5](#page-57-0) [Deep Color](#page-57-0)】 【See: [9.4.6](#page-57-1) [LPCM audio](#page-57-1)】 【See: [9.4.7](#page-58-0) [Dolby Digital audio](#page-58-0)】 【See: [9.4.8](#page-58-1) [AAC audio](#page-58-1)】 【See: [9.4.9](#page-59-0) [Dolby Digital Plus audio](#page-59-0)】 【See: [9.4.10](#page-59-1) [DTS audio](#page-59-1)】 【See: [9.4.11](#page-60-0) [DTS-HD audio](#page-60-0)】 【See: [9.4.12](#page-60-1) [Dolby TrueHD audio](#page-60-1)】 【See: [9.4.13Speaker configuration](#page-61-0)】

# <span id="page-51-0"></span>**9.4.1 Copying EDID**

EDID of the sink device is loaded and registered to the HDC. The stored EDID can be treated as built-in EDID by registering the EDID.

Menu F01 to F03: Copied data 1 to Copied 3 WEB menu EDID SETTINGS  $\rightarrow$  SINK DEVICE EDID COPY Setting value

#### **[Table 9.9] Setting values for copying EDID**

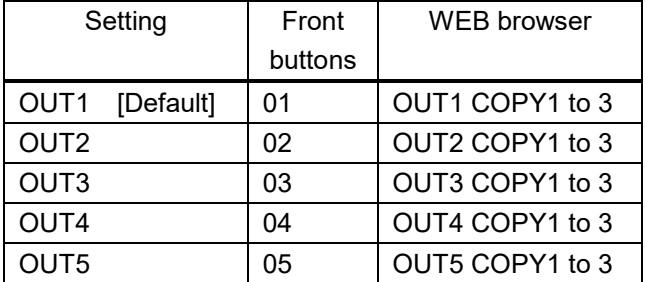

#### **To copy EDID:**

Step 1: Save the EDID of sink device to Copied data 1, 2, or 3. Menu number: [F01 to F03] Step 2: Select the desired Copied data. Menu number: [F14 to F15] (P[.57\)](#page-56-0)

Step 3: Set EDID Resolution to "COPY (Copied EDID)". Menu number: [F10 to F11] (P[.53\)](#page-52-0)

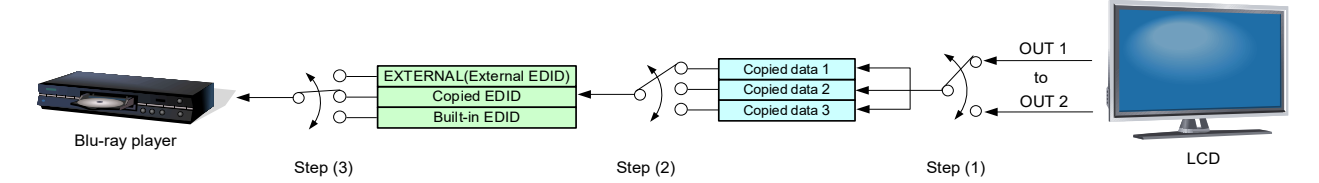

**[Fig. 9.3] Copying EDID (Example: HDC-TR121UHD)**

#### *Note:*

For daisy chain connection, the source device reads EDID of the extender (A) that is directly connected to the source device. If multiple extenders are connected between source device and sink device, follow the procedure below to copy the EDID of sink device.

#### **To read EDID in daisy chain connection:**

Step 1: Copy the EDID of the sink device to the extender (B).

Set EDID to "COPY (Copied EDID)" or "EXTERNAL (External EDID)"

Step 2: Copy the EDID of the extender (B) to the extender (A).

Set EDID to "COPY (Copied EDID)" or "EXTERNAL (External EDID)"

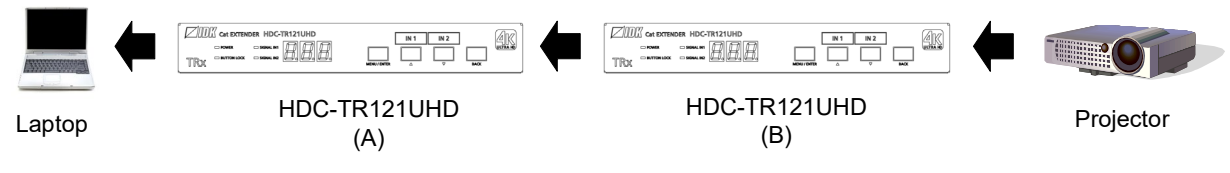

**[Fig. 9.4] Reading EDID in daisy chain connection**

### <span id="page-52-0"></span>**9.4.2 Resolution**

You can set the EDID to be sent to the source device.

In order to use values "03 to 46" which are built-in EDID, set the "03 to 46 are the built-in EDID. If using the internal EDID, specify the maximum supported resolution.

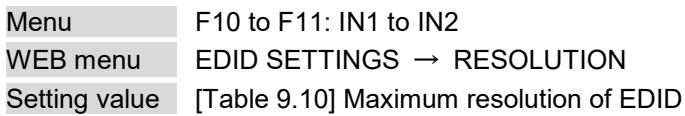

HDR is supported if external EDID is selected while an HDR-supported sink device is connected for EDID setting or if copied EDID of an HDR-supported sink device is selected for EDID setting.

3D is supported if external EDID is selected while a 3D-supported sink device is connected for EDID setting or if copied EDID of 3D-supported sink device is selected for EDID setting.

> 【See: [9.4.3](#page-55-0) [External EDID](#page-55-0)】 【See: [9.4.4](#page-56-0) [Selecting copied EDID](#page-56-0)】

<span id="page-52-1"></span>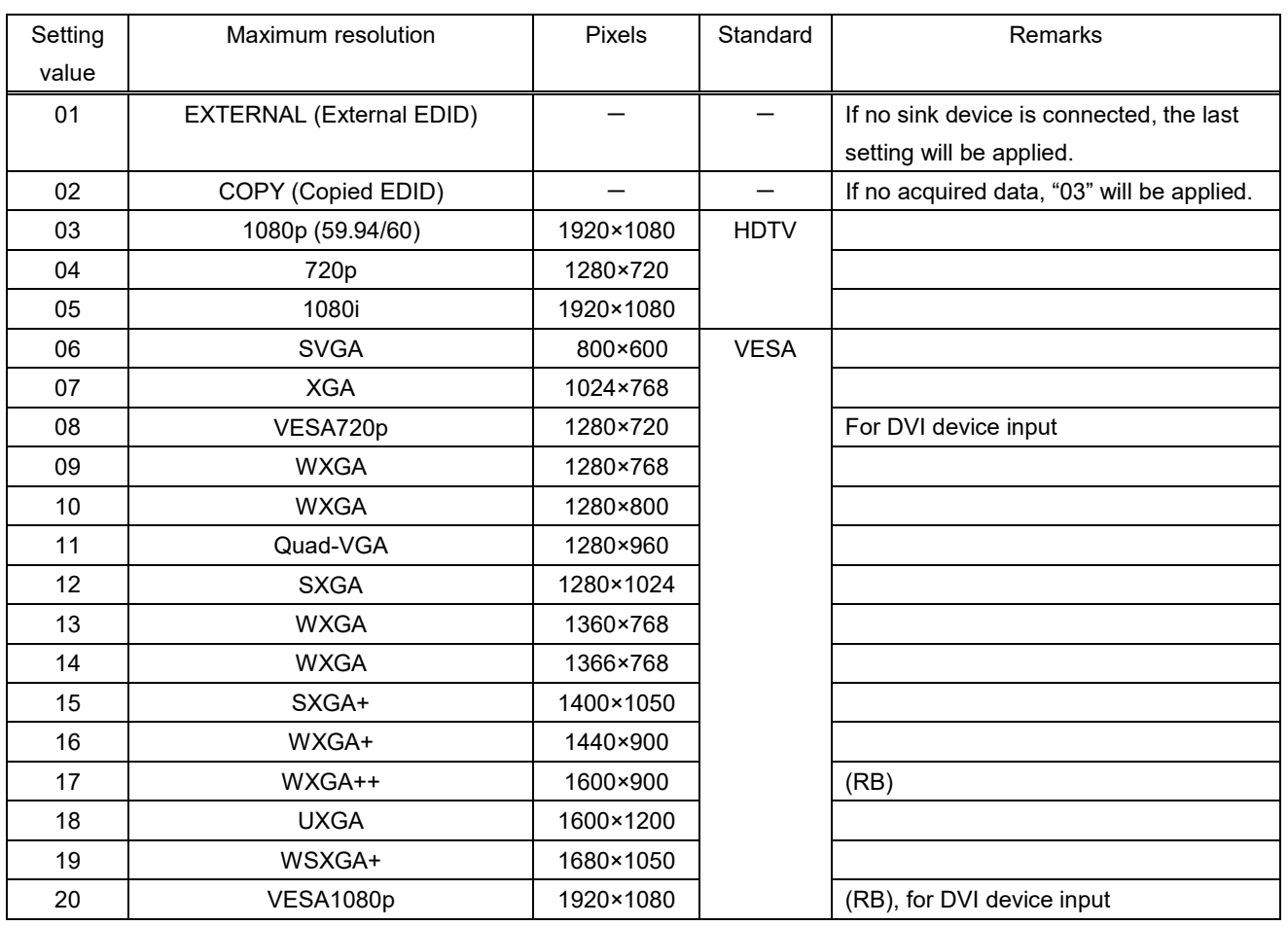

#### **[Table 9.10] Maximum resolution of EDID**

(RB): Reduced Blanking

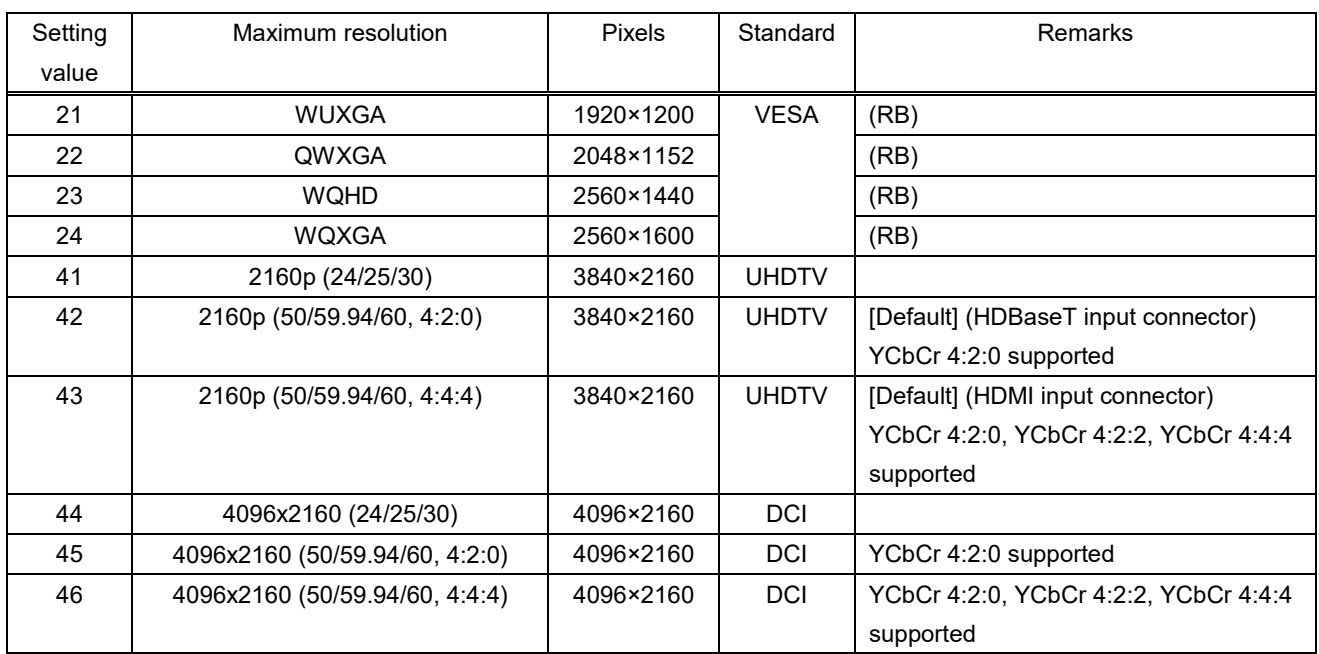

#### **[Table 9.11] Maximum resolution of EDID Cont'd)**

(RB): Reduced Blanking

#### *Notes:*

・ For 4096x2160 ("44", "45", "46")

The source device may select 3840x2160 (30p, YCbCr 4:4:4) depending on the EDID definition. First set built-in EDID and then select 4096x2160 in the source device side.

・ For YCbCr4:2:0 ("42", "45")

The source device may select 3840x2160 (30p, YCbCr 4:4:4) depending on the EDID definition. First set built-in EDID and then select YCbCr 4:2:0 in the source device side.

・ If a source device that does not support 4K is connected to an input connector having 4K EDID, the source device may output DVI signal meaning audio is not output. To output HDMI signal, change the EDID setting to a format other than 4K.

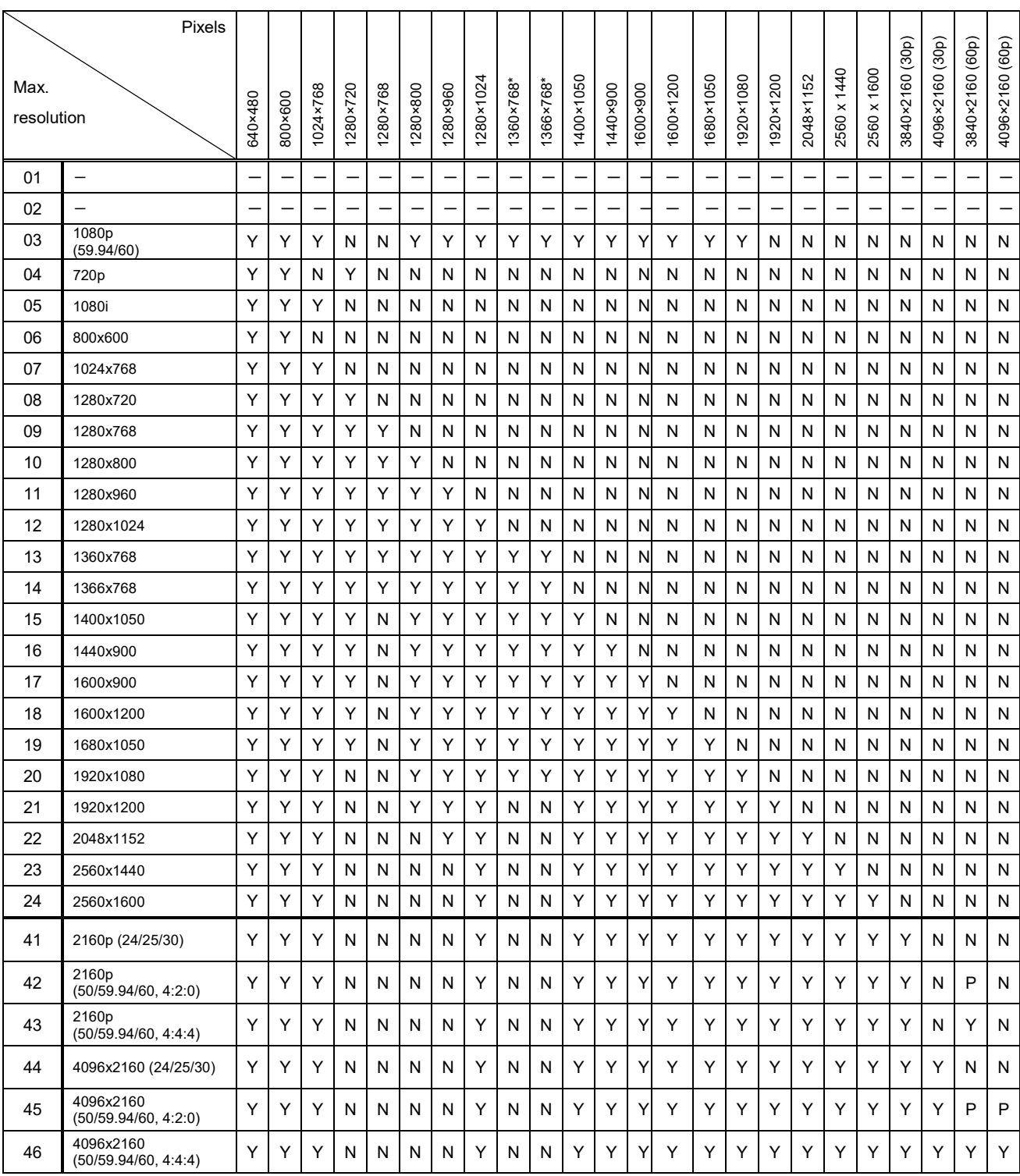

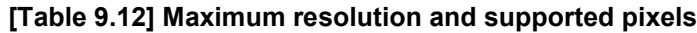

Y: Supported, P: Only YCbCr 4:2:0, N: Not supported, -: Not used

## <span id="page-55-0"></span>**9.4.3 External EDID**

You can set the output connector to be recalled when the EDID type is set to "EXTERNAL".

Menu F12 to F13: IN1 to IN2 WEB menu EDID SETTINGS → CH.FOR EXTERNAL MODE Setting value

#### **[Table 9.13] Setting values for External EDID**

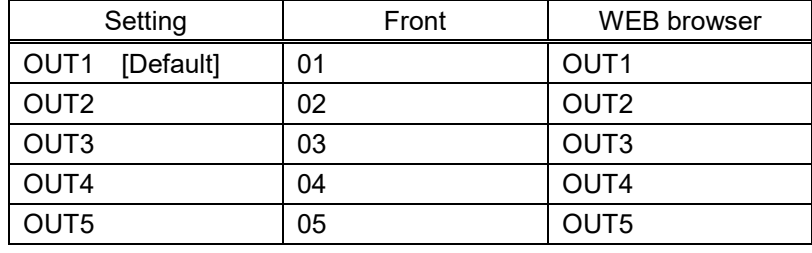

#### **To use external EDID:**

- Step 1: Select the HDMI output connector to which the target sink device is connected. Menu number [F12 to F13]
- Step 2: Select "EXTERNAL (External EDID)". Menu number [F10 to F11] (P[.53\)](#page-52-0)

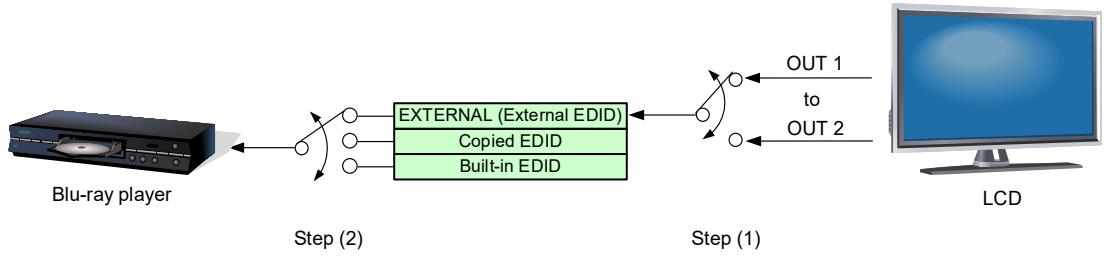

**[Fig. 9.5] Registering External EDID (Example: HDC-TR121UHD)**

#### *Notes:*

- ・ Before setting "Resolution" to "01" (EXTERNAL(External EDID)) in "**[9.4.2](#page-52-0) [Resolution](#page-52-0)**", set this menu first
- ・ Set external EDID again in the following cases:
	- A sink device is replaced while the HDC powered on.
	- A setting of sink device is changed while the HDC powered on.

### <span id="page-56-0"></span>**9.4.4 Selecting copied EDID**

You can select a copied EDID.

【See: [9.4.1](#page-51-0) [Copying EDID](#page-51-0)】

Menu F14 to F15: IN1 to IN2 WEB menu EDID SETTINGS → CH.FOR COPY MODE Setting value

#### **[Table 9.14] Selecting copied EDID**

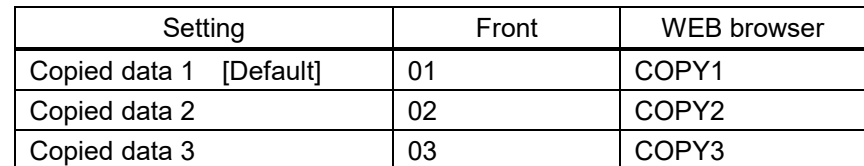

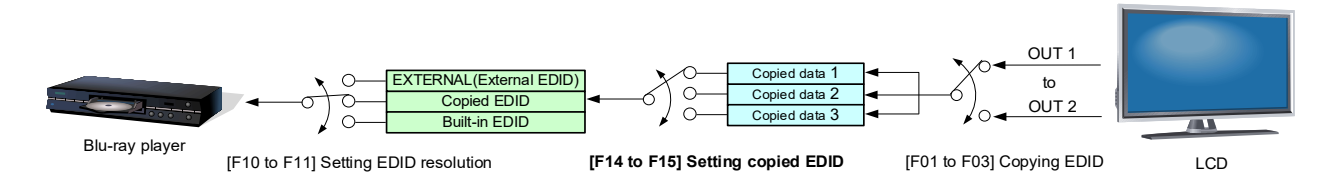

#### **[Fig. 9.6] Setting copied EDID (Example: HDC-TR121UHD)**

#### *Note:*

Before setting "Resolution" to "01" (EXTERNAL (External EDID)) in "**[9.4.2](#page-52-0) [Resolution](#page-52-0)**", set this menu first.

## <span id="page-57-0"></span>**9.4.5 Deep Color**

You can set the color depth to be output from the source device.

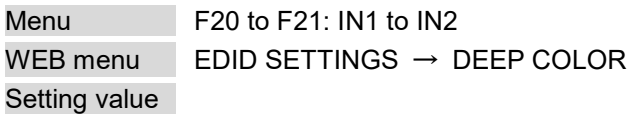

#### **[Table 9.15] Deep Color**

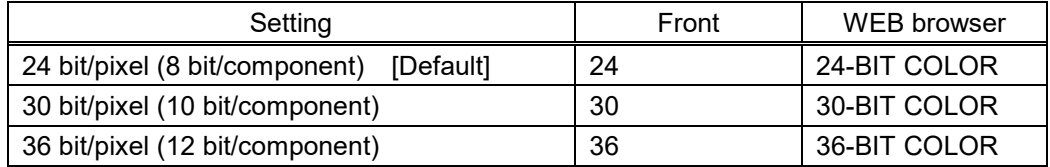

The setting will be applied only if **[9.4.2](#page-52-0) [Resolution](#page-52-0)** is set to one of "03" to "46".

#### *Note:*

If you select "30 bit/pixel (10 bit/component)" or "36 bit/pixel (12 bit/component)", compared to "24 bit/pixel (8 bit/component)", "30 bit/pixel (10 bit/component)" or "36 bit/pixel (12 bit/component)" is transmitted using a higher clock frequency. The clock frequency may cause noise if a poor-quality or an excessively long cable is connected. In such a case, the noise may be removed by setting the color to "24 bit/pixel (8 bit/component)".

<span id="page-57-2"></span>For 4K@50/59.94/60 (YCbCr 4:4:4), "24 bit" is selected automatically.

### <span id="page-57-1"></span>**9.4.6 LPCM audio**

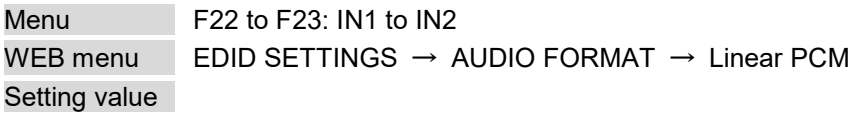

#### **[Table 9.16] LPCM audio**

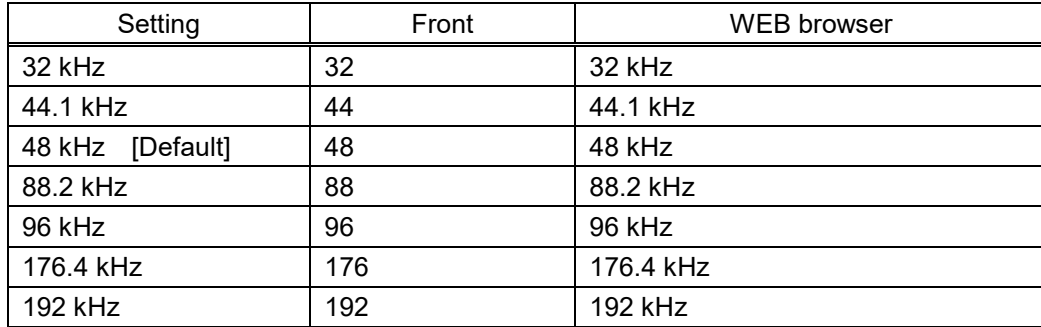

The setting will be applied only if "**[9.4.2](#page-52-0) [Resolution](#page-52-0)**" is set to one of "03" to "46".

You can set the maximum sampling frequency of LPCM that is output from the source device.

#### *Note:*

## <span id="page-58-0"></span>**9.4.7 Dolby Digital audio**

You can set the Dolby Digital audio to be output from the source device.

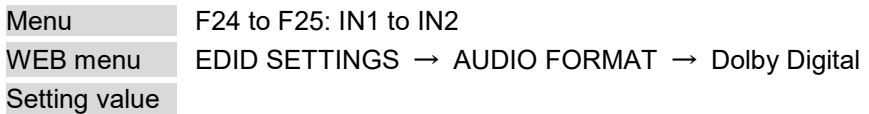

#### **[Table 9.17] AC-3 Dolby Digital audio**

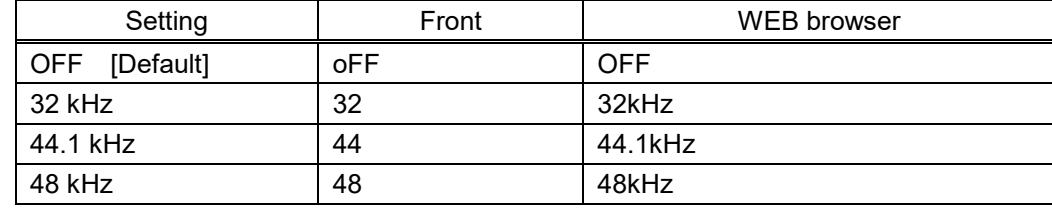

The setting will be applied only if "**[9.4.2](#page-52-0) [Resolution](#page-52-0)**" is set to one of "03" to "46".

#### *Note:*

<span id="page-58-2"></span>LC monitors do not support some audio formats. Select an audio format and sampling frequency supported by the device.

### <span id="page-58-1"></span>**9.4.8 AAC audio**

You can set the AAC audio to be output from the source device.

Menu F26 to F27: IN1 to IN2 WEB menu EDID SETTINGS → AUDIO FORMAT → AAC Setting value

#### **[Table 9.18] AAC audio**

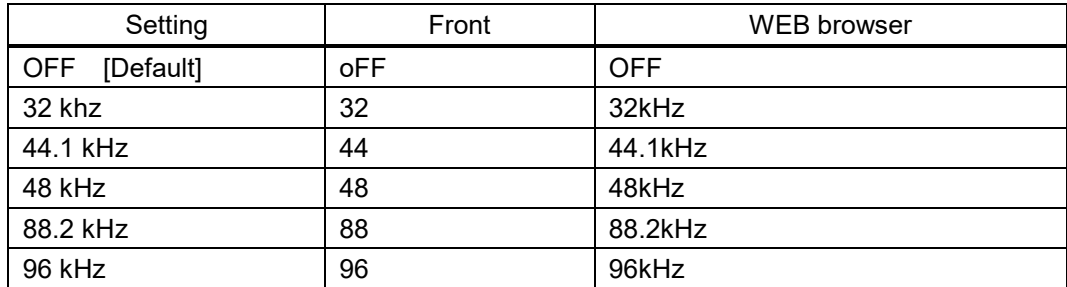

The setting will be applied only if "**[9.4.2](#page-52-0) [Resolution](#page-52-0)**" is set to one of "03" to "46".

#### *Note:*

## <span id="page-59-0"></span>**9.4.9 Dolby Digital Plus audio**

You can set the Dolby Digital Plus audio to be output from the source device.

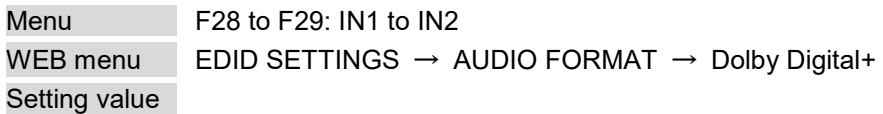

#### **[Table 9.19] Dolby Digital Plus audio**

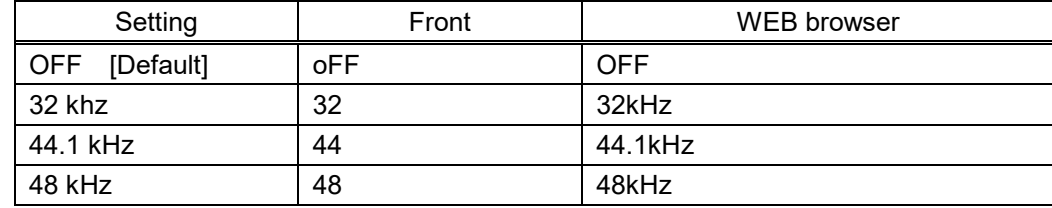

The setting will be applied only if "**[9.4.2](#page-52-0) [Resolution](#page-52-0)**" is set to one of "03" to "46".

#### *Note:*

<span id="page-59-2"></span>LC monitors do not support some audio formats. Select an audio format and sampling frequency supported by the device.

## <span id="page-59-1"></span>**9.4.10 DTS audio**

You can set the DTS audio to be output from the source device.

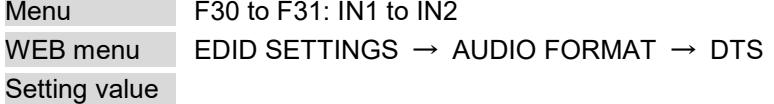

#### **[Table 9.20] DTS audio**

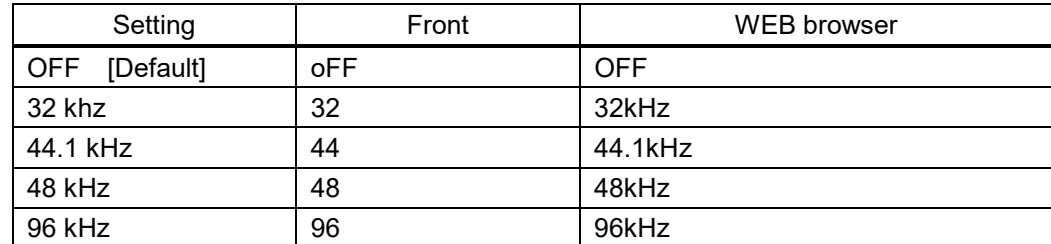

The setting will be applied only if "**[9.4.2](#page-52-0) [Resolution](#page-52-0)**" is set to one of "03" to "46".

You can set the DTS audio to be output from the source device.

#### *Note:*

## <span id="page-60-0"></span>**9.4.11 DTS-HD audio**

You can set the DTS-HD audio to be output from the source device.

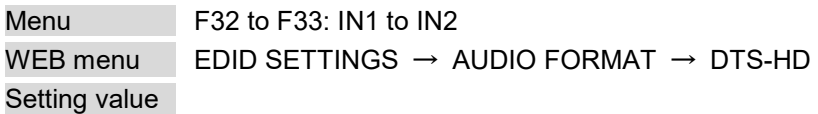

#### **[Table 9.21] DTS-HD audio**

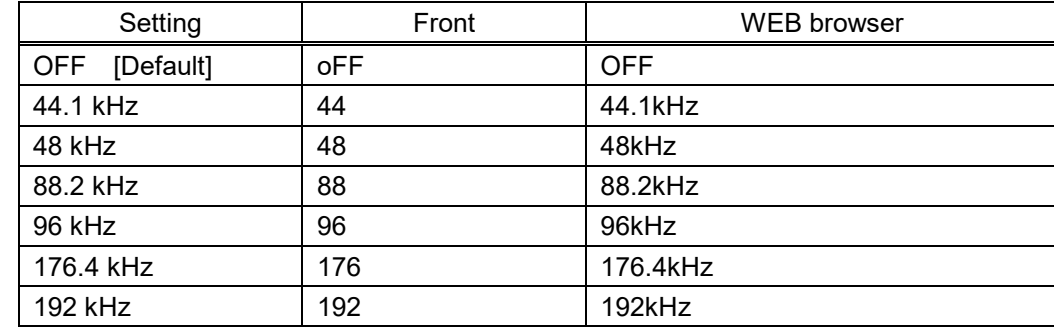

The setting will be applied only if "**[9.4.2](#page-52-0) [Resolution](#page-52-0)**" is set to one of "03" to "46".

#### *Note:*

<span id="page-60-2"></span>LC monitors do not support some audio formats. Select an audio format and sampling frequency supported by the device.

# <span id="page-60-1"></span>**9.4.12 Dolby TrueHD audio**

You can set the Dolby TrueHD audio to be output from the source device.

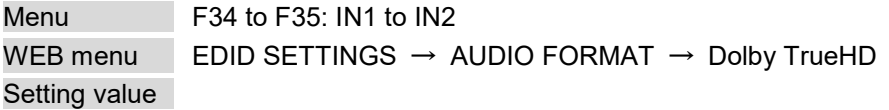

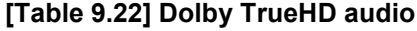

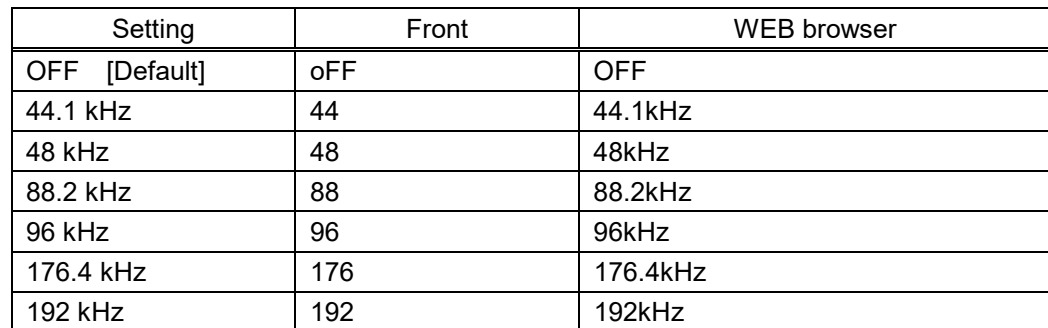

The setting will be applied only if "**[9.4.2](#page-52-0) [Resolution](#page-52-0)**" is set to one of "03" to "46".

#### *Note:*

## <span id="page-61-0"></span>**9.4.13 Speaker configuration**

You can set the number of multiple channels to be output from the source device.

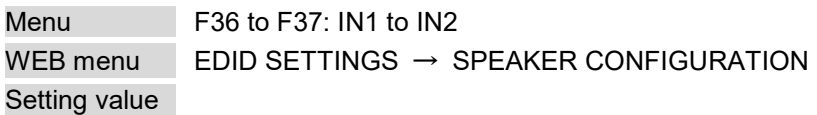

#### **[Table 9.23] Speaker configuration**

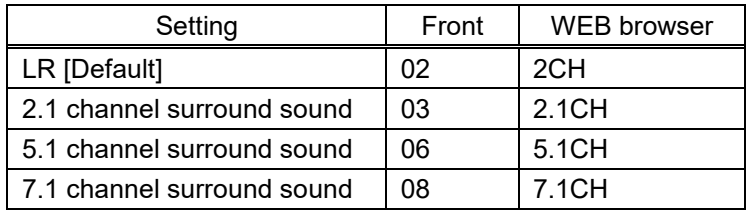

The setting will be applied only if "**[9.4.2](#page-52-0) [Resolution](#page-52-0)**" is set to one of "03" to "46".

#### ■ The number of channels and speaker configuration

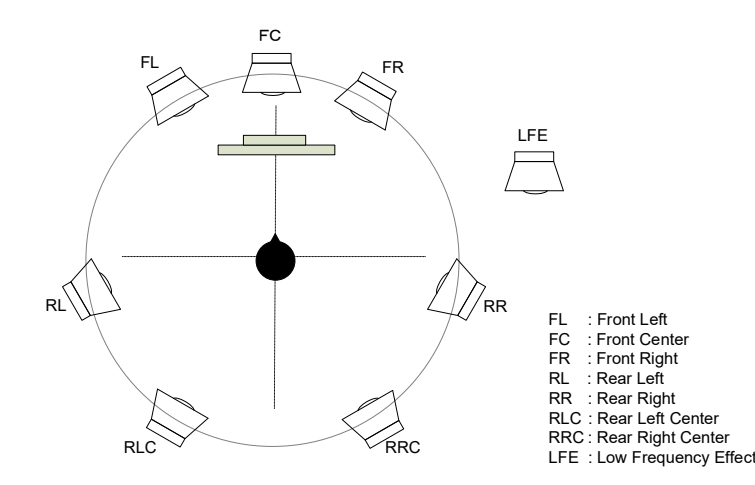

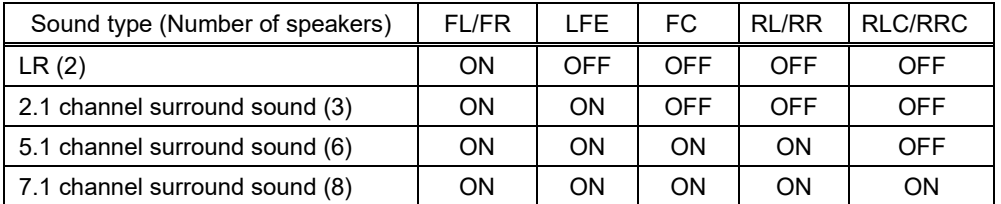

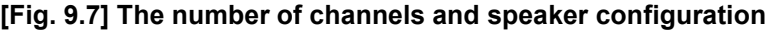

#### *Note:*

Some LC monitors do not support multi-channel audio.

# <span id="page-62-1"></span>**9.4.14 Copying EDID's CEC physical address**

You can copy CEC physical address of the sink device that is connected to OUT1 to the HDC EDID. CEC passes through between IN1 and OUT1.

Menu F38: IN1 WEB menu EDID SETTINGS  $\rightarrow$  CEC ADDRESS COPY Setting value

#### **[Table 9.24] CEC physical address**

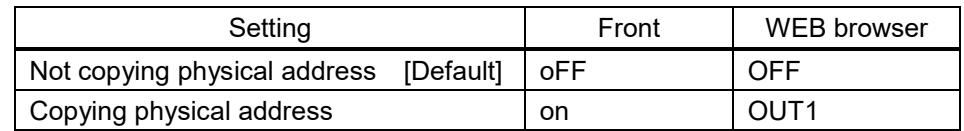

The setting will be applied only if CEC-supported source device and sink device is connected and "**[9.4.2](#page-52-0) [Resolution](#page-52-0)**" is set to one of "03" to "46".

If the CEC physical address of the connected sink device and HDC's address are not the same, the CEC functions, such as input switching in the sink device at start-up, may not work correctly. The problem can be solved by using the CEC physical address that is copied in the HDC.

#### *Note:*

CEC system link functions supported by other manufacturers' are not guaranteed to work correctly by this setting. Check the actual configuration.

## <span id="page-62-0"></span>**9.4.15 Input video frequency**

For 2160p and 4096x2160 EDID resolutions, the frequency will be 30 Hz or 25 Hz.

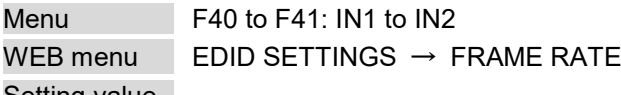

Setting value

#### **[Table 9.25] Input video frequency**

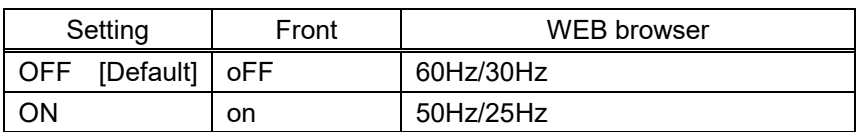

The setting will be applied only if "**[9.4.2](#page-52-0) [Resolution](#page-52-0)**" is set to one of "03" to "46".

# **9.5 Setting audio**

# <span id="page-63-0"></span>**9.5.1 Outputting audio**

You can enable/disable digital audio that is output from each output channel.

Menu F70 to F74: OUT1 to OUT5 WEB menu | OUTPUT AUDIO SETTINGS → OUTPUT SIGNAL Setting value

#### **[Table 9.26] Outputting audio**

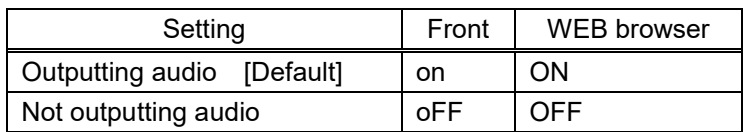

# **9.6 Configuring HDC**

# <span id="page-64-0"></span>**9.6.1 Grouping front panel security lockout**

You can set front panel security lockout that prevents accidental changes to the controller settings.

Menu F80 WEB menu CHANNEL SELECT → BUTTON LOCK Setting value

#### **[Table 9.27] Target buttons of security lockout**

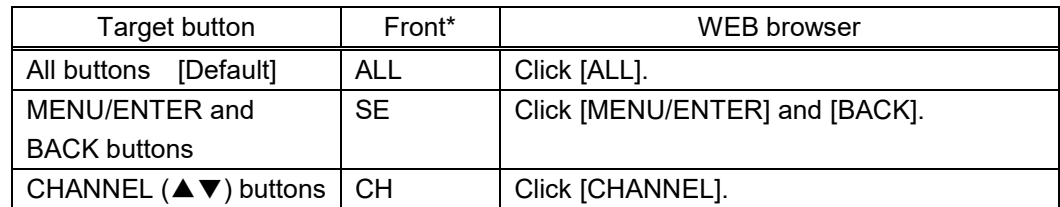

\*To enable/disable the security lockout from the front, press and hold the "MENU/ENTER" button for three seconds.

### <span id="page-65-1"></span>**9.6.2 Alarm**

In case an abnormality is detected in power voltage (higher or lower than DC+12 V±10 %) or internal temperature, an alarm is output and "E" appears on the segment display.

Menu **C90** WEB menu SYSTEM SETTINGS → ALARM Setting value

#### **[Table 9.28] Alarm output**

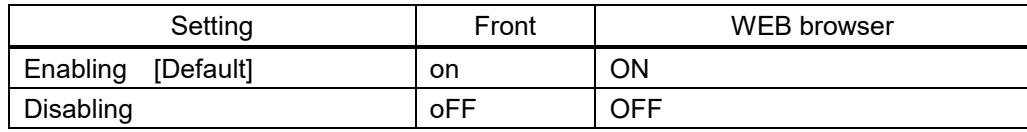

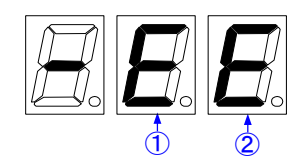

#### **[Fig. 9.8] How alarm is displayed**

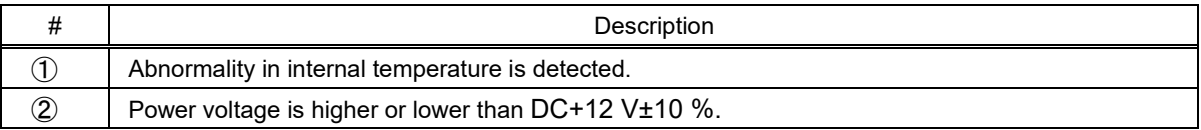

#### *Note:*

In case an alarm is output, the HDC may have problems. Please contact us.

### <span id="page-65-0"></span>**9.6.3 Version**

Menu **F90** WEB menu VIEW STATUS → VERSION

You can view the firmware version.

# <span id="page-66-0"></span>**9.6.4 Displaying/Hiding menu**

You can display/hiding maintenance menu and status indication menu.

#### Menu F99 Setting value

#### **[Table 9.29] Setting menu display**

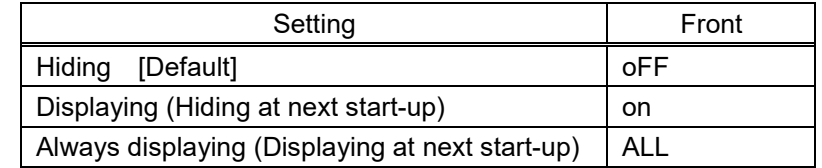

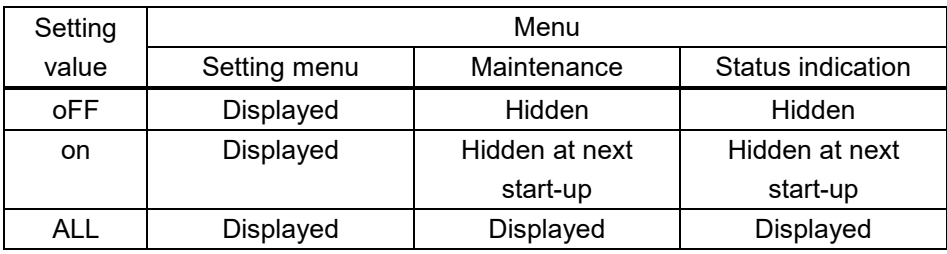

#### *Note:*

This menu cannot be set from WEB browser.

# **9.7 Setting input**

### <span id="page-67-0"></span>**9.7.1 HDCP input enabled/disabled**

```
Menu C01 to C02: IN1 to IN2
WEB menu INPUT SETTINGS \rightarrow HDCP INPUT MODE
Setting value
```
#### **[Table 9.30] HDCP input**

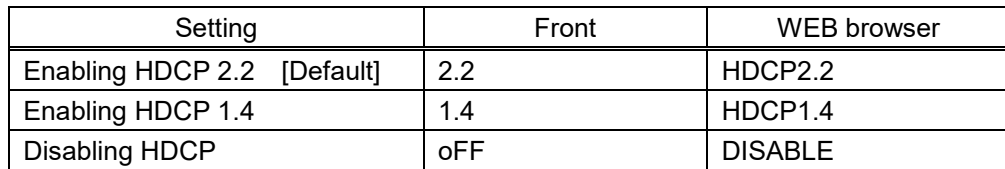

Some source devices negotiate with the connected device to determine if HDCP encryption is supported. After this negotiation, the source device determines whether HDCP signal encryption is enforced or not. This process takes place with some source device, even if the content being presented is not copyright protected. The HDC is HDCP compliant, if it is connected to a display device that does not support HDCP, even unprotected AV content may not be successfully displayed. Under these circumstances and if the content is indeed not protected, the problem can be solved by setting this menu to [DISABLE].

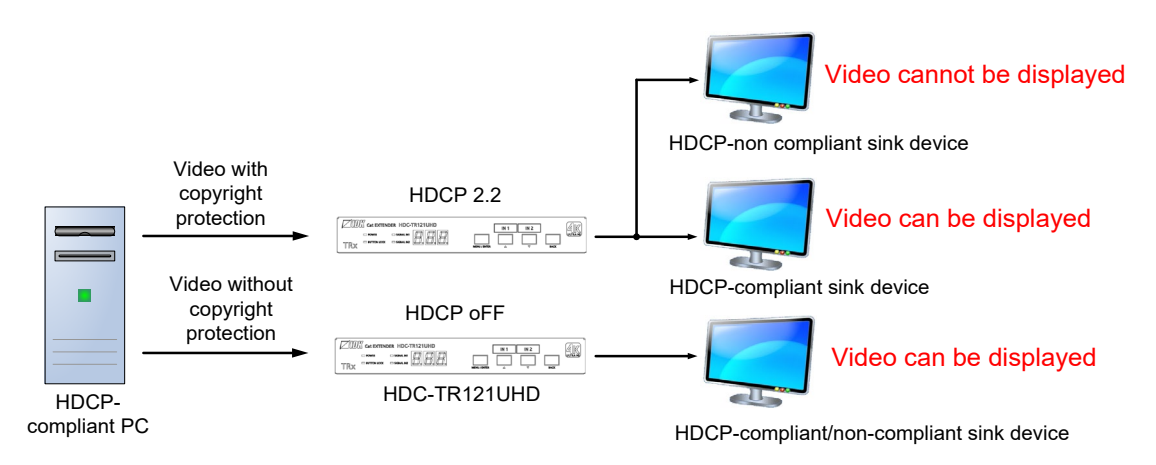

**[Fig. 9.9] HDCP-compliant and HDCP non-compliant sink device**

#### *Notes:*

Set this setting to HDCP 2.2 or HDCP 1.4 in order to display video with copyright protection.

- ・ HDCP 2.2 (stream type 0) contents can be displayed on sink devices supporting HDCP 2.2/HDCP 1.4.
- ・ HDCP 2.2 (stream type 1) contents can be displayed on sink devices supporting HDCP 2.2 but cannot be displayed on sink devices supporting HDCP 1.4.

### <span id="page-68-0"></span>**9.7.2 No-signal input monitoring**

If you change the EDID settings of the HDC or power the HDC off/on, the source device may not output a video signal. Use this menu to set the monitoring time. This is the interval beginning when a source device is not outputting a signal; and ending at the point when the HDC requests an output from that source device.

Menu C03 to C04: IN1 to IN2 WEB menu INPUT SETTINGS  $\rightarrow$  NO INPUT MONITORING Setting value

**[Table 9.31] No-signal input monitoring**

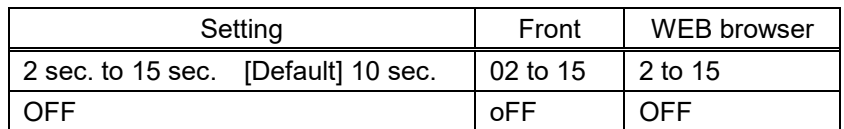

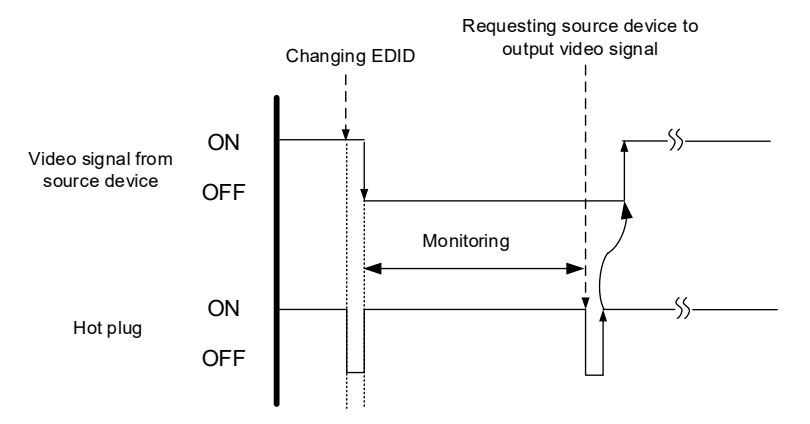

**[Fig. 9.10] Monitoring absence of input**

#### *Notes:*

If you are using the monitor power-saving or dual monitor features on your PC, set this feature to "OFF". This will avoid potentially unpredictable operation.

When using this feature, ensure that the "monitoring time" is set for a value greater than the amount of time needed for the source to provide an output signal.

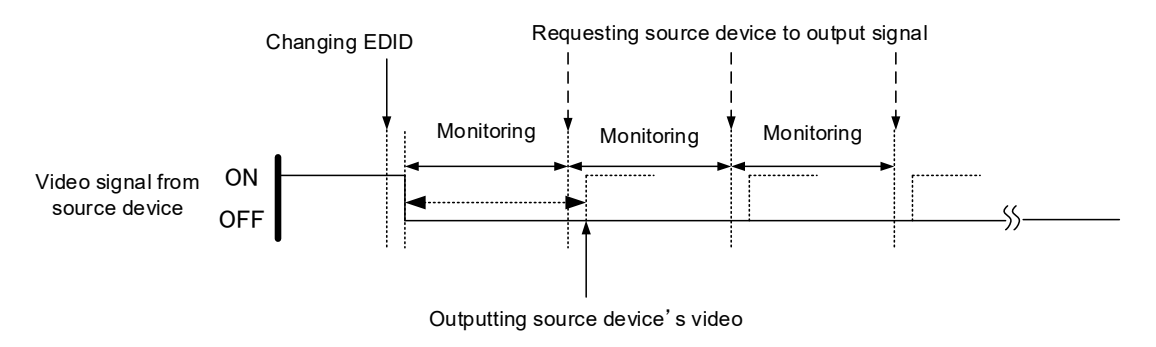

**[Fig. 9.11] Repeating output reset**

# <span id="page-69-0"></span>**9.7.3 HDBaseT input long reach mode**

You can enable/disable long reach mode for HDBaseT input.

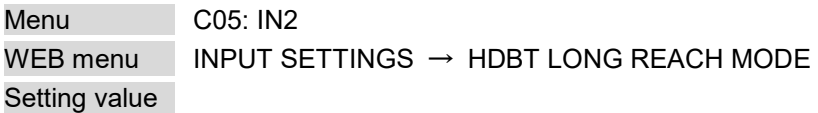

#### **[Table 9.32] HDBaseT input long reach mode**

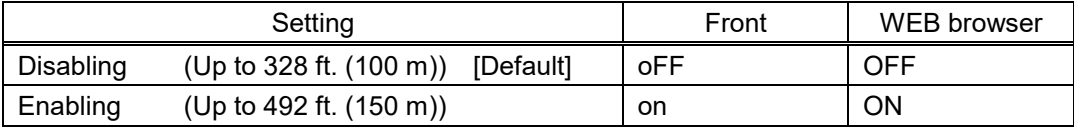

With long reach mode, up to 1080p (24 bit)/dot clock 148 MHz is supported when using with IDK's HDBaseT product. Set the HDC's EDID to 1080p or less or set the connected device's output to a supported signal format.

# **9.8 Setting output**

### <span id="page-70-0"></span>**9.8.1 Hot plug ignoring duration**

Time for ignoring the video output request signals sent from the sink device.

Menu C10 to C14: OUT1 to OUT5 WEB menu | OUTPUT SETTINGS → HOTPLUG MASK Setting value

#### **[Table 9.33] Hot plug ignoring duration**

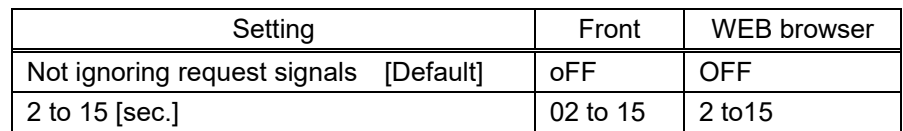

If the request signals are repeated in a short cycle, the HDC processes video output from the first cycle. As a result, video may not be output. This problem can be solved by setting the ignoring time.

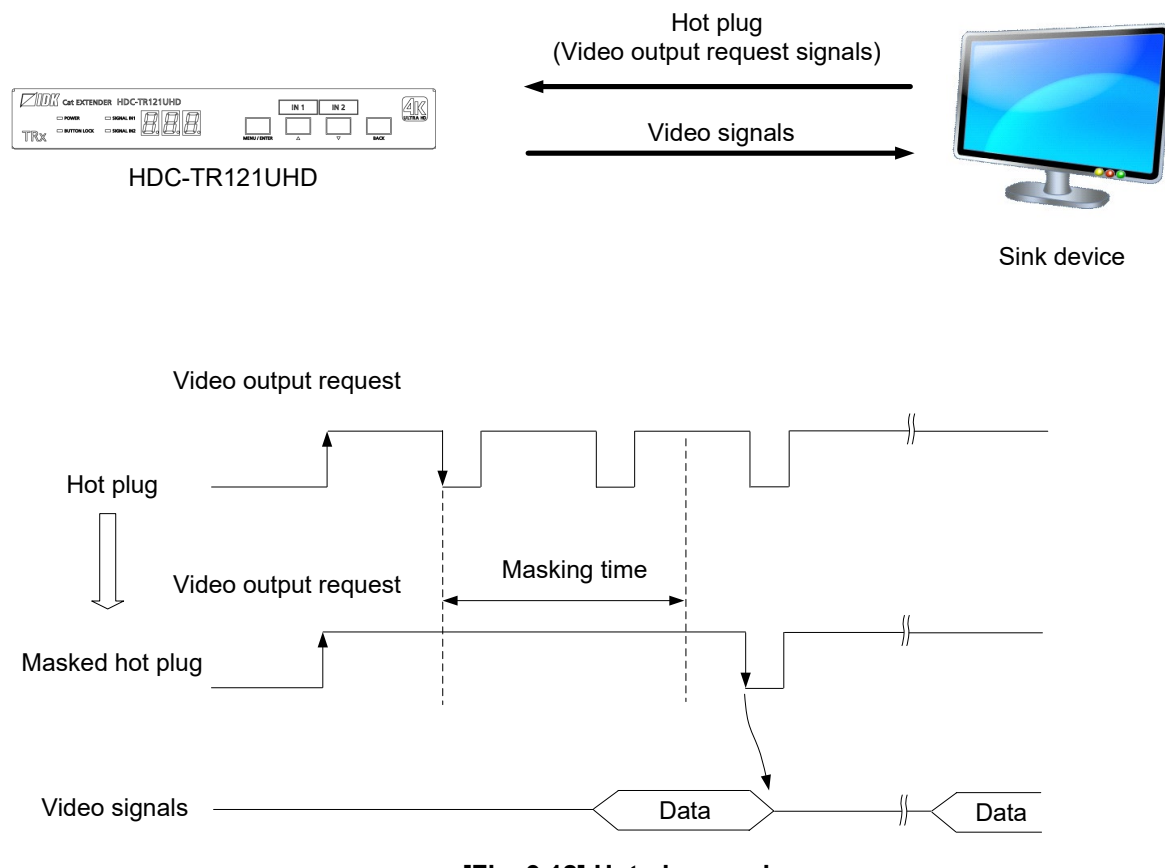

**[Fig. 9.12] Hot plug mask**

# <span id="page-71-0"></span>**9.8.2 Sink device EDID check**

You can set the sink device's EDID checking mode.

Menu C20 to C24: OUT1 to OUT5 WEB menu OUTPUT SETTINGS → EDID ERR OUTPUT MODE Setting value

#### **[Table 9.34] Sink device EDID check**

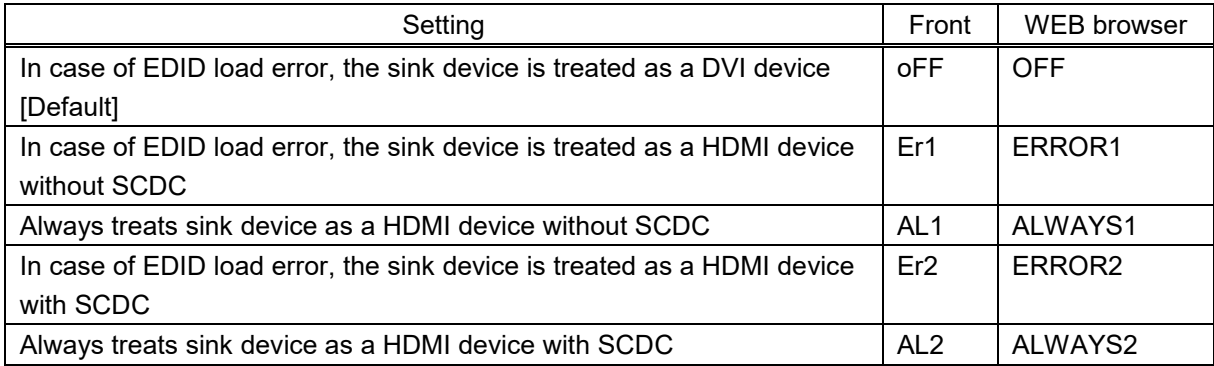

The HDC gets EDID from the sink device and determines if the sink device is an HDMI device or DVI device in order to output HDMI signals. However, if the HDC cannot get EDID for some reasons, problems such as no audio output and the like may occur. In these cases, HDC recognized the connected sink device is HDMI or DVI device and output signal as HDMI or DVI mode depending on its setting.

#### *Notes:*

- ・ If setting this menu to a value other than the default (oFF, OFF), set "**[9.4.2](#page-52-0) [Resolution](#page-52-0)**" to a supported resolution other than "01" (External EDID).
- ・ This setting is applied when HDMI signal is input and "**[9.8.3](#page-72-0) [Output](#page-72-0) format**" is set to a format other than DVI.

【See: [9.8.3](#page-72-0) [Output](#page-72-0) format】
## **9.8.3 Output format**

You can set the color space to be sent to the sink device.

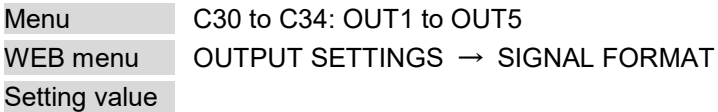

### **[Table 9.35] Output format**

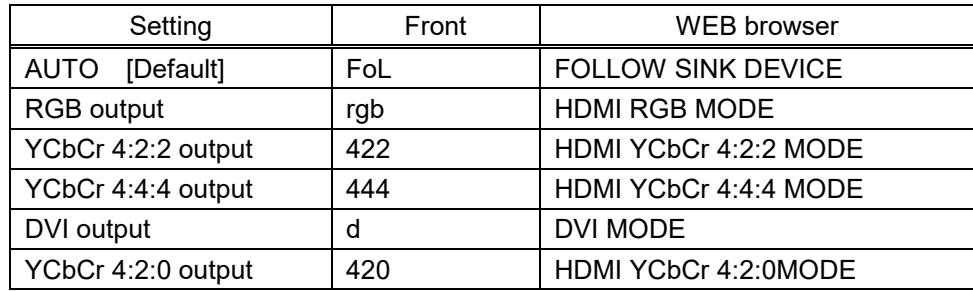

The sink device selects the best color space for the color space of the input video automatically, but if for some reason the sink device cannot select the color space, set the desired color space in HDC.

### *Notes:*

- ・ This setting is applied when HDMI signal is input.
- ・ When 4K YCbCr 4:4:4 signal is input, the HDC outputs the signal at YCbCr 4:2:0 to the sink device supporting YCbCr 4:2:0 (not supporting YCbCr 4:4:4).
- ・ YCbCr 4:2:0 output is available only for 4K@50/59.94/60 output, for other resolution the format is set to "AUTO".
- ・ For HDBaseT output, if 4K YCbCr 4:4:4 signal is input, it is output at YCbCr 4:2:0 automatically.

## <span id="page-73-1"></span>**9.8.4 Downconversion output**

The HDC can downconvert 2160p into 1080p. Only OUT1 supports this feature.

Menu C40: OUT1 WEB menu OUTPUT SETTINGS → DOWN CONVERSION Setting value

### **[Table 9.36] Downconversion**

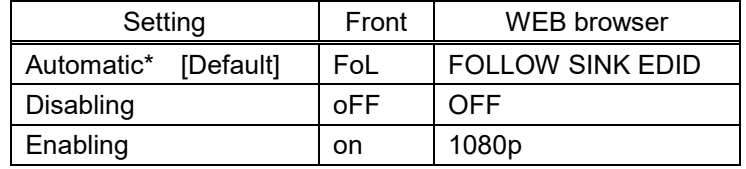

\*Automatic: If the sink device supports only up to 2K, signals are downconverted automatically.

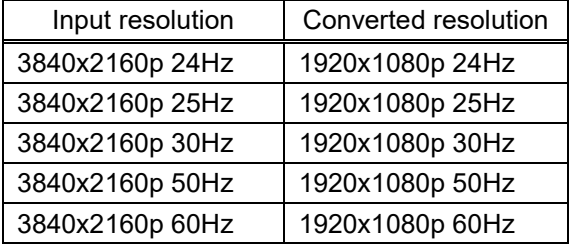

### **[Table 9.37] Downconverted resolution**

## <span id="page-73-0"></span>**9.8.5 HDBaseT output long reach mode**

You can enable/disable long reach mode for HDBaseT output.

Menu C45 to C48: OUT2 to OUT5 WEB menu  $\qquad$  OUTPUT SETTINGS  $\rightarrow$  HDBT LONG REACH MODE Setting value

### **[Table 9.38] HDBaseT output long reach mode**

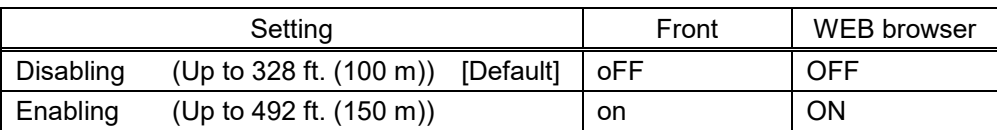

With long reach mode, up to 1080p (24 bit)/dot clock 148 MHz is supported when using with IDK's HDBaseT product.

# **9.9 Setting RS-232C**

## **9.9.1 RS-232C communication**

You can set the RS-232C communication.

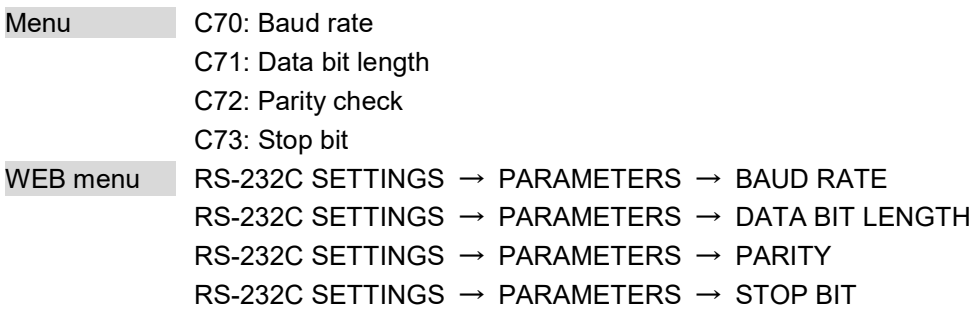

### Setting value

### **[Table 9.39] RS-232C communication**

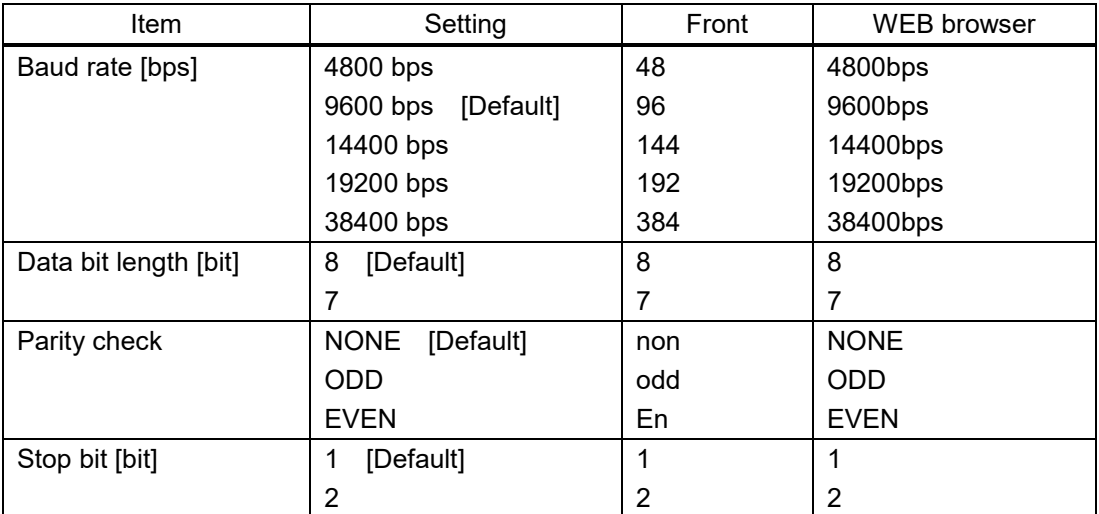

#### *Note:*

All RS-232C and HDBaseT connectors can be set simultaneously.

## <span id="page-75-0"></span>**9.9.2 RS-232C operation mode**

You can set the transmission mode for RS-232C communication.

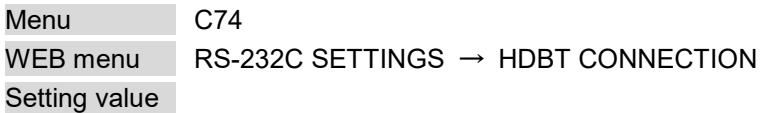

### **[Table 9.40] RS-232C operation mode**

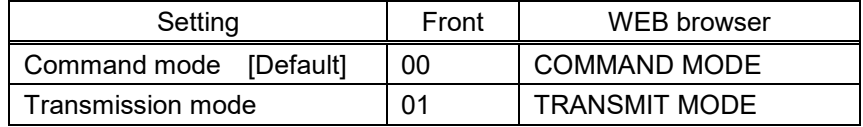

### ■ **Command mode**

Controls the HDC using RS-232C communication commands from the RS-232C connector

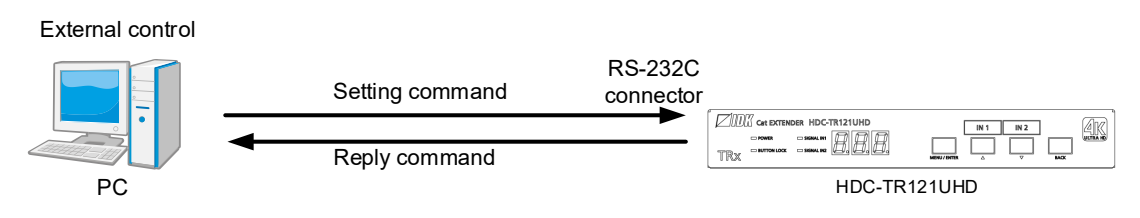

### **[Fig. 9.13] Command mode (example)**

### ■ **Transmission mode**

Controls devices that are connected through the HDBaseT connectors

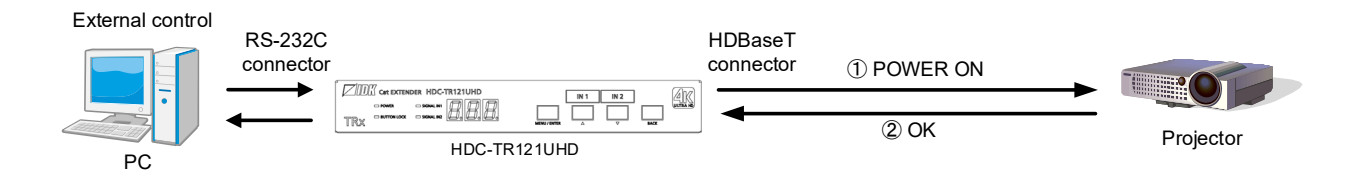

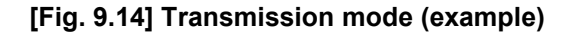

## <span id="page-76-0"></span>**9.9.3 RS-232C sending channel**

You can set the destination(s) of the sending data in transmission mode.

【See: [9.9.2](#page-75-0) RS-232C [operation mode](#page-75-0)】

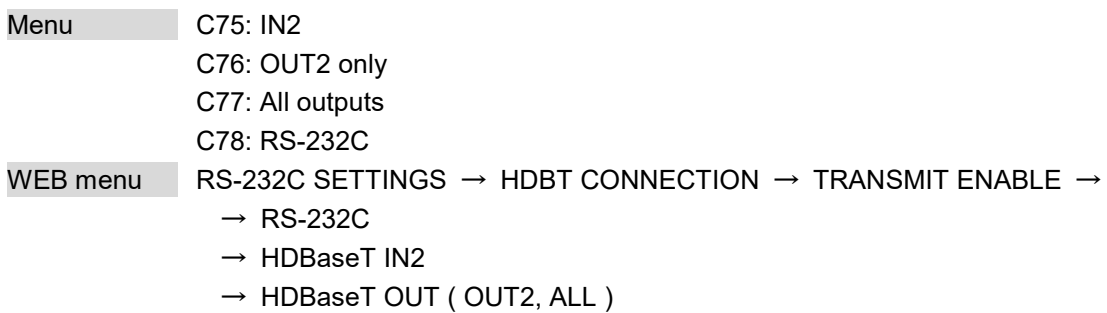

Setting value

### **[Table 9.41] RS-232C sending channel**

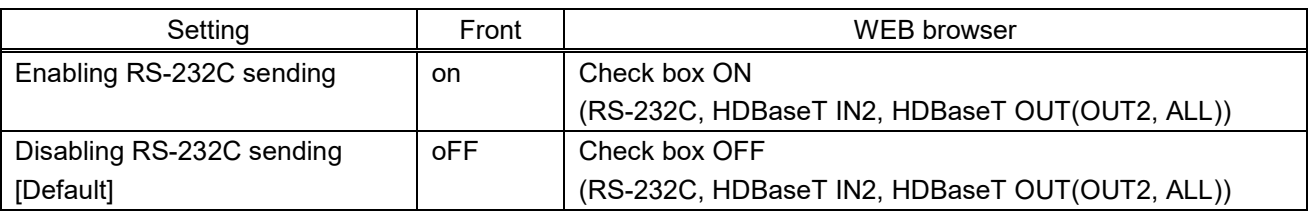

Select the connector(s) to be set from the following connectors:

- ① HDBaseT input connector (IN2)
- ② HDBaseT output connector (OUT2 only)
- ③ HDBaseT output connector (All outputs)
- ④ RS-232C connector

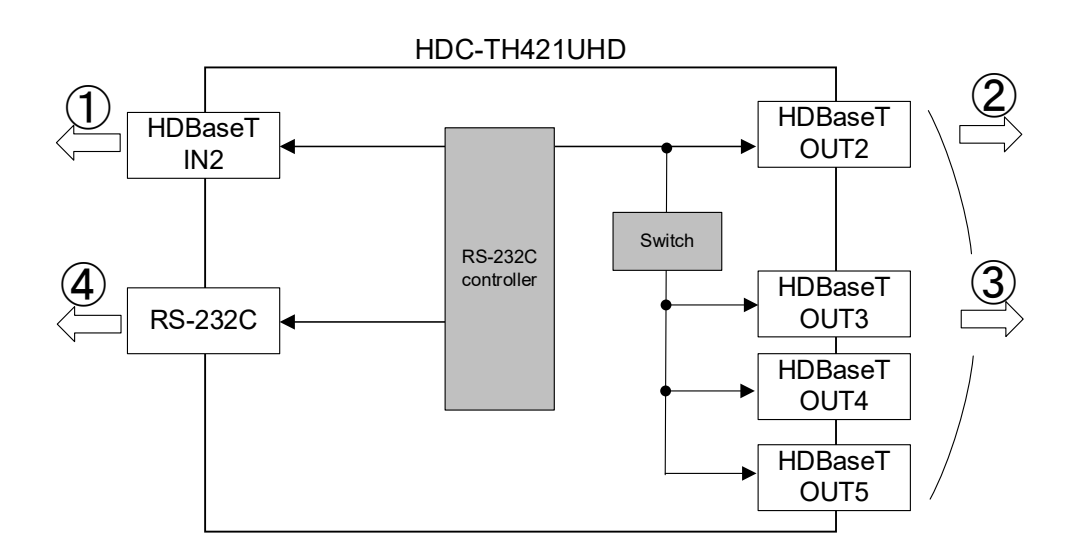

### **[Fig. 9.15] Receiving channel**

### *Note:*

Received data is not sent to the connector that receives the data.

## **9.9.4 RS-232C receiving channel**

You can set the connector (s) that receives data in transmission mode.

【See: [9.9.2](#page-75-0) RS-232C [operation mode](#page-75-0)】

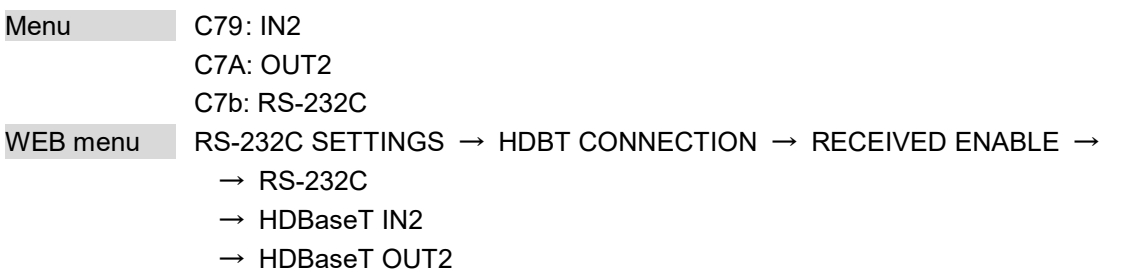

Setting value

### **[Table 9.42] RS-232C receiving channel**

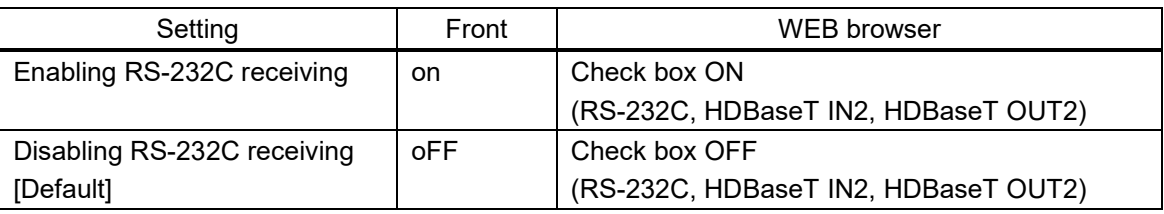

Select the connector(s) to be set from the following connectors:

- ① HDBaseT input connector (IN2)
- ② HDBaseT output connector (OUT2)
- ③ RS-232C connector

The received data will be sent to the channel that is selected in "**[9.9.3](#page-76-0) [RS-232C sending channel](#page-76-0)**".

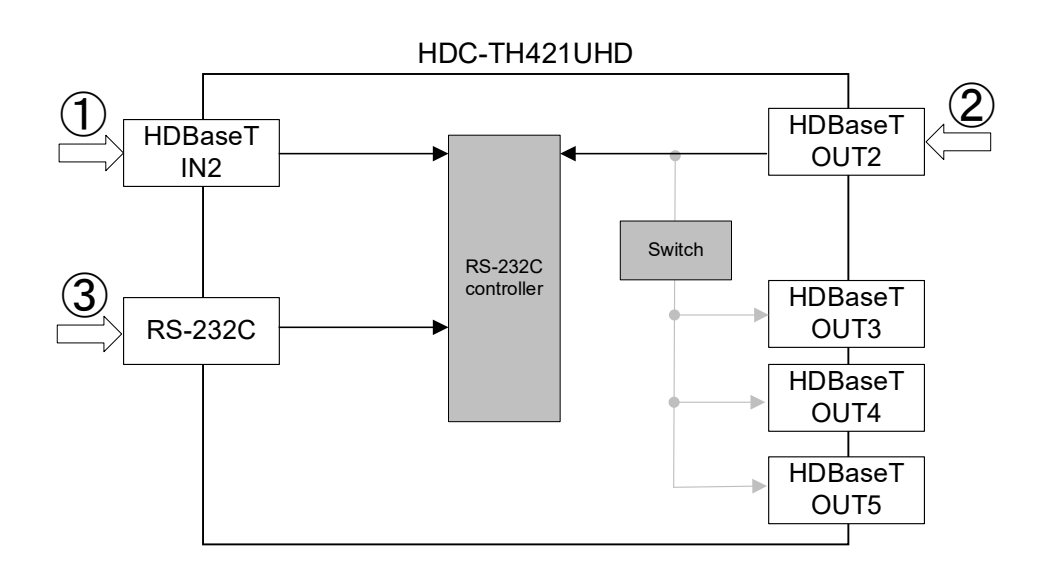

### **[Fig. 9.16] Sending channel**

### *Notes:*

- ・ If setting multiple channels to be received, ensure that data is not duplicated in order to specify that each data is received from which connector.
- ・ RS-232C data cannot be received from HDBaseT OUT3, OUT4, or OUT5.

# **9.10 Setting LAN**

The HDC can be accessed and controlled through LAN communication.

The HDC does not support automatic acquisition of IP address using DHCP (Dynamic Host Configuration Protocol). If you use the HDC in a network with DHCP, use a fixed IP address. If controlling peripheral devices connected over LAN from the HDC, use multiple fixed IP addresses.

## **9.10.1 IP address**

You can set the IP address.

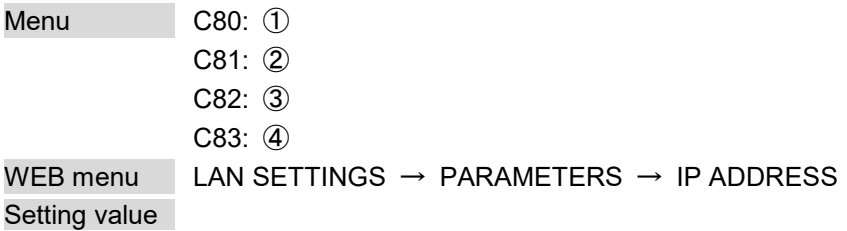

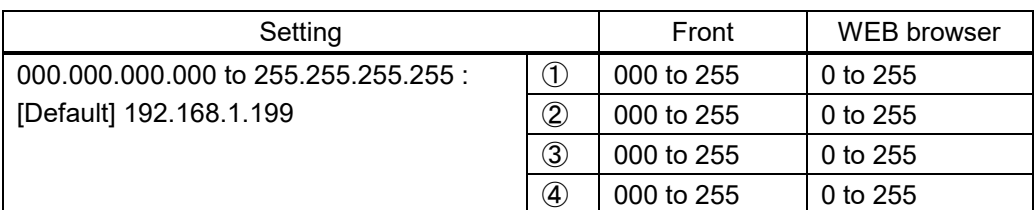

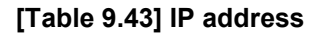

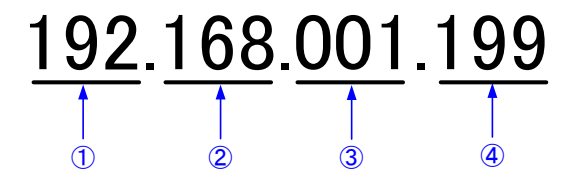

### *Note:*

If the HDC is connected to multiple networks, the same IP address is assigned to multiple networks. In this case, an error may be reported.

## **9.10.2 Subnet mask**

You can set the subnet mask.

Menu C84 WEB menu LAN SETTINGS → PARAMETERS → SUBNET MASK Setting value

**[Table 9.44] Subnet mask**

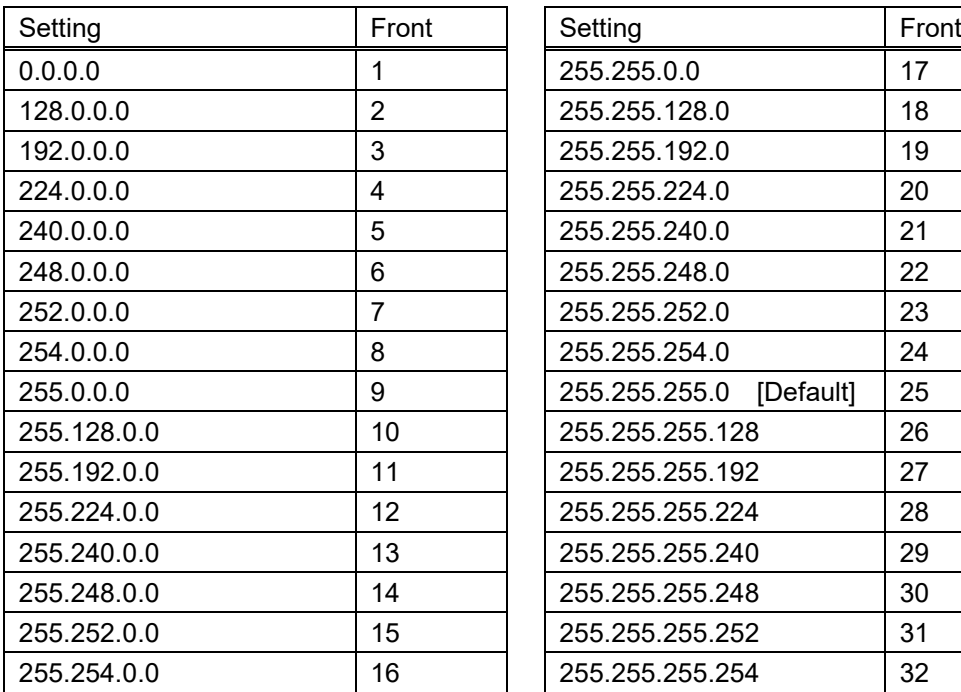

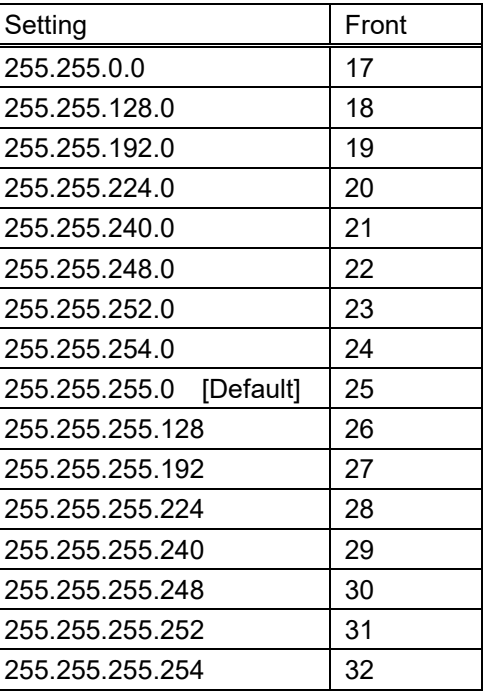

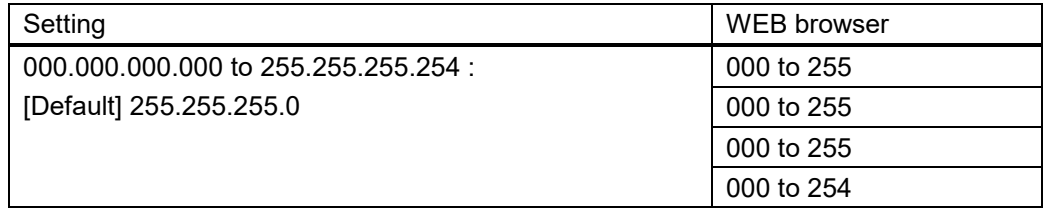

## **9.10.3 TCP port number**

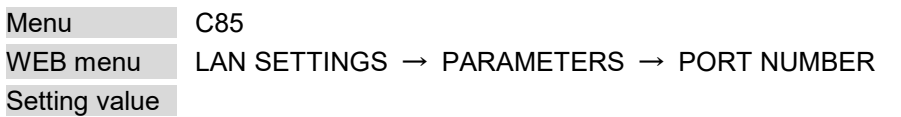

### **[Table 9.45] TCP port number**

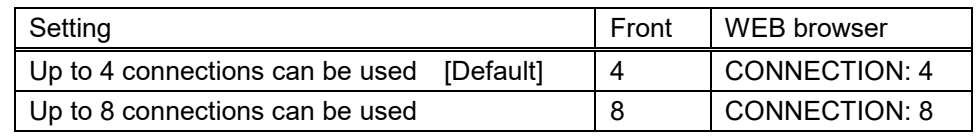

"Up to 4 connections can be used" : Connections will be divided into 4 for WEB browser control

- (HTTP port number is fixed 80) and 4 for communication command control at maximum.
- "Up to 8 connections can be used" : Connections will be assigned to 8 communication command controls at maximum.

### *Notes:*

- ・ If setting this menu to "Up to 8 connections can be used", WEB browser cannot be used any more.
- ・ You can change the port number from communication command or WEB browser.
- ・ For communication command control, set the port number to a value from "1100", "6000" to "6999".

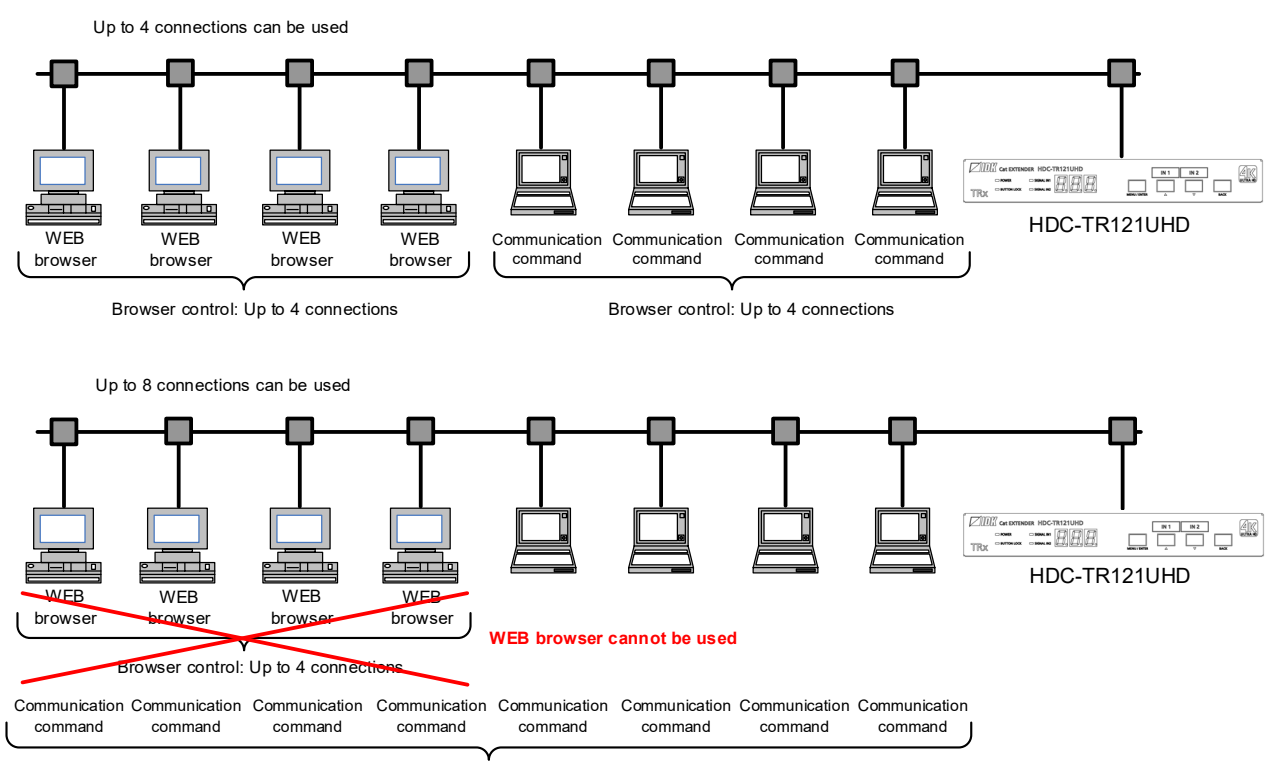

Browser control: Up to 8 connections

**[Fig. 9.17] 8 connection setting**

### **9.10.4 MAC address**

Menu C86 WEB menu LAN SETTINGS  $\rightarrow$  PARAMETERS  $\rightarrow$  MAC ADDRESS

You can display the HDC's MAC address.

## **9.10.5 Setting HDBaseT LAN**

You can enable/disable the LAN capabilities of each HDBaseT I/O connector.

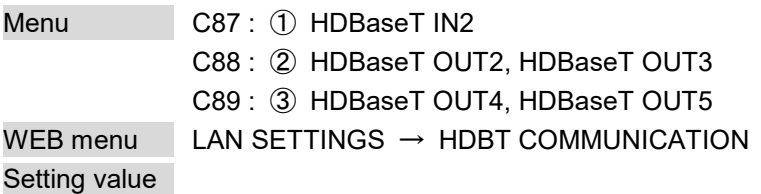

### **[Table 9.46] HDBaseT LAN**

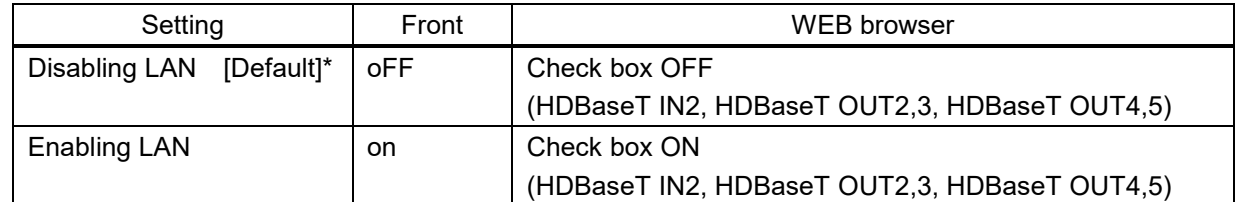

\*This feature is set to be disabled by default to avoid loop problems. Enable this menu for LAN communication from HDBaseT connector.

【See: [8.3.1](#page-39-0) LAN [loop problem through HDBaseT](#page-39-0)】

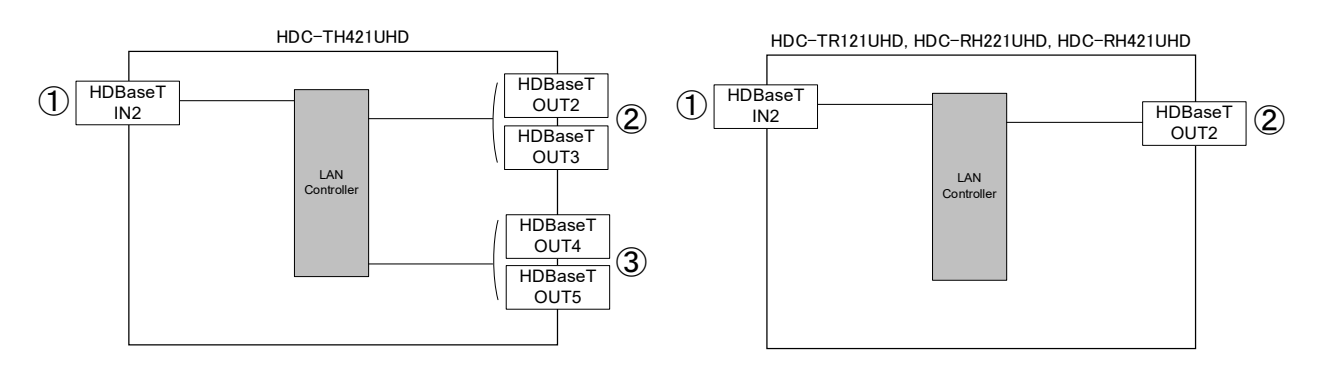

**[Fig. 9.18] LAN functionality**

### *Note:*

The LAN functionality between HDBaseT OUT2 and HDBaseT OUT3 or between HDBaseT OUT4 and HDBaseT OUT5 cannot be set separately.

# **9.11 Status indication**

## **9.11.1 Viewing input information**

You can view the information for input.

Menu L01 to L30 WEB menu VIEW STATUS → INPUT STAUS

### <span id="page-82-0"></span>**[Table 9.47] Input status**

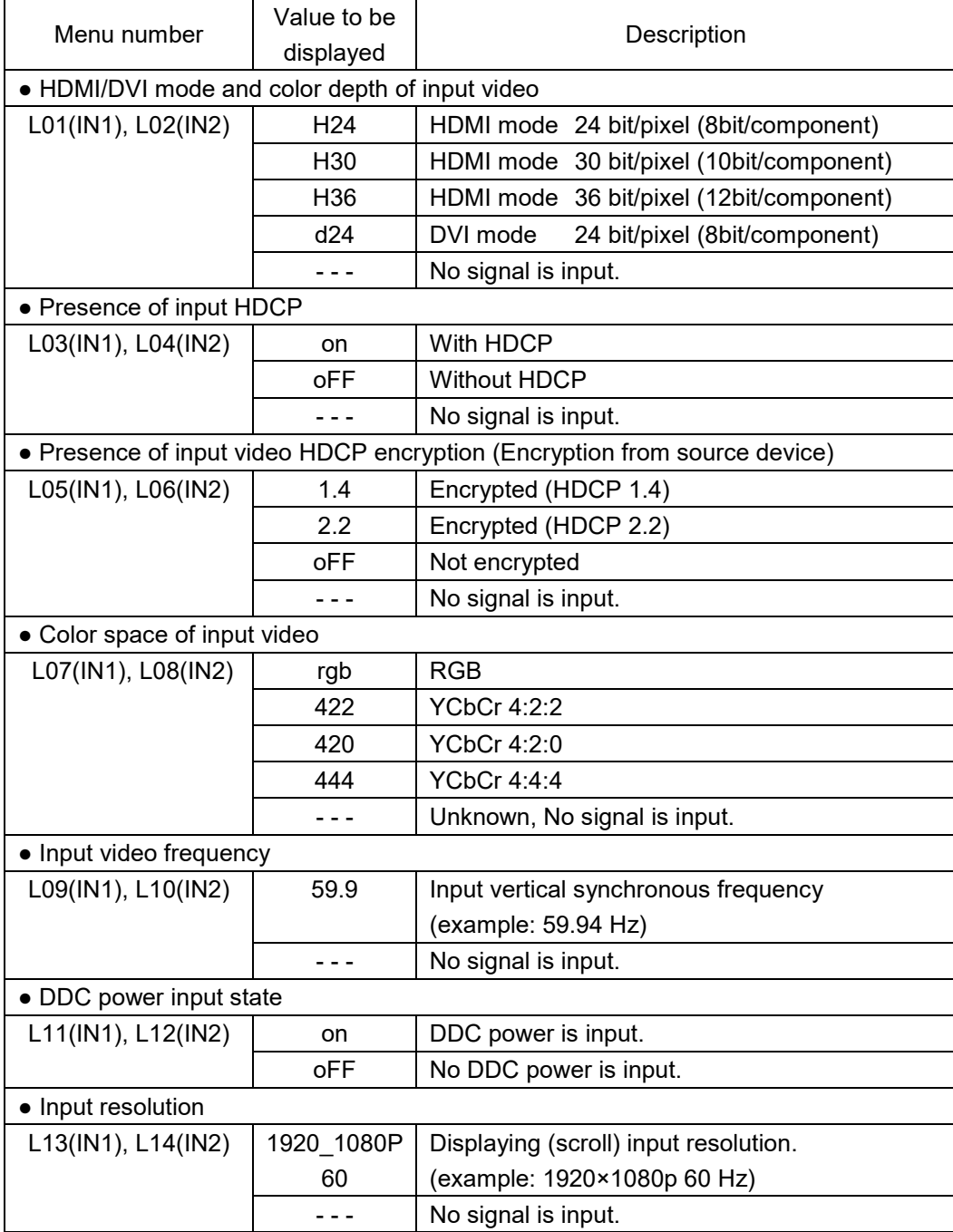

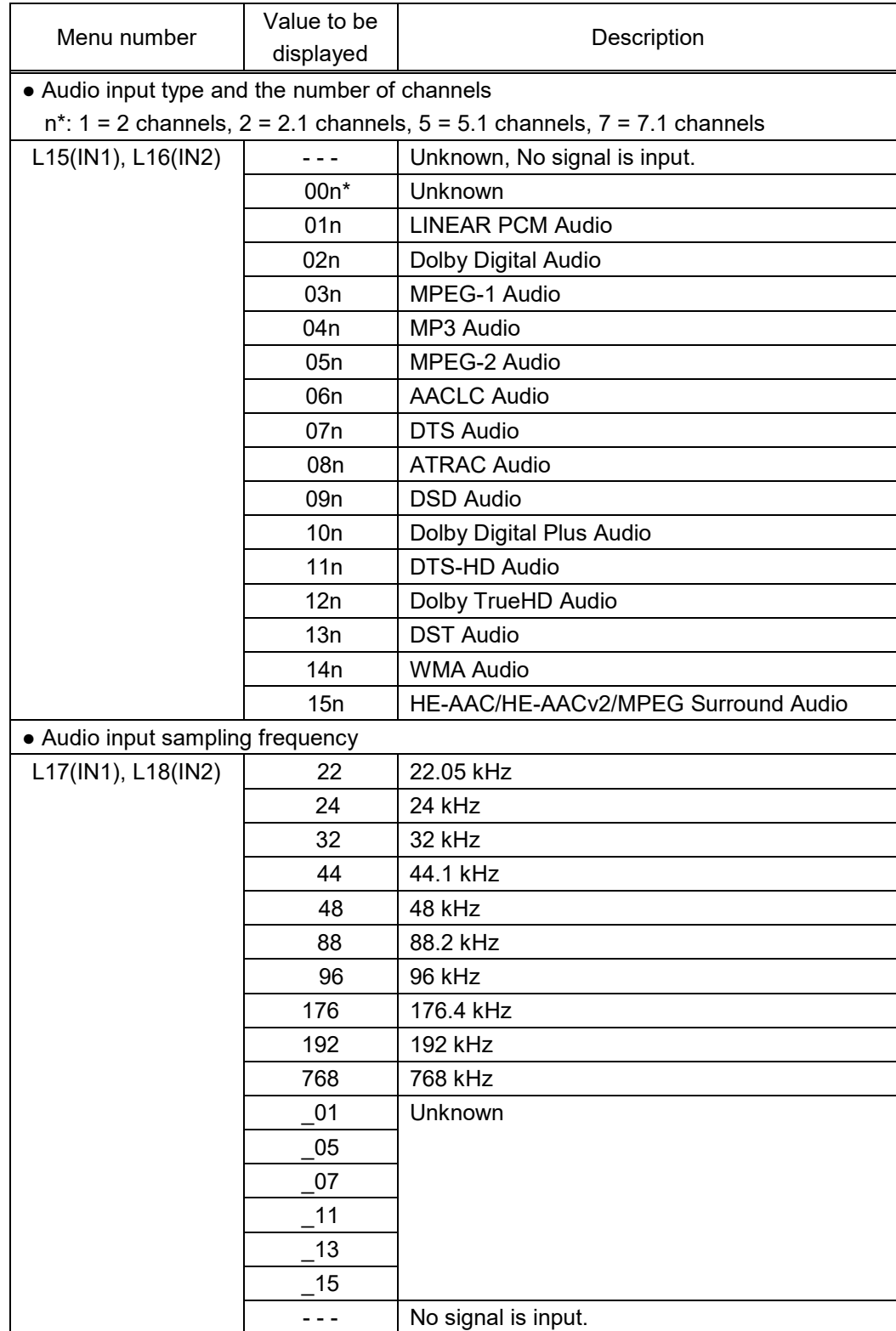

## **[Table 9.48] Input status (Cont'd)**

<span id="page-84-0"></span>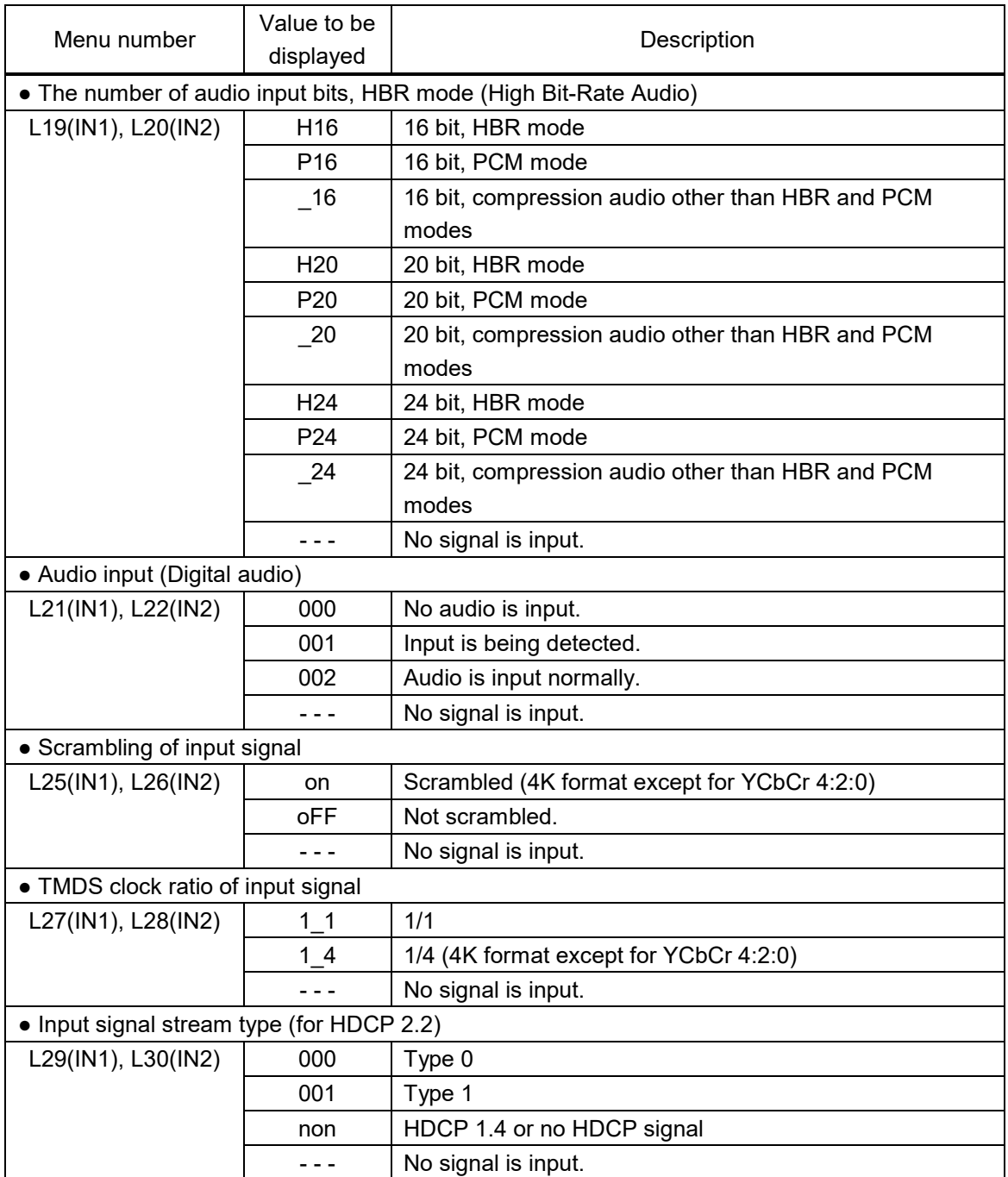

## **[Table 9.49] Input status (Cont'd)**

## **[Table 9.50] Input status (WEB browser)**

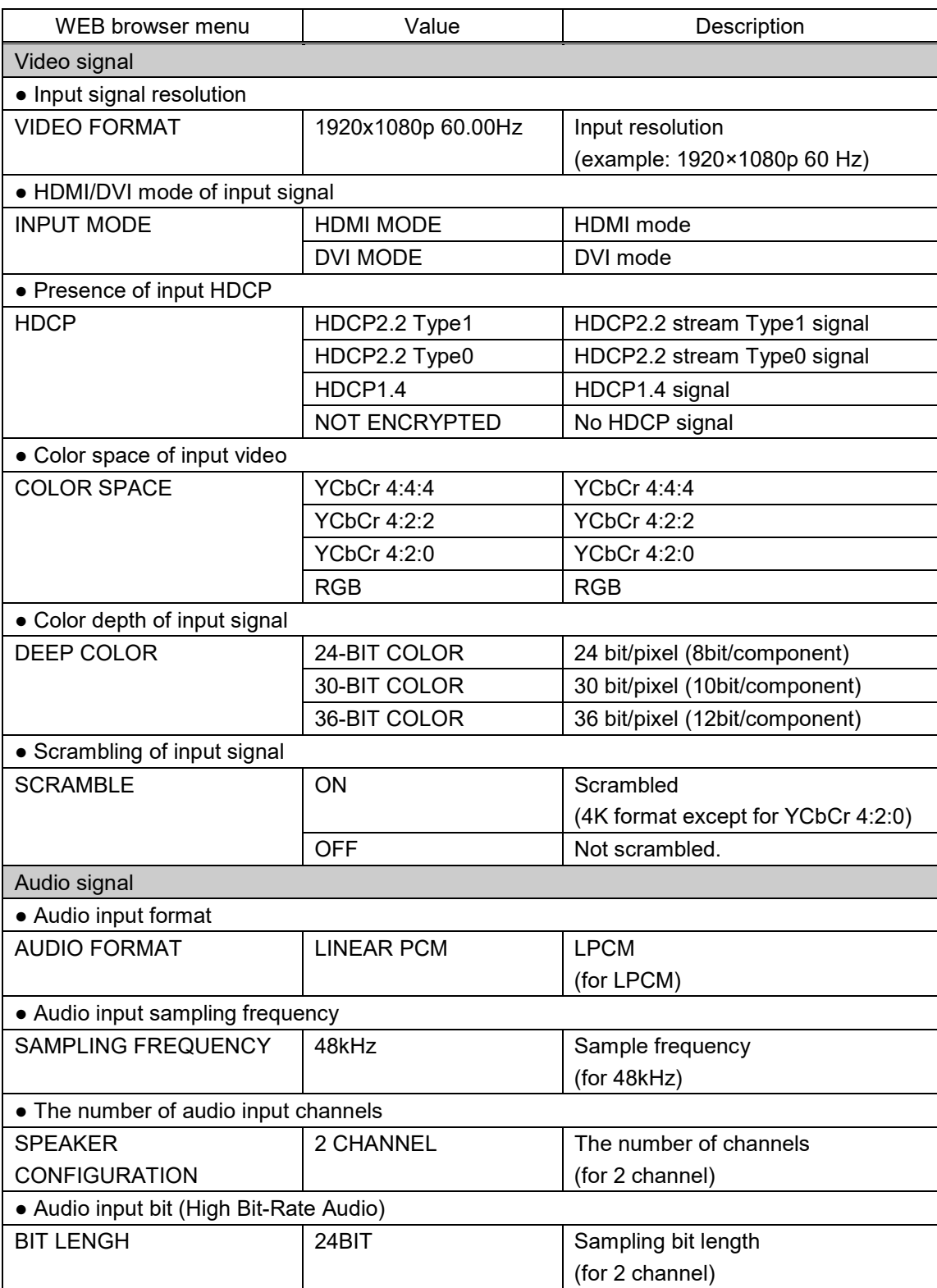

## **9.11.2 Viewing output information**

You can view the information for output.

### Menu L40 to LL4 WEB menu VIEW STATUS → SINK DEVICE STATUS / SINK DEVICE EDID

### **[Table 9.51] Sink device status**

<span id="page-86-0"></span>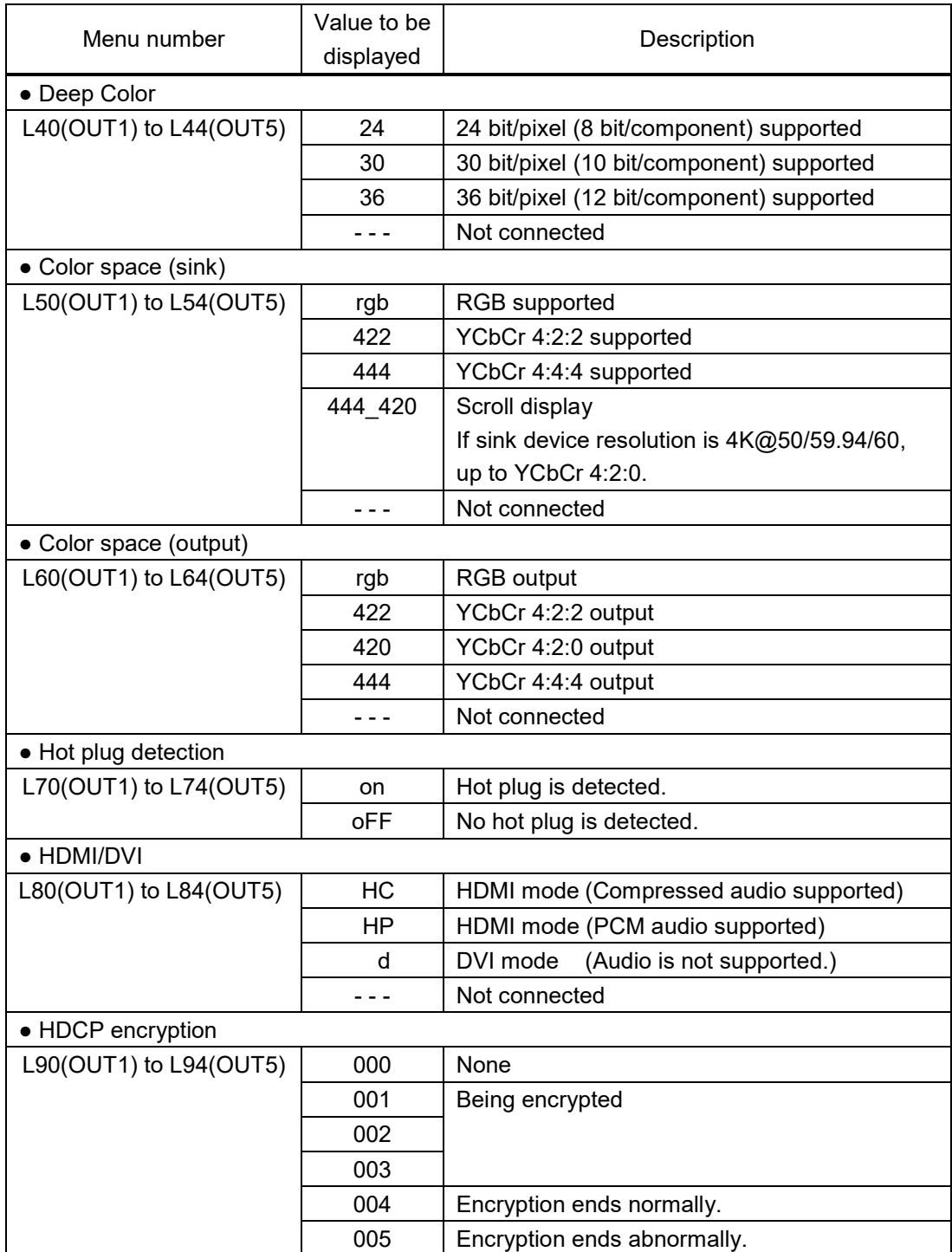

<span id="page-87-0"></span>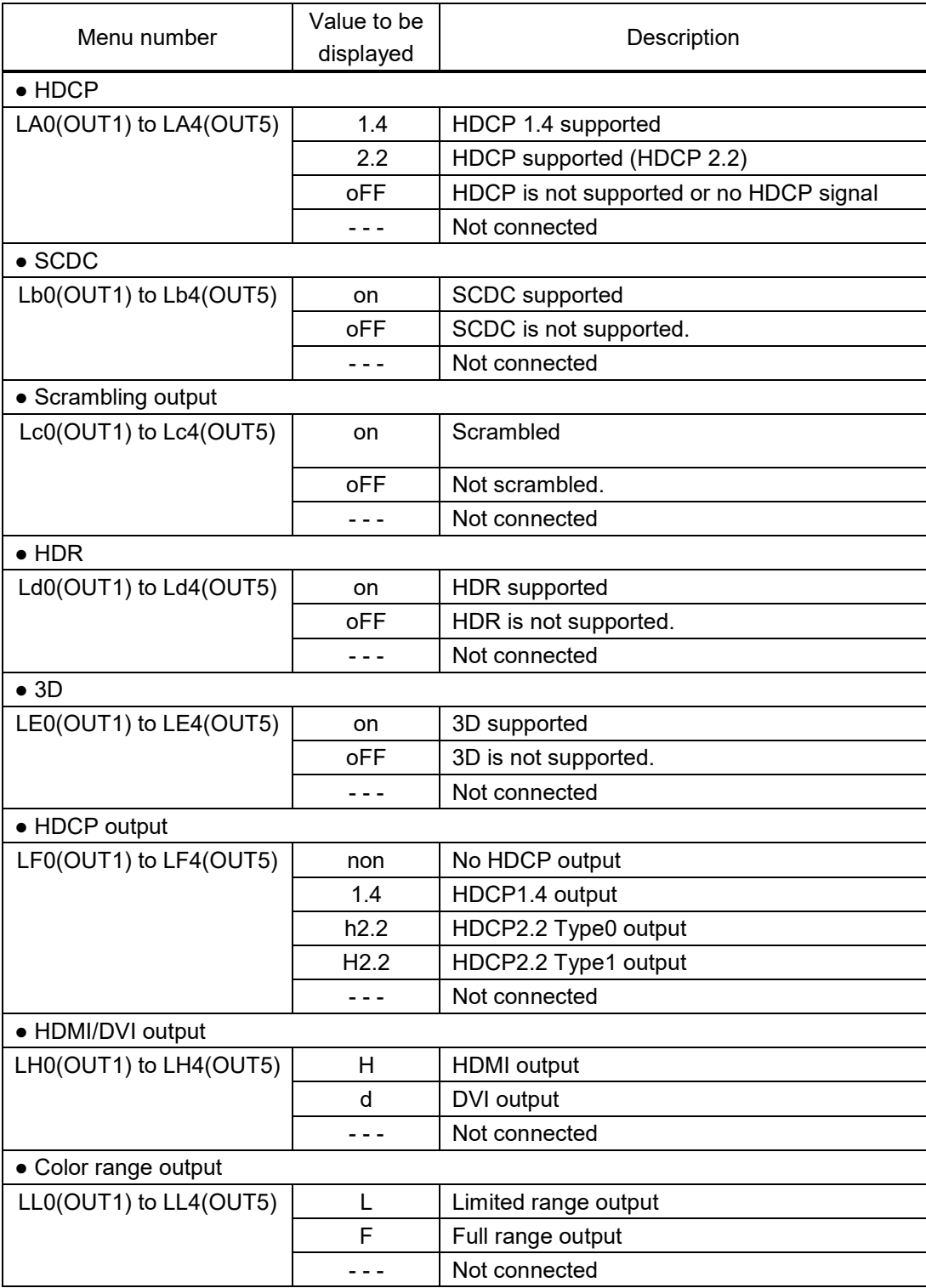

### **[Table 9.52] Sink device status (Cont'd)**

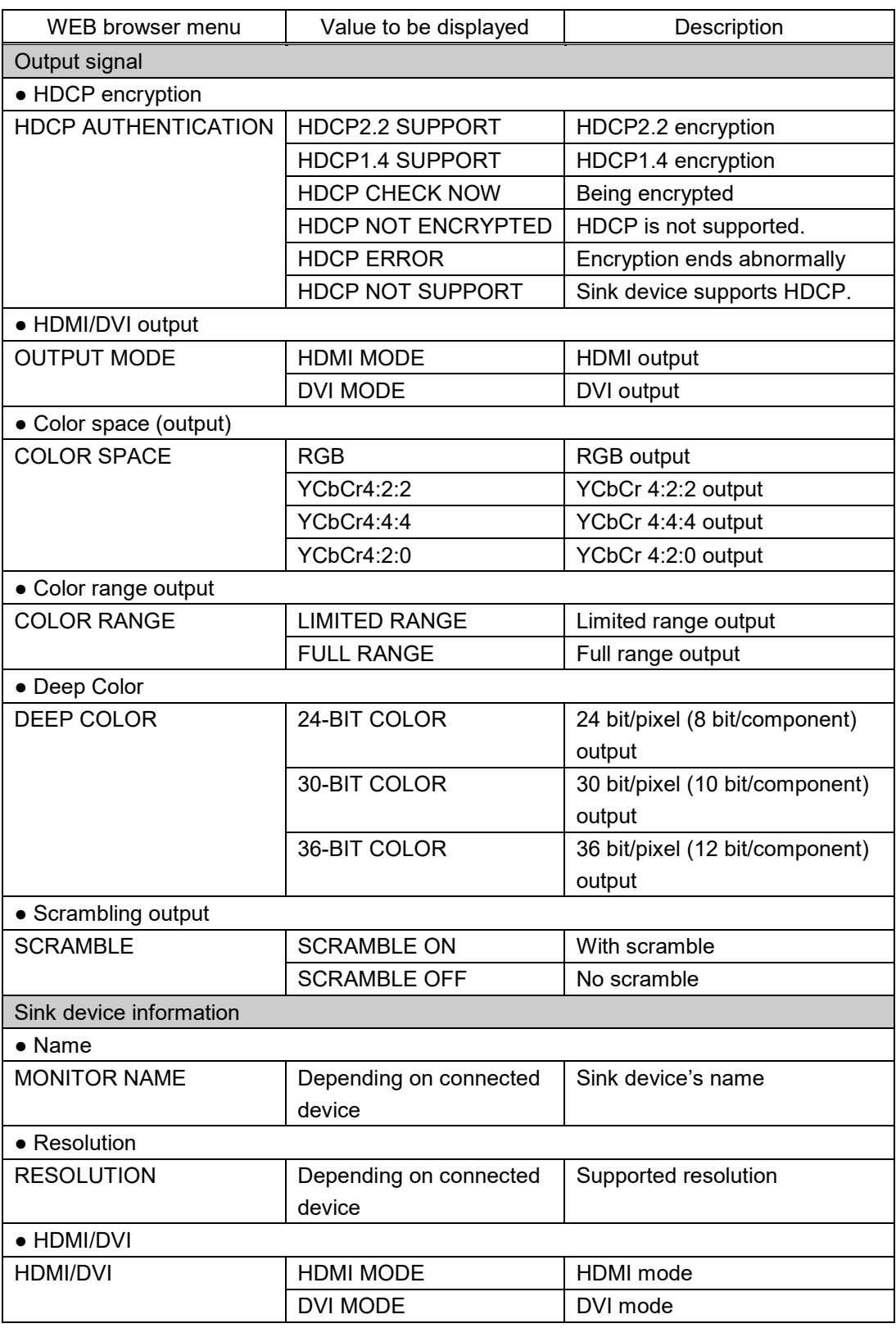

## **[Table 9.53] Output status (WEB browser)**

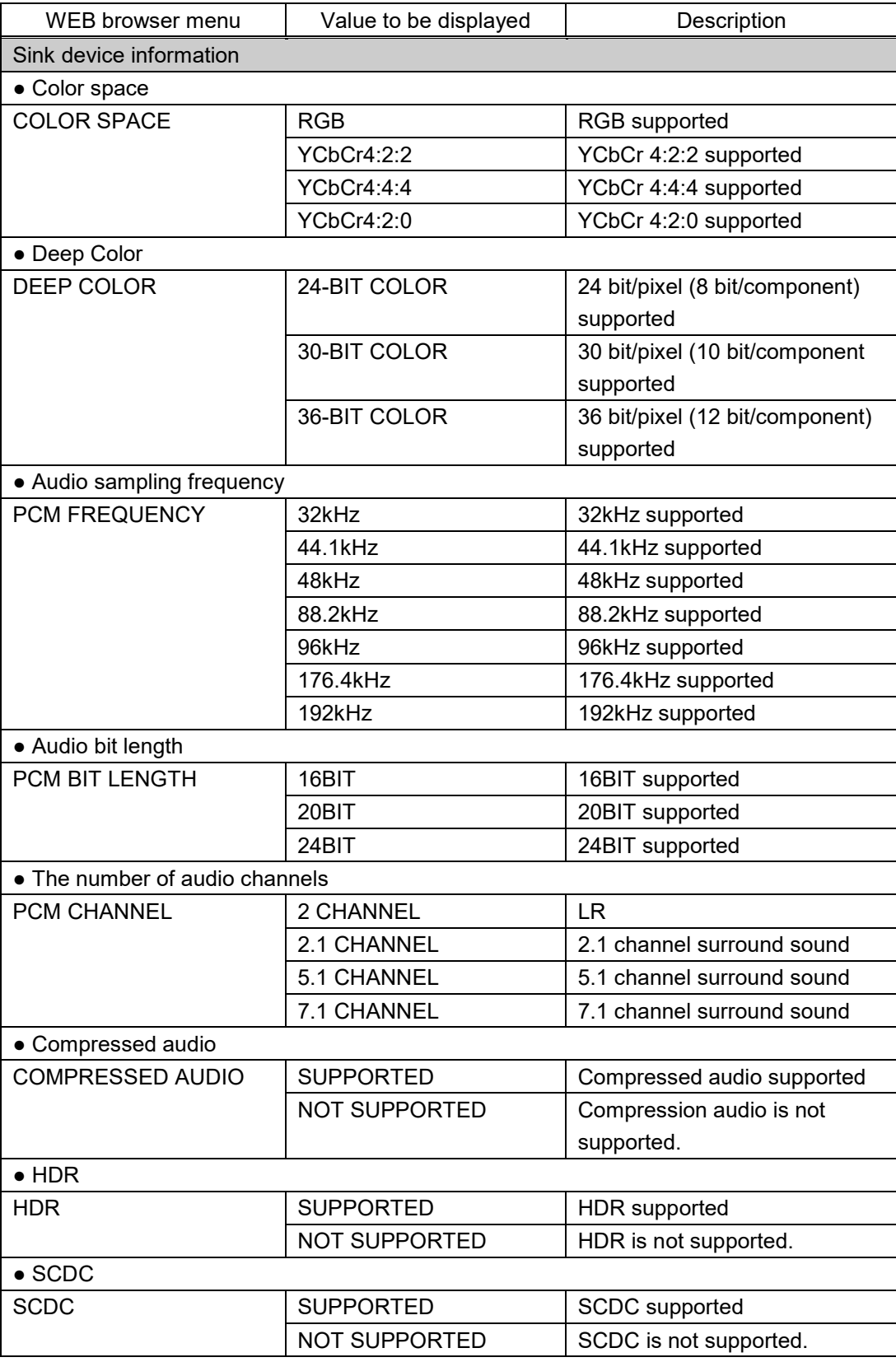

## **[Table 9.54] Output status (WEB browser) (Cont'd)**

## **9.11.3 Viewing system status**

You can view status of power voltage (DC 12V IN) and internal temperature.

Menu H00 to H02 WEB menu VIEW STATUS → SYSTEM STAUTS

### **[Table 9.55] System check**

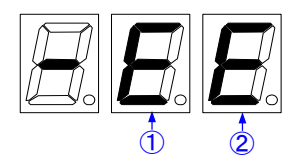

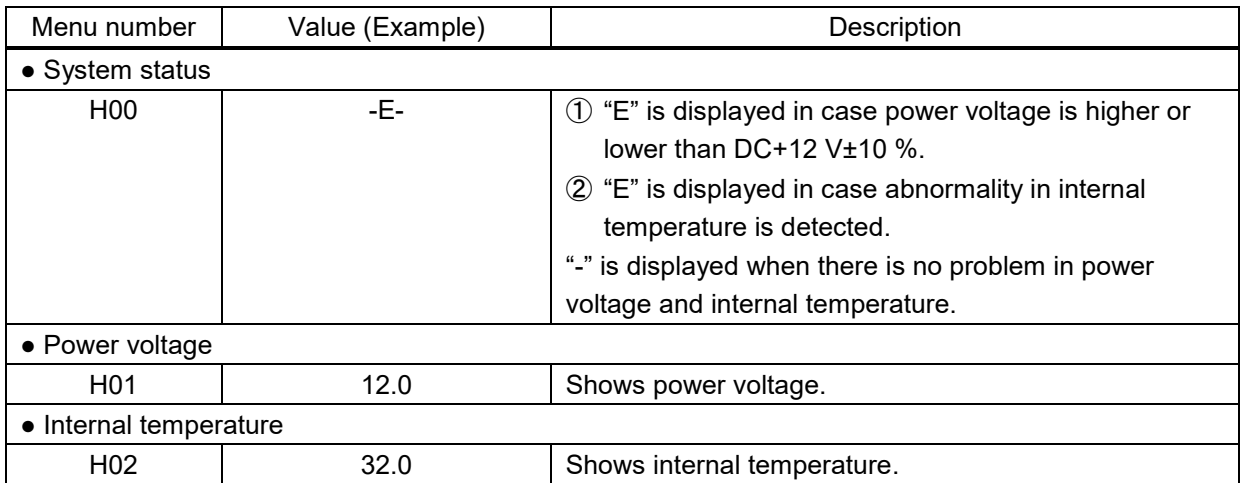

### **[Table 9.56] Values displayed on WEB browser**

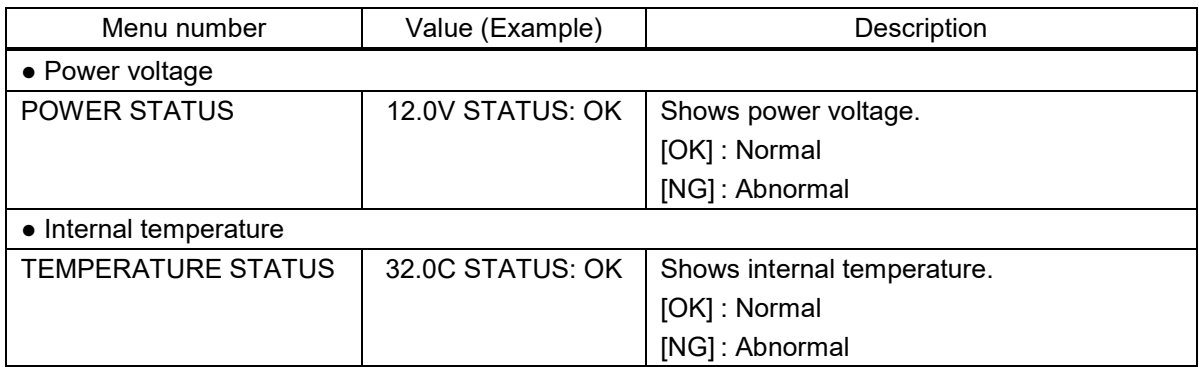

# **9.12 Operations only settable from WEB menu**

You can operate following menus only from a WEB.

## **9.12.1 Editing channel name**

Click the [NAME EDIT] button in [CHANNEL SELECT] menu to open the [NAME EDIT] window. You can enter up to 10 one-byte characters.

The edited channel names are applied to the submenu tab and [STATUS] window.

## **9.12.2 Automatic updating time**

### **SYSTEM SETTINGS > AUTO RELOAD TIME**

You can set the automatic updating time of [CHANNEL WINDOW], [CHANNEL SELECT], and [VIEW STATUS] windows by selecting the desired value (5 to 60 seconds, 5-second interval) from [AUTO RELOAD TIME] in the [SYSTEM SETTINGS] menu.

This menu is only for [CHANNEL WINDOW], [CHANNEL SELECT], and [VIEW STATUS] windows; other windows cannot be updated automatically even if you select the desired number.

If you select [OFF] (default), [CHANNEL WINDOW], [CHANNEL SELECT], and [VIEW STATUS] windows are not updated automatically.

## **9.12.3 Saving/Restoring all settings**

### **SYSTEM SETTINGS > BACKUP/RESTORE**

You can save all settings to your PC.

The saved file can be restored by setting item from the [RESTORE] button. Do not perform other WEB operations or power off the HDC during the operation.

If the backup file is not correct, a warning dialog box will appear during the operation.

## **9.12.4 Initialization**

### **SYSTEM SETTINGS > INITIALIZATION**

You can initialize settings other than LAN communication settings by clicking the [NORMAL INITIALIZATION] button.

If you want to initialize all settings including LAN communication settings, click the [ALL INITIALIZATION] button.

# **10 Product specification**

# **10.1 HDC-TR121UHD**

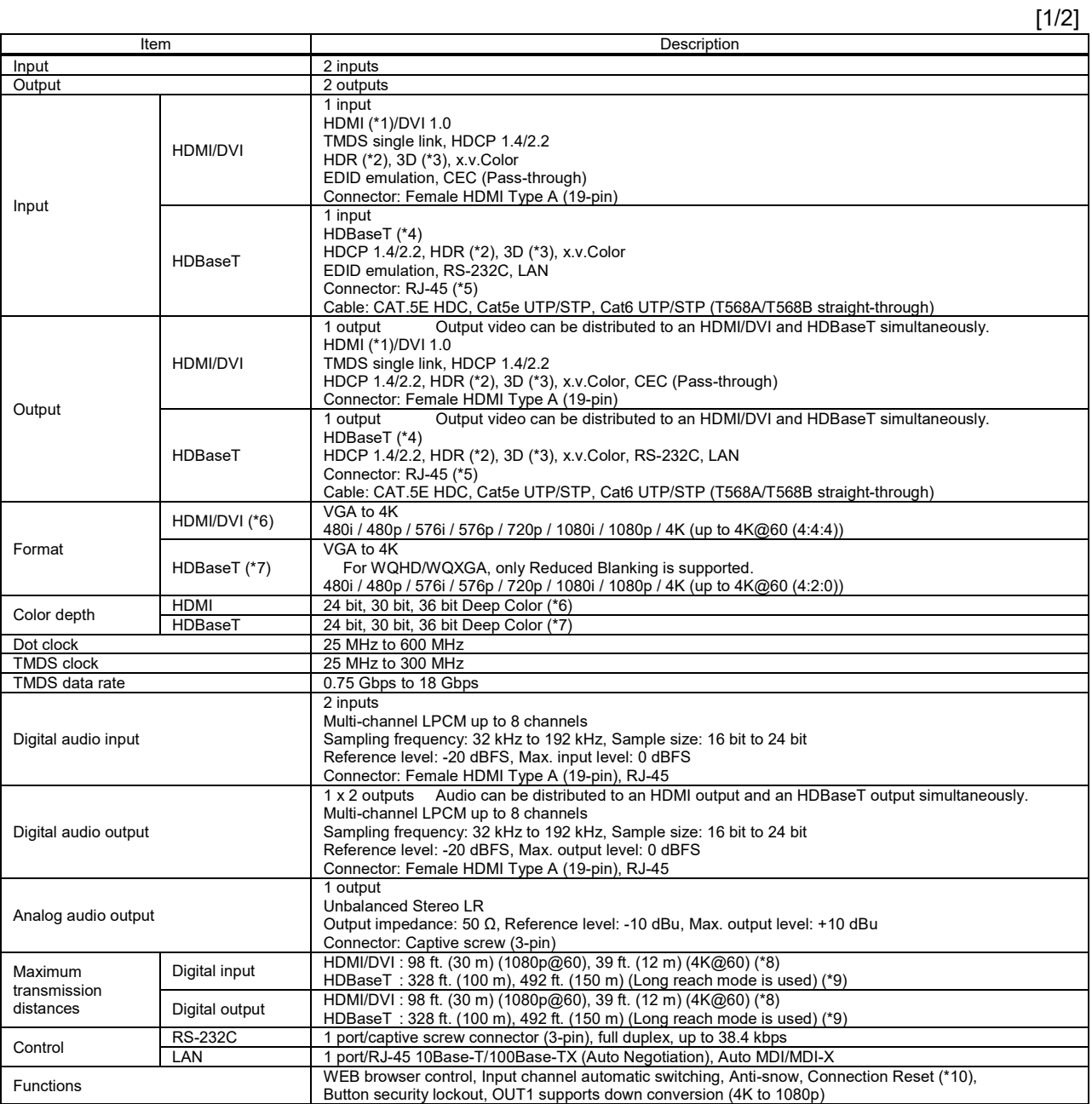

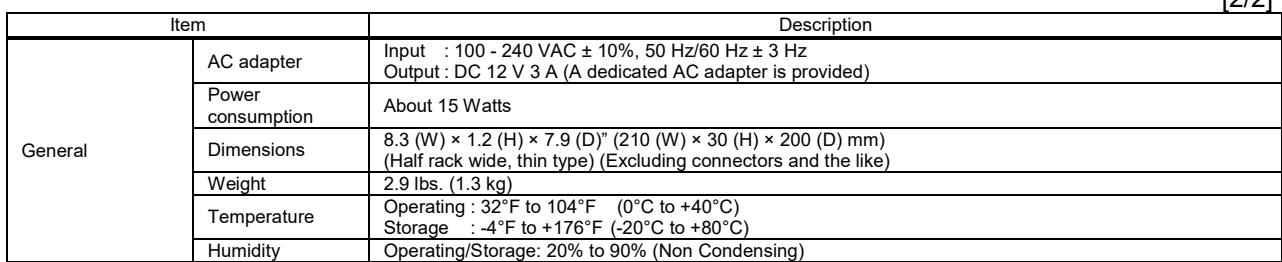

 $[2]$ 

\*1 ARC and HEC are not supported.<br>\*2 HDR is supported if external FDID

HDR is supported if external EDID is selected while an HDR-supported sink device is connected for EDID setting or if copied EDID of an HDR-supported sink device is

selected for EDID setting. Input HDR signal is output from all output connectors.<br>3D is supported if external EDID is selected while a 3D-supported sink device is connected for EDID setting or if copied EDID of 3D-supporte

setting. Input 3D signal is output from all output connectors. \*4 ARC, HEC and CEC are not supported.

\*5 RJ-45 (HDBaseT connector) is only for extending digital video and audio signals over a Cat5e/Cat6 cable. Use it with IDK's HDBaseT Products. Do not use for LAN devices.<br>\*6 For 4K format, the following color depths ar

・24 Hz/25 Hz/30 Hz : 24 bit, 30 bit, 36 bit (RGB, YCbCr 4:4:4, YCbCr 4:2:2)

・50 Hz/59.94 Hz/60 Hz : 24 bit, 30 bit, 36 bit (YCbCr 4:2:2, YCbCr 4:2:0)

: 24 bit (RGB, YCbCr 4:4:4)

\*7 For 4K format, the following color depths are supported. ・24 Hz/25 Hz/30 Hz : 24 bit (RGB, YCbCr 4:4:4, YCbCr 4:2:2)

・50 Hz/59.94 Hz/60 Hz : only 24 bit (YCbCr 4:2:0) and CEA-861

\*8 The maximum cable distance varies depending on the connected devices and was measured under following conditions:<br>1080p@60: When IDK's 24 AWG cable was used and signals of 1080p@60 24 bit/pixel (8 bit/component) was i

・4K@60 : When IDK's 18 Gbps supported cable was used and signals of 4K@60 24 bit/pixel (8 bit/component) was input or output

The maximum cable distance depends on the connected devices. The distance may not be extended with some device combinations, cabling method, or other manufacturers<br>cable. Video may be obtained when if signals are within th

method, or other manufacturer's cable. Video may be disturbed or may not be output even if signals are within the range mentioned above.

The maximum transmission distance is the shorter distance of connected HDBaseT product or sink device's maximum transmission distance.<br>Up to 492 ft. (150 m): 1080p (24 bti) in Long reach mode. For Long reach mode, use IDK'

# **10.2 HDC-TH221UHD/HDC-TH421UHD**

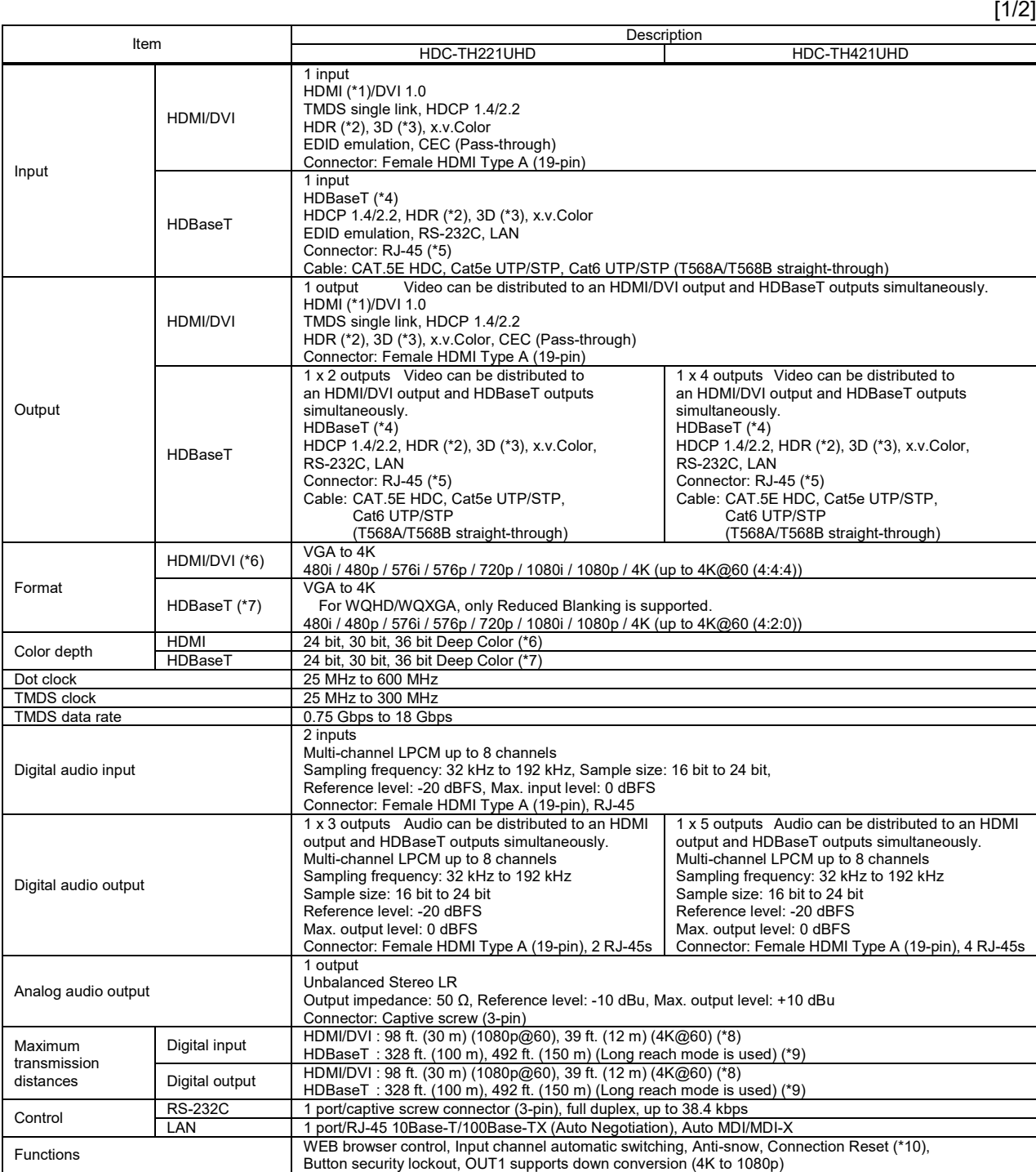

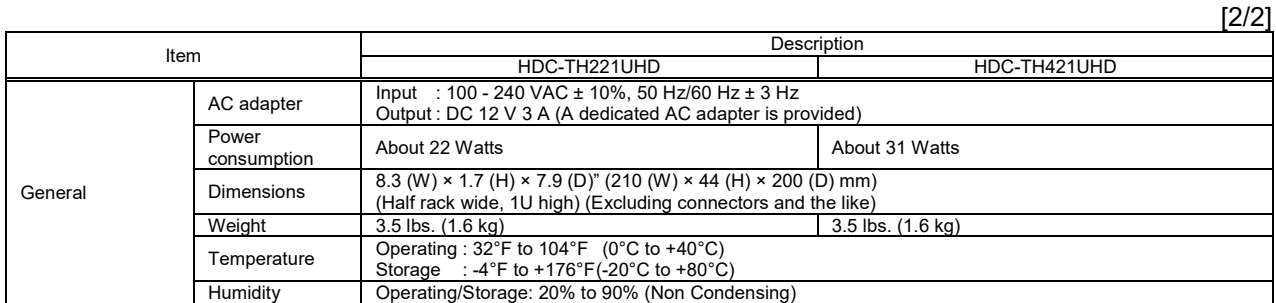

setting. Input 3D signal is output from all output connectors. \*4 ARC, HEC and CEC are not supported.

\*5 RJ-45 (HDBaseT connector) is only for extending digital video and audio signals over a Cat5e/Cat6 cable. Use it with IDK's HDBaseT Products. Do not use for LAN devices.<br>\*6 For 4K format, the following color depths ar

・24 Hz/25 Hz/30 Hz : 24 bit, 30 bit, 36 bit (RGB, YCbCr 4:4:4, YCbCr 4:2:2) ・50 Hz/59.94 Hz/60 Hz : 24 bit, 30 bit, 36 bit (YCbCr 4:2:2, YCbCr 4:2:0)

- : 24 bit (RGB, YCbCr 4:4:4)
- \*7 For 4K format, the following color depths are supported. ・24 Hz/25 Hz/30 Hz : 24 bit (RGB, YCbCr 4:4:4, YCbCr 4:2:2)

・50 Hz/59.94 Hz/60 Hz : Only 24 bit (YCbCr 4:2:0) and CEA-861

\*8 The maximum cable distance varies depending on the connected devices and was measured under following conditions:<br>1080p@60: When IDK's 24 AWG cable was used and signals of 1080p@60 24 bit/pixel (8 bit/component) was i

・4K@60 :When IDK's 18 Gbps supported cable was used and signals of 4K@60 24 bit/pixel (8 bit/component) was input or output<br>The maximum cable distance depends on the connected devices. The distance may not be extended w

9 The maximum transmission distance was obtained when IDK's CAT.5E HDC cable was used. The distance may not be extended with some device combinations, cabling<br>method, or other manufacturer's cable. Video may be disturbed o

Up to 492 ft. (150 m): 1080p (24 bit) in Long reach mode. For Long reach mode, use IDK's HDBaseT Products that supports 328 ft. (100 m) or longer.

10 For digital systems, some problems, such as an HDCP authentication error, can often be recovered by physically disconnecting and reconnecting the digital cables. However, "the Connection Reset feature will fix these pro may be invalid.

<sup>\*1</sup> ARC and HEC are not supported.<br>\*2 HDR is supported if external EDID is selected while an HDR-supported sink device is connected for EDID setting or if copied EDID of an HDR-supported sink device is<br> selected for EDID

# **10.3 HDC-RH221UHD/HDC-RH421UHD**

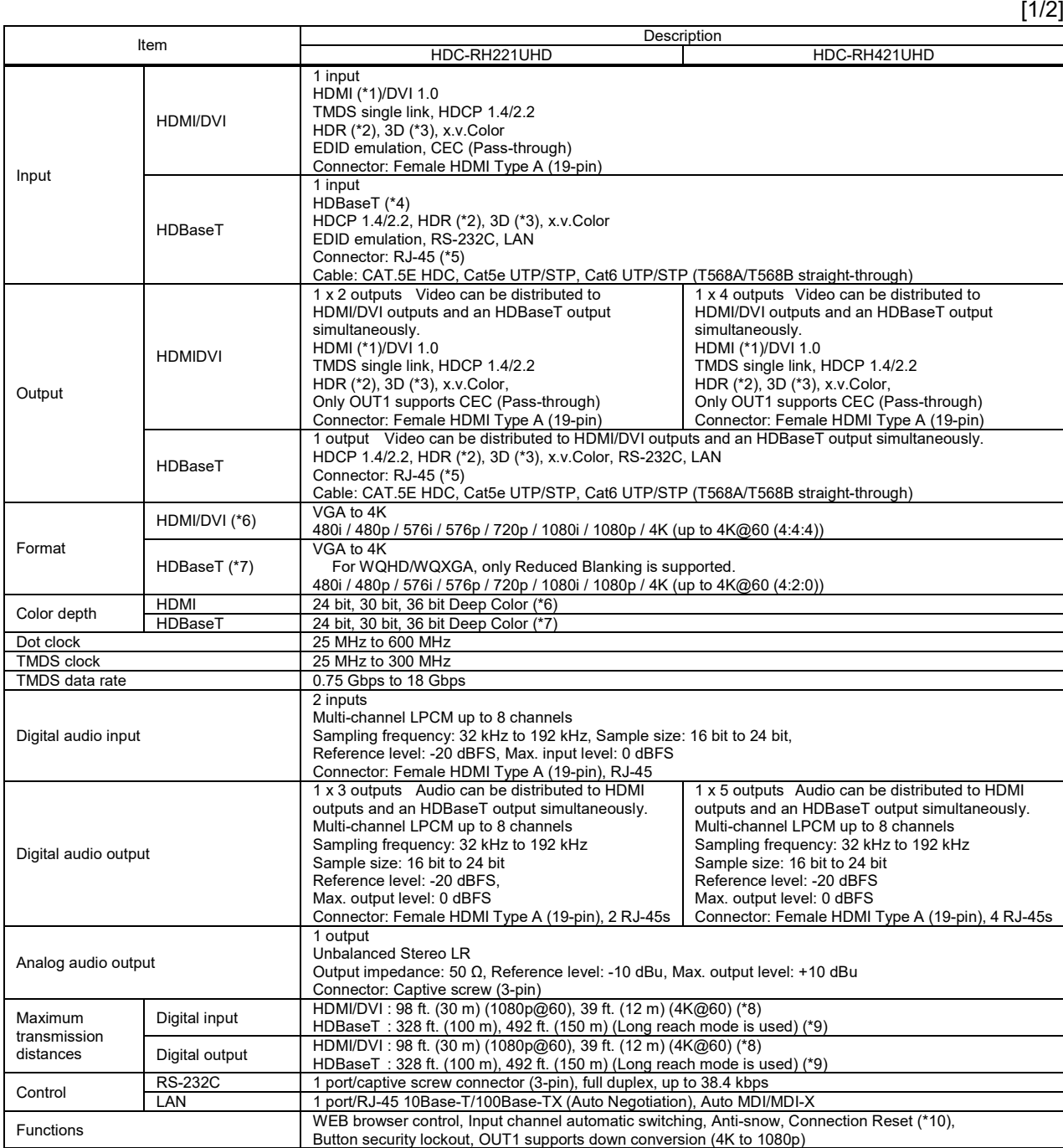

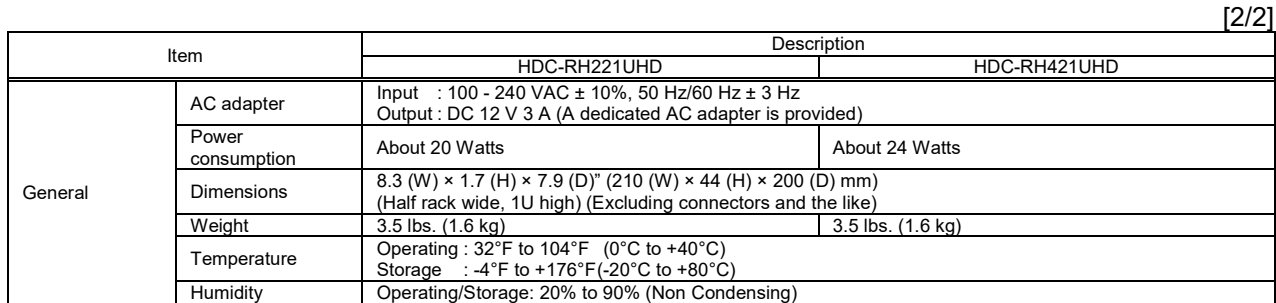

\*1 ARC and HEC are not supported.<br>\*2 HDR is supported if external EDID is selected while an HDR-supported sink device is connected for EDID setting or if copied EDID of an HDR-supported sink device is<br> selected for EDID

setting. Input 3D signal is output from all output connectors. \*4 ARC, HEC and CEC are not supported.

\*5 RJ-45 (HDBaseT connector) is only for extending digital video and audio signals over a Cat5e/Cat6 cable. Use it with IDK's HDBaseT Products. Do not use for LAN devices.<br>\*6 For 4K format, the following color depths ar

・24 Hz/25 Hz/30 Hz : 24 bit, 30 bit, 36 bit (RGB, YCbCr 4:4:4, YCbCr 4:2:2) ・50 Hz/59.94 Hz/60 Hz : 24 bit, 30 bit, 36 bit (YCbCr 4:2:2, YCbCr 4:2:0)

- : 24 bit (RGB, YCbCr 4:4:4)
- \*7 For 4K format, the following color depths are supported. ・24 Hz/25 Hz/30 Hz : 24 bit (RGB, YCbCr 4:4:4, YCbCr 4:2:2)

・50 Hz/59.94 Hz/60 Hz : only 24 bit (YCbCr 4:2:0) and CEA-861

\*8 The maximum cable distance varies depending on the connected devices and was measured under following conditions:<br>1080p@60: When IDK's 24 AWG cable was used and signals of 1080p@60 24 bit/pixel (8 bit/component) was i

・4K@60 :When IDK's 18 Gbps supported cable was used and signals of 4K@60 24 bit/pixel (8 bit/component) was input or output<br>The maximum cable distance depends on the connected devices. The distance may not be extended w

9 The maximum transmission distance was obtained when IDK's CAT.5E HDC cable was used. The distance may not be extended with some device combinations, cabling<br>method, or other manufacturer's cable. Video may be disturbed o

Up to 492 ft. (150 m): 1080p (24 bit) in Long reach mode. For Long reach mode, use IDK's HDBaseT Products that supports 328 ft. (100 m) or longer.

10 For digital systems, some problems, such as an HDCP authentication error, can often be recovered by physically disconnecting and reconnecting the digital cables. However, "the Connection Reset feature will fix these pro may be invalid.

# **11 Troubleshooting**

This chapter provides recommendations in case difficulties are encountered during HDC setup and operation.

In case the HDC does not work correctly, please check the following items first.

- ・ Are the HDC and all devices connected to power and indicating "powered on"?
- ・ Are signal cables connected correctly?
- ・ Are there any loose or partially mated connections?
- ・ Are the interconnecting cables specified correctly to support adequate bandwidth?
- ・ For 4K format, is an 18 Gbps high-speed cable used?
- ・ Are specifications of connected devices matched to each other?
- ・ Are configuration settings for the connected devices correct?
- ・ Is there any nearby equipment that may cause electrical noise/RF interference?

If the problem persists, review the following section for guidelines and recommendations. Refer to the manuals of connected devices as well, since they may possibly be the cause of the problem.

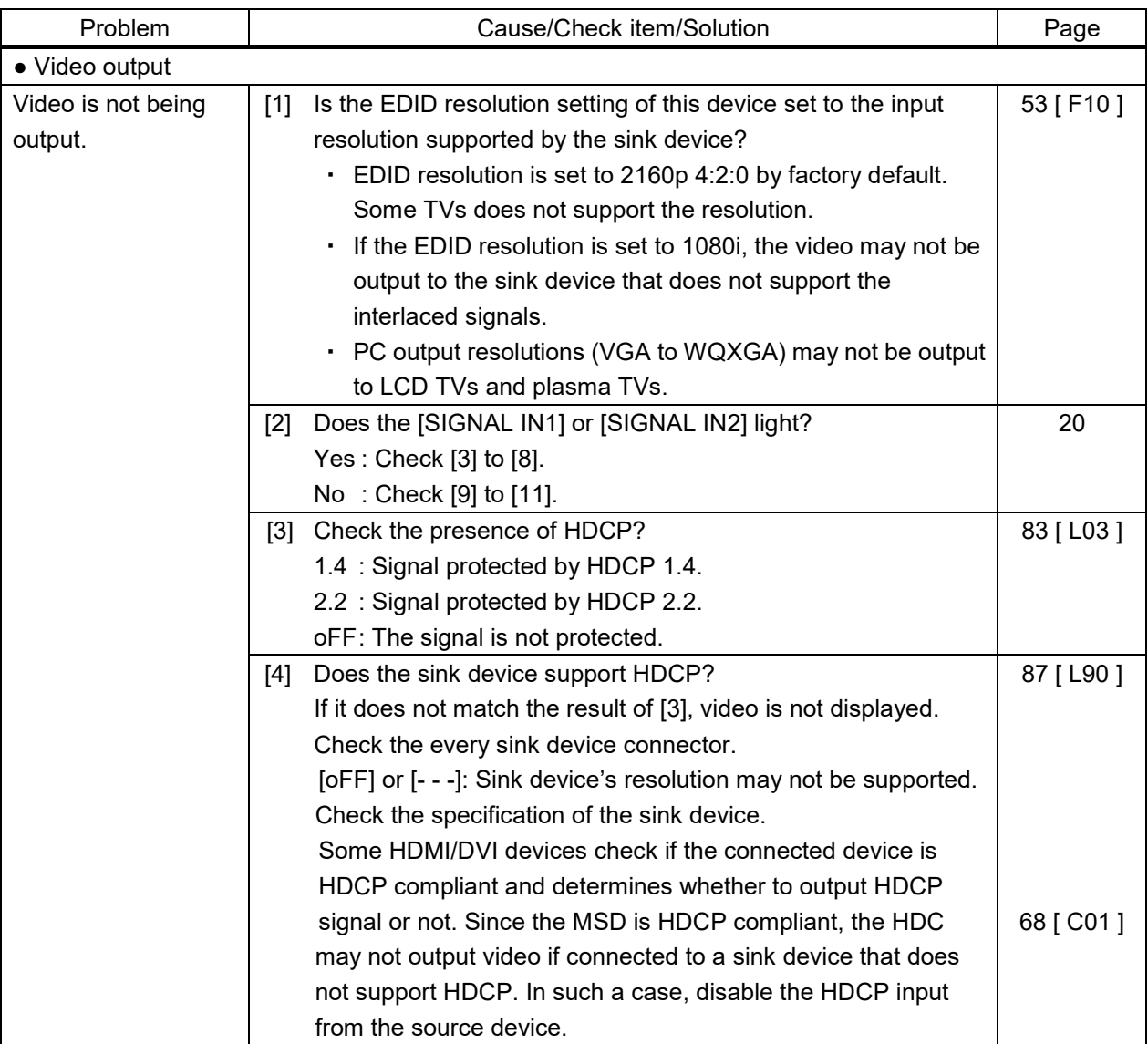

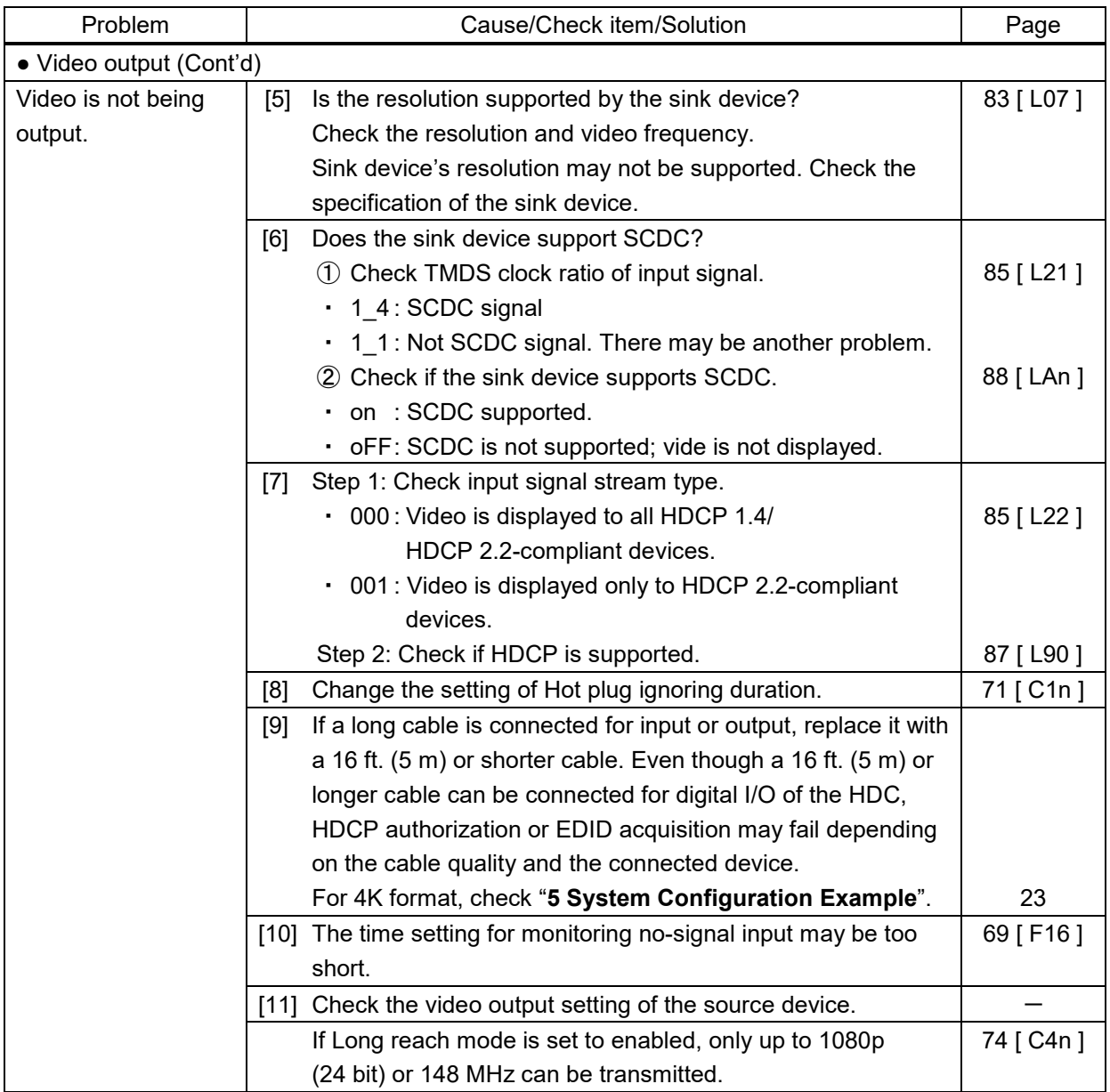

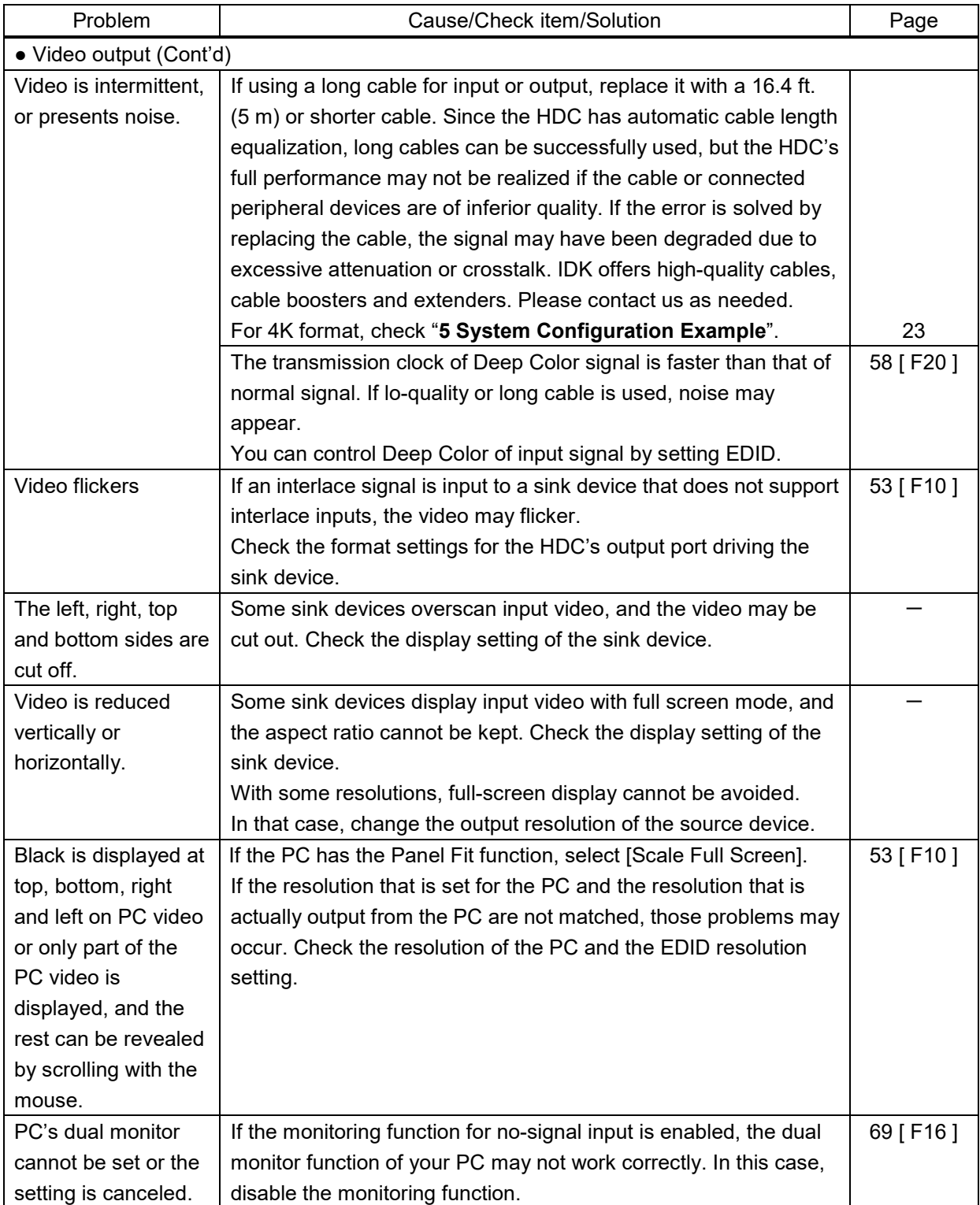

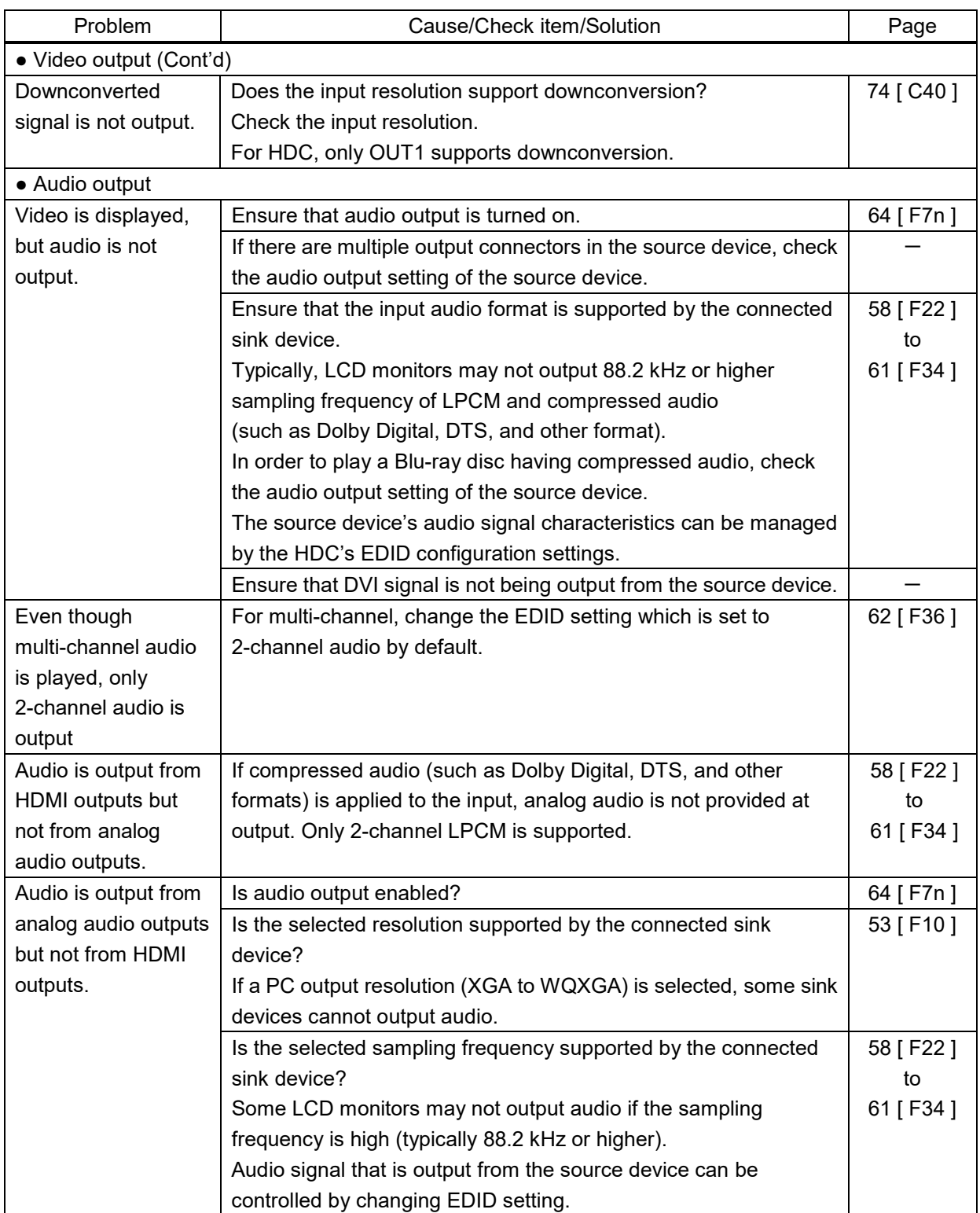

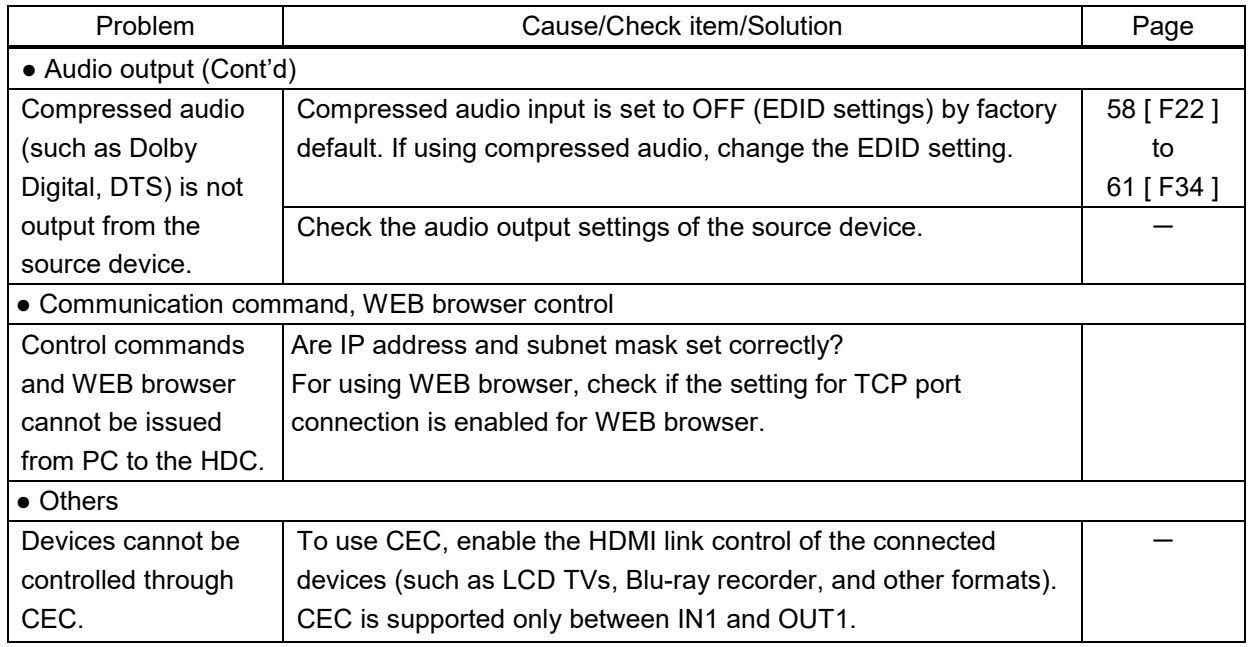

If additional assistance is required, please perform the following tests and then contact us.

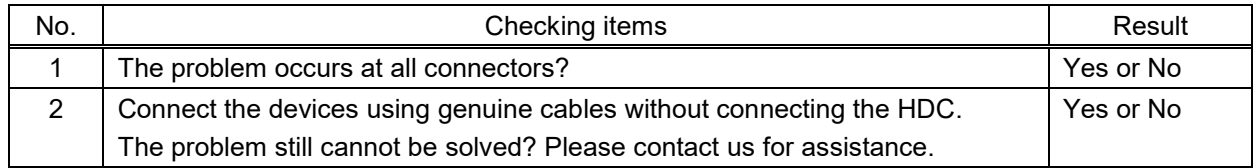

# User Guide of HDC-UHD Series

# Ver.1.0.0

## Issued on: 25 January 2020

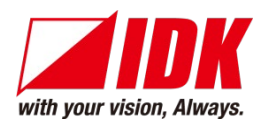

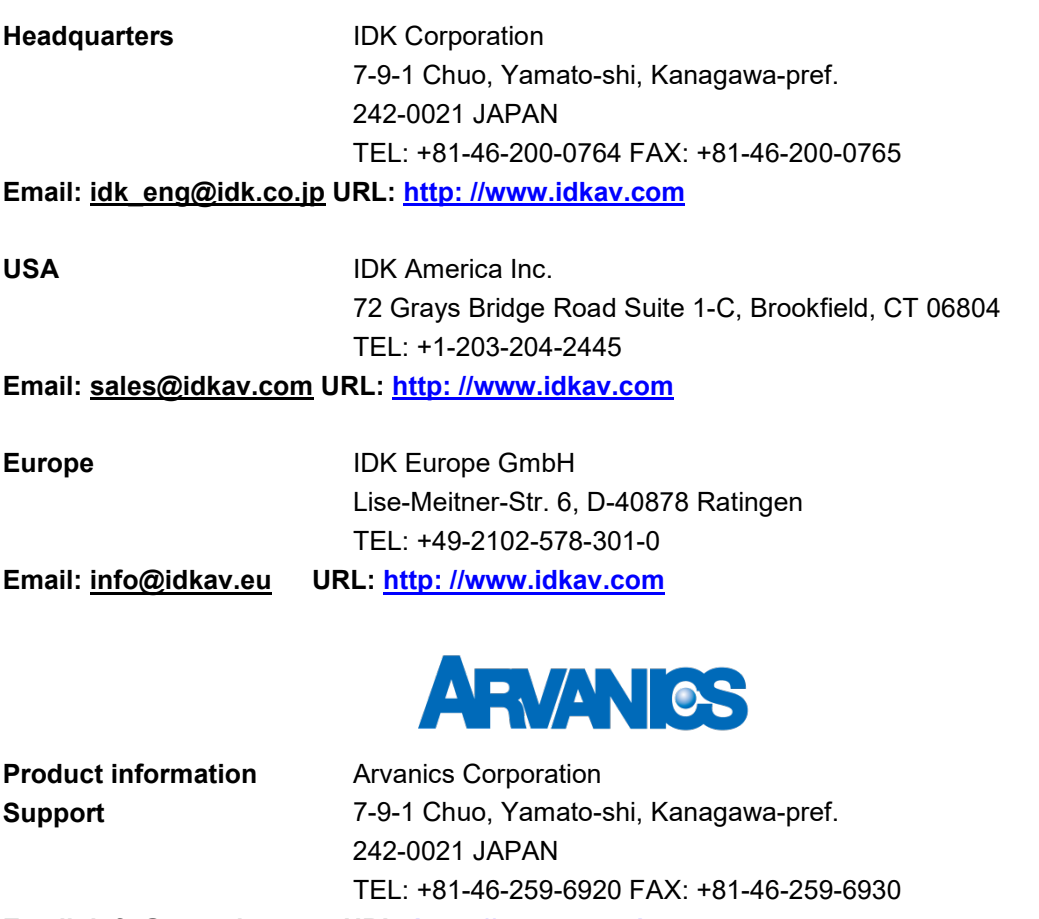

**Email: [info@arvanics.com](mailto:idk_eng@idk.co.jp) URL: [http: //www.arvanics.com](http://www.arvanics.com/)**

**Information in this document is subject to change without notice. ©2020 IDK Corporation, all rights reserved. All trademarks mentioned are the property of their respective owners.**